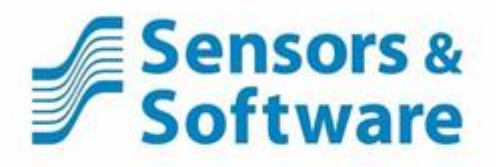

# **TM** LMX100

# **Návod k použití**

**E LIMIX100** 

# **Registrace produktu**

Vraťte tento list pro registraci vašeho výrobku, zefektivnění technické podpory a příjem aktualizací a upozornění. Můžete ji poslat poštou na adresu Sensors & Software, faxem na číslo +1-905- 624-9365 nebo zaregistrovat svůj produkt online na [www.sensoft.ca/product-registration.](http://www.sensoft.ca/product-registration)

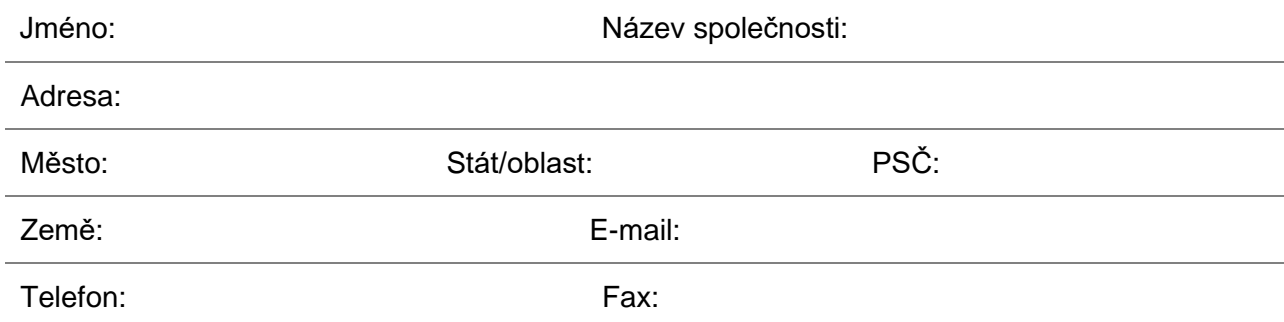

### Sériová čísla dílů (viz seznam balení/nálepka na dílu)

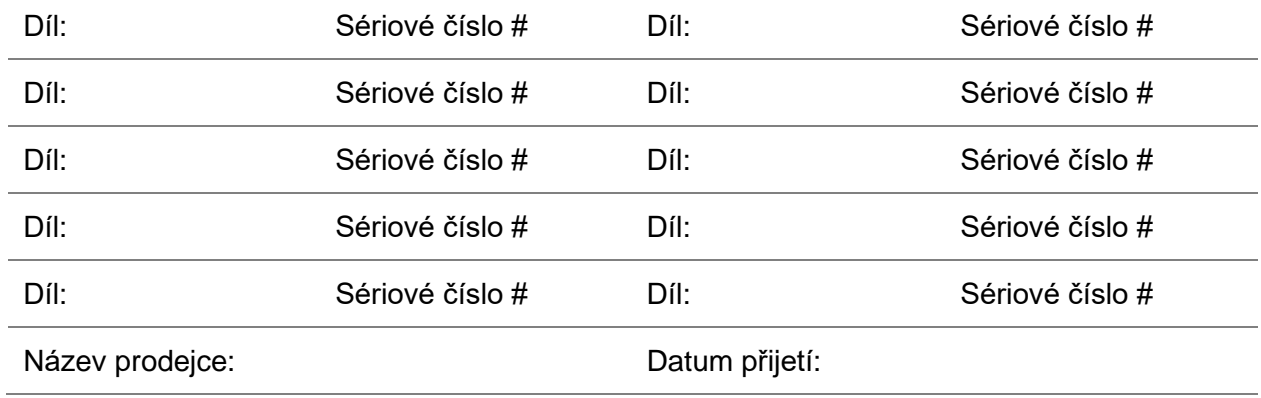

### **SENSORS & SOFTWARE INC. LICENCE, AUTORSKÁ PRÁVA, ZODPOVĚDNOST A INFORMACE O ZÁRUCE**

### **Důležité**

Před použitím SOFTWAROVÉHO PRODUKTU nebo před sestavením HARDWAROVÉHO PRODUKTU si pozorně přečtěte tento dokument. Používáním paměťových médií nebo sestavením hardwaru souhlasíte s tím, že budete vázaní podmínkami této smlouvy. Pokud nesouhlasíte s podmínkami této smlouvy, okamžitě kontaktujte společnost Sensors & Software, Inc. na adrese uvedené na konci tohoto dokumentu.

### **Definice**

Slovo PRODUKT, používané v tomto dokumentu, definuje jakoukoliv položku předávanou společností Sensors & Software, Inc. a může obsahovat HARDWAROVÝ PRODUKT (pozůstává z fyzických objektů) a SOFTWAROVÝ PRODUKT, což znamená počítačové programy, kódy a související podpůrné materiály.

### **Licenční smlouva na softwarový produkt**

V zájmu zachování a ochrany svých práv podle platných zákonů společnost Sensors & Software, Inc. neprodává žádná práva na své softwarové produkty. Společnost Sensors & Software, Inc. pouze uděluje právo používat svůj software, CD, paměťové klíče (nebo jiná paměťová média) a dokumentaci (dále souhrnně nazývané SOFTWAROVÝ PRODUKT) prostřednictvím licence SOFTWAROVÉHO PRODUKTU. Berete na vědomí a souhlasíte s tím, že společnost Sensors & Software, Inc. si ponechává celosvětová vlastnická práva a práva na všechen svůj software a že SOFTWAROVÝ PRODUKT obsahuje materiály chráněné autorským právem, ochrannou známkou a zákonem o obchodním tajemství.

### **Udělení licence na softwarový produkt**

Jako protihodnotu zaplacení licenčního poplatku, což je cena, kterou platíte za SOFTWAROVÝ PRODUKT, a váš souhlas s dodržováním podmínek této Licenční smlouvy, poskytuje společnost Sensors & Software, Inc. vám, držiteli licence, nevýhradní právo používat SOFTWAROVÝ PRODUKT za následujících podmínek:

### Můžete:

- používat SOFTWAROVÝ PRODUKT na jedné pracovní stanici, kterou vlastníte/pronajímáte/jinak ovládáte;
- zkopírovat SOFTWAROVÝ PRODUKT pro účely zálohování pro podporu vašeho používání produktu na jedné pracovní stanici.

### Nemůžete:

- kopírovat, distribuovat nebo prodávat kopie SOFTWAROVÉHO PRODUKTU nebo průvodních písemných materiálů, včetně upraveného/sloučeného SOFTWAROVÉHO PRODUKTU ostatním;
- prodávat, licencovat, poskytovat sublicencování, postoupit nebo jinak převést tuto licenci na kohokoliv bez předcházejícího písemného souhlasu společnosti Sensors & Software, Inc.;
- upravovat, přizpůsobovat, překládat, dekompilovat, rozebírat nebo vytvářet odvozená díla založená na SOFTWAROVÉM PRODUKTU*.*

### **Ukončení**

Tato licence je platná až do jejího ukončení. Licenci můžete kdykoliv ukončit vrácením SOFTWAROVÉHO PRODUKTU a všech kopií společnosti Sensors & Software, Inc. Licence bude automaticky ukončena bez upozornění ze strany Sensors & Software, Inc., pokud nedodržíte jakékoliv podmínky této smlouvy. Po ukončení souhlasíte s tím, že vrátíte všechny kopie SOFTWAROVÉHO PRODUKTU společnosti Sensors & Software, Inc.

### **Zásady aktualizace**

Společnost Sensors & Software, Inc. může z času na čas vytvořit aktualizované verze svého SOFTWAROVÉHO PRODUKTU. Společnost Sensors & Software, Inc. podle vlastního uvážení zpřístupní takovéto aktualizace držitelům licence, kteří zaplatili poplatek za aktualizaci.

### **Záruka na produkt, omezená náprava a omezená zodpovědnost**

Společnost Sensors & Software, Inc. zaručuje, že PRODUKT bude bez chyb materiálu a zpracování za běžného použití po dobu jednoho roku (365 dní) od data odeslání. Jakékoliv počítačové systémy třetích stran nebo jiné položky, které nejsou vyrobené přímo společností Sensors & Software, Inc. zakoupené s jakýmkoliv PRODUKTEM nebo nezávisle od společnosti Sensors & Software, Inc., podléhají záruce původního výrobce a nejsou zodpovědností společnosti Sensors & Software, Inc..

Společnost Sensors & Software, Inc. neposkytuje žádné další záruky včetně, ale ne výlučně, jakékoliv implicitní záruky prodejnosti nebo vhodnosti pro konkrétní účel. Pokud je tento produkt vadný v rámci záruční doby uvedené výše, vaší výhradní nápravou bude podle možnosti společnosti Sensors & Software, Inc. náhrada nebo oprava produktu Sensors & Software, Inc. nebo vrácení kupní ceny produktu. Kromě případů, kdy to zakazuje zákon, společnost Sensors & Software, Inc. nebude zodpovědná za žádnou ztrátu nebo škodu způsobenou tímto produktem Sensors & Software, Inc., ať už přímo, nepřímo, speciálně, náhodně nebo následně bez ohledu na tvrzenou právní teorii.

Všechny prohlášení, technické informace a doporučení týkající se produktů Sensors & Software, Inc. jsou založeny na informacích, o kterých se předpokládá, že jsou spolehlivé, ale přesnost nebo úplnost nejsou zaručeny. Před použitím tohoto produktu ho musíte zhodnotit a určit, zda je vhodný pro zamýšlenou aplikaci. Přebíráte všechna rizika a zodpovědnost spojenou s takovým použitím. Jakékoliv prohlášení týkající se produktu, které nejsou obsaženy v aktuálních publikacích společnosti Sensors & Software, Inc., nebo jakákoliv opačná prohlášení obsažená ve vaší objednávce nebudou mít žádnou platnost ani účinnost, pokud nejsou výslovně a písemně odsouhlaseny oprávněným zástupcem společnosti Sensors & Software, Inc.

Společnost Sensors & Software, Inc. zaručuje, že CD, paměťová karta nebo jiné paměťové médium, na kterém je dodáván SOFTWAROVÝ PRODUKT, bude bez chyb materiálu a zpracování při běžném používání během devadesáti (90) dní od data zakoupení. Doložíte kopií Vaší faktury.

S výjimkou výše uvedeného je jakýkoliv SOFTWAROVÝ PRODUKT poskytován "tak jak je" bez záruky jakéhokoliv druhu, ať už vyjádřené nebo implicitní, včetně, ale ne výhradně, použití nebo výsledku používání produktu z hlediska správnosti, přesnosti, spolehlivosti, aktuálnosti nebo jinak. Celé riziko týkající se výsledků a výkonu PRODUKTU přebíráte vy. Pokud je PRODUKT vadný nebo se používá nesprávně, vy, ne společnost Sensors & Software, Inc. nebo její prodejci, distributoři, zástupci anebo zaměstnanci, přebíráte všechny náklady na všechen potřebný servis, opravu anebo úpravu.

Celá zodpovědnost společnosti Sensors & Software, Inc. a váš výhradní opravný prostředek za SOFTWAROVÝ PRODUKT bude podle uvážení společnosti Sensors & Software, Inc.:

- výměna jakéhokoliv paměťového média (CD, paměťová karta atd.) nebo hardwarových komponentů, které nesplňují omezenou záruku společnosti Sensors & Software, Inc. a které jsou vráceny společnosti Sensors & Software, Inc. s předplacenou kopií potvrzenky, nebo
- pokud společnost Sensors & Software, Inc. není schopna dodat náhradní paměťové médium bez chyb materiálu nebo zpracování, může držitel licence ukončit tuto smlouvu a nechat si vrátit licenční poplatek vrácením všech kopií SOFTWAROVÉHO PRODUKTU s předplaceným poštovným s kopií stvrzenky.

Pokud selhání jakéhokoliv PRODUKTU zapříčinilo nehodu, zneužití nebo nesprávné použití, společnost Sensors & Software, Inc. nenese žádnou zodpovědnost za výměnu SOFTWAROVÉHO PRODUKTU, vrácení licenčního poplatku ani výměnu či opravu HARDWAROVÉHO PRODUKTU.

**Nemanipulujte svévolně se žádným PRODUKTEM. PRODUKT neobsahuje žádné díly opravitelné uživatelem. Pokud je podle názoru společnosti Sensors & Software, Inc. očividná svévolná manipulace, záruka je neplatná a nulová.**

**Žádné ústní nebo písemné informace nebo rady poskytnuté společností Sensors & Software, Inc., jejími prodejci, distributory, zástupci nebo zaměstnanci nevytvoří záruku ani žádným způsobem nerozšíří rozsah této záruky a vy se nemůžete spoléhat na žádné takové informace nebo rady.**

**Ani společnost Sensors & Software, Inc., ani nikdo jiný, kdo se podílel na tvorbě, výrobě nebo dodání PRODUKTU**, nenese zodpovědnost za žádné přímé, nepřímé, zvláštní, exemplární, náhodné nebo následné škody, nároky nebo činnosti včetně ztracených informací, zisků nebo jiné škody vyplývající z používání nebo neschopnosti používat tento PRODUKT, i když byla společnost Sensors & Software, Inc. upozorněna na možnost takových škod.

Tato záruka vám dává specifická práva. Můžete mít další práva, které se liší v závislosti na oblasti, od území k území a určitá omezení obsažená v této omezené záruce se na vás nemusí vztahovat.

### **Všeobecně**

Koupí PRODUKTU nebo licence SOFTWAROVÉHO PRODUKTU není udělené žádné právo, licence ani podíl na žádnou ochrannou známku společnosti Sensors & Software, Inc..

### **Rozhodující právo**

V případě jakéhokoliv rozporu mezi jakýmkoliv ustanovením v této licenční smlouvě a omezenou zárukou a jakoukoliv platnou oblastní legislativou má platná oblastní legislativa přednost před ustanovením, které je v rozporu. Tato smlouva se bude řídit a vykládat v souladu se zákony oblasti Ontario, Kanada.

### **Obslužnost**

Pokud bude kterákoliv podmínka této smlouvy prohlášena za neplatnou nebo bude nevykonatelná jakýmkoliv soudem s příslušnou jurisdikcí, zbývající podmínky zůstanou v plné platnosti.

### **Zřeknutí se práv**

Pokud některá ze smluvních stran neuplatní některé ze svých práv v této smlouvě nebo nezasáhne proti kterékoli jiné smluvní straně v případě porušení této smlouvy, nebude se to považovat za vzdání se práva na následné uplatnění svých práv nebo konání v případě následného porušení druhou stranou.

### **Uznání**

Potvrzujete, že jste si tuto smlouvu přečetli, rozumíte jí a souhlasíte s tím, že budete vázaní jejími podmínkami. Dále souhlasíte s tím, že tato smlouva je úplným a výhradním prohlášením o dohodě mezi stranami a nahrazuje všechny návrhy nebo předcházející dohody ústní nebo písemné mezi stranami týkající se předmětu této smlouvy.

Pokud máte jakékoliv otázky týkající se této smlouvy, kontaktujte nás písemně:

### **Sensors & Software Inc.**

1040 Stacey Court Mississauga, Ontario Kanada L4W 2X8 Tel.:(905) 624-8909 Bezplatná linka: 1-800-267-6013 Fax:(905) 624-9365 E-mail: [customerservice@sensoft.ca](mailto:customerservice@sensoft.ca)

Sensors & Software, Inc. ochranné známky jsou uvedeny na:

### **[www.sensoft.ca/trademarks](http://www.sensoft.ca/trademarks)**

### **1999-00236-04**

### **Důležité bezpečnostní informace**

Zobrazovací jednotku používejte jen tak, jak je uvedeno v tomto návodu k obsluze, jinak může být narušena ochrana poskytovaná jednotkou.

Nabíječka baterie/síťový adaptér smí být připojena/y pouze k elektrické zásuvce, která poskytuje ochranné uzemnění.

Síťový napájecí kabel připojujte jen k určeným zdrojům napájení, jak je vyznačeno na nabíječce baterie/síťovém adaptéru.

Nabíječka baterie/síťový adaptér je určena/y jen k použití v interiéru.

Nenahrazujte odnímatelné napájecí kabely pro nabíječku baterií/síťový adaptér za kabely s neadekvátním hodnocením.

Neumísťujte zobrazovací jednotku tak, aby bylo těžké odpojit 37-kolíkový konektor GPR.

Vnější strana tohoto produktu by se měla čistit vlhkým hadříkem.

### **Bezpečnostní symboly**

Ve všech případech, kde se vyskytuje tento bezpečnostní symbol, si přečtěte tuto dokumentaci. Tento symbol je užit k tomu, aby vás informoval o jakémkoliv potenciálním NEBEZPEČÍ nebo o činnostech, které vyžadují vaši pozornost.

## Obsah

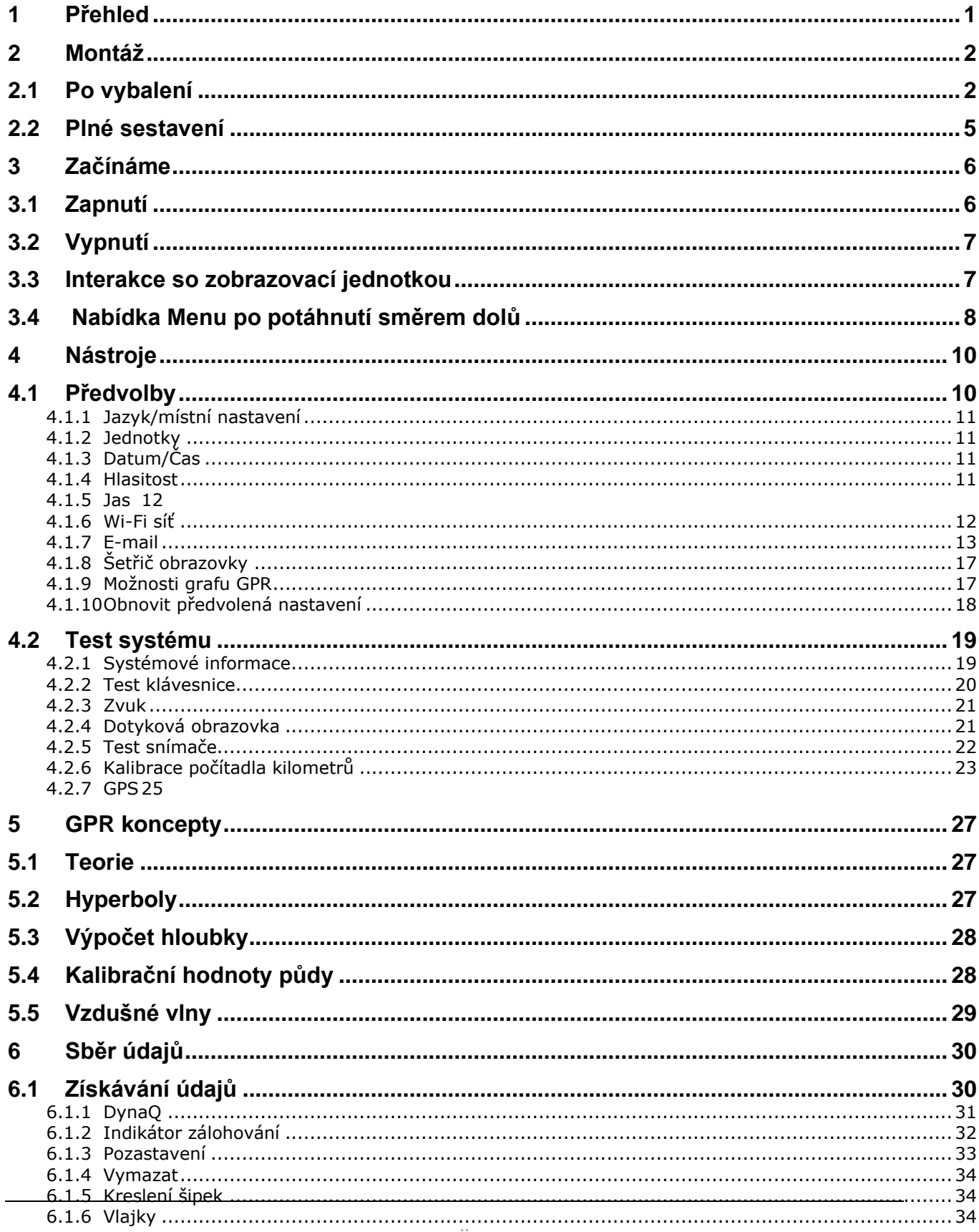

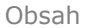

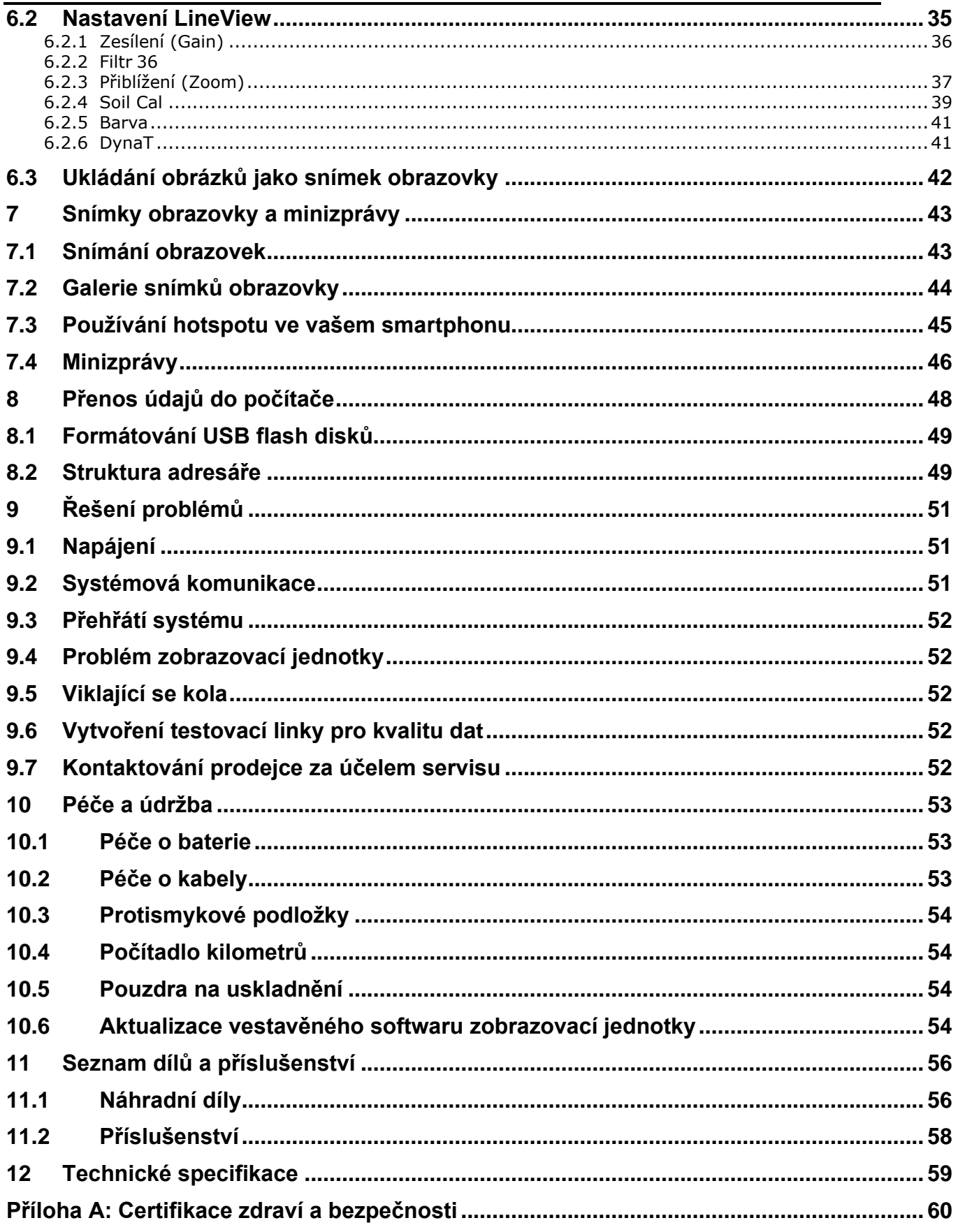

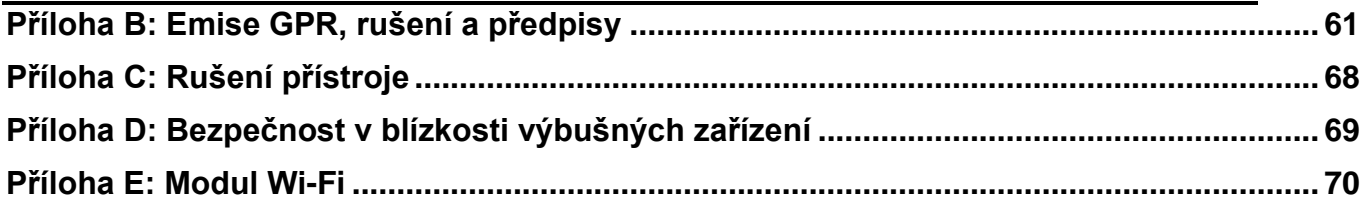

# <span id="page-10-0"></span>**1 Přehled**

Gratulujeme vám k zakoupení systému LMX100 pozemního radarového systému (Ground Penetrating Radar - GPR). Tento systém je optimalizován na lokalizaci inženýrských sítí v zemi. Díky velmi jednoduchému menu a uživatelsky přívětivému rozhraní najdete cíle v průběhu několika minut.

Mezi funkce LMX100 patří:

- Vysoká viditelnost, dotykový displej
- Ultra širokopásmová (UWB: ultra-wide band) anténa produkující nejvyšší kvalitu dat
- Lehký rám vozíku ze skleněných vláken
- Vestavěná funkce Wi-Fi
- Integrovaný GPS přijímač pro geolokační údaje
- Schopnost kreslit šipky na obrazovce, zvýrazňovat objekty
- Jednoduché snímání údajů z obrazovky

Tato příručka popisuje všechno, co potřebujete na sestavení systému, změnu nastavení a spuštění skenování. Je tu i část, která popisuje základy teorie GPR a techniky na lokalizaci inženýrských sítí.

Tato příručka se týká vestavěného softwaru verze V1 R6. Pokud chcete zjistit, která verze softwaru je nainstalovaná ve vašem systému, podívejte se do nabídky potáhnutím displeje směrem dolů v sekci [3.4.](#page-17-1)

**Online tréninková videa pro LMX100 najdete na webové stránce Sensors & Software na adrese: <https://www.sensoft.ca/training-events/training/lmx100-training-videos>** (poznámka: pro přístup si budete muset nastavit přihlašovací jméno a heslo)

# <span id="page-11-0"></span>**2 Montáž**

## <span id="page-11-1"></span>**2.1 Po vybalení**

V krabici LMX100 najdete následující díly. Některé z nich mohou být už smontovány.

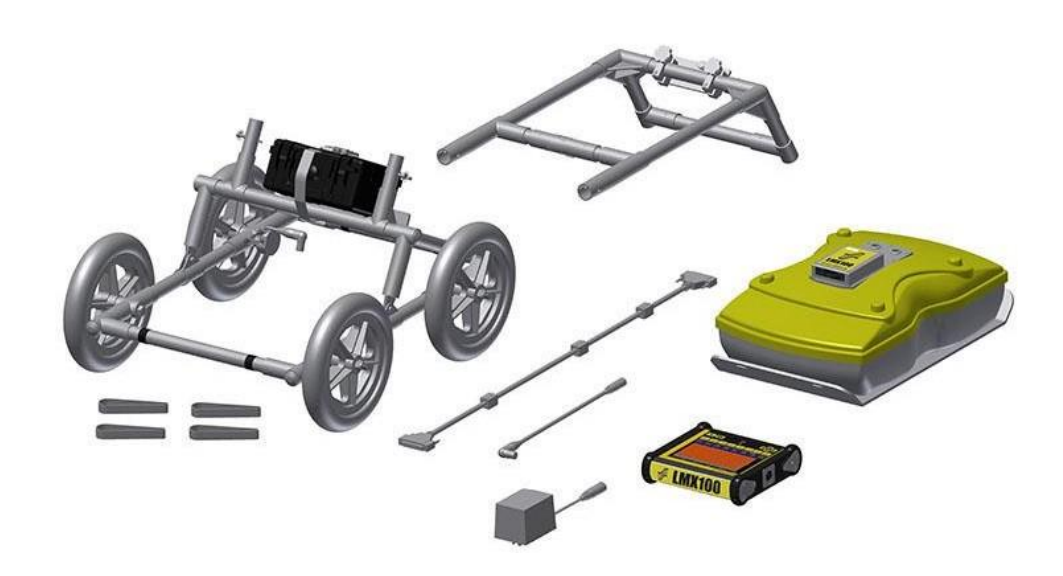

Připevněte rukojeť vozíku k základně vozíku pomocí kolíků rukojeti. Ujistěte se, že zásobník zobrazovací jednotky směřuje k operátorovi.

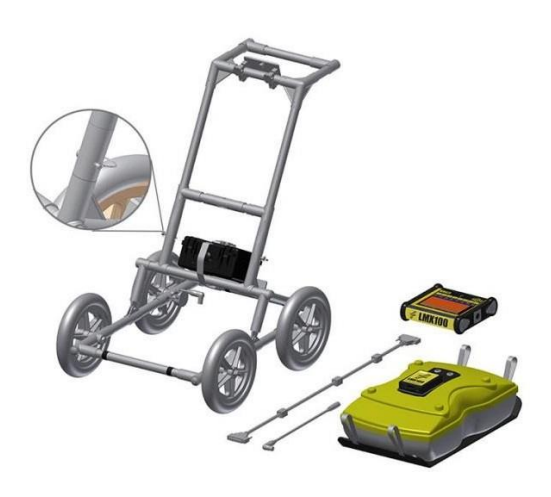

Připevněte GPR senzor k vozíku pomocí podpůrných popruhů senzoru. Ujistěte se, že je snímač orientován správným směrem s připojeními směrem k zadní části vozíku. Pomocí podpůrných popruhů senzoru nastavte výšku senzoru tak, aby byl 1-2 cm (½ – ¾ palce) nad zemí. Nejlepším způsobem, jak dosáhnout jednotnou výšku snímače, je umístit pod snímač několik listů hrubé lepenky, dřevotřískové desky nebo polystyrén před připevněním podpůrných popruhů snímače.

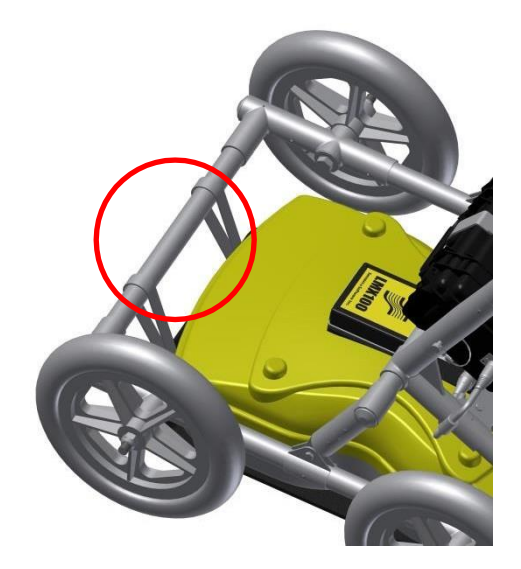

Připojte zobrazovací jednotku k podnosu zobrazovací jednotky na vozíku. Zobrazovací jednotka se zasune na dno do podnosu, zachytí se na obou stranách držáku a drží na místě pomocí tažného kolíku. Když uslyšíte kliknutí, zobrazovací jednotka je pevně na svém místě. Nastavte úhel zobrazovací jednotky uvolněním ručních šroubů pod podnosem zobrazovací jednotky, otočením zobrazovací jednotky do požadovaného úhlu a utáhnutím ručních šroubů. Pokud chcete demontovat zobrazovací jednotku, odpojte všechny kabely, vytáhněte kolík a zvedněte zobrazovací jednotku.

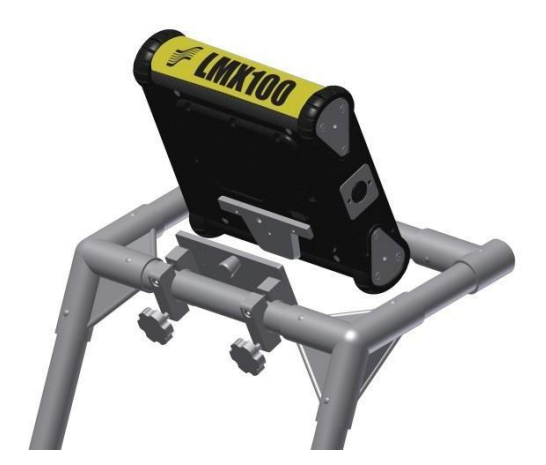

Připevněte kabel displeje k zadní části zobrazovací jednotky pomocí šroubů. Připojte druhý konec kabelu k senzoru. Ujistěte se, že kabel je veden tak, jak je znázorněno níže.

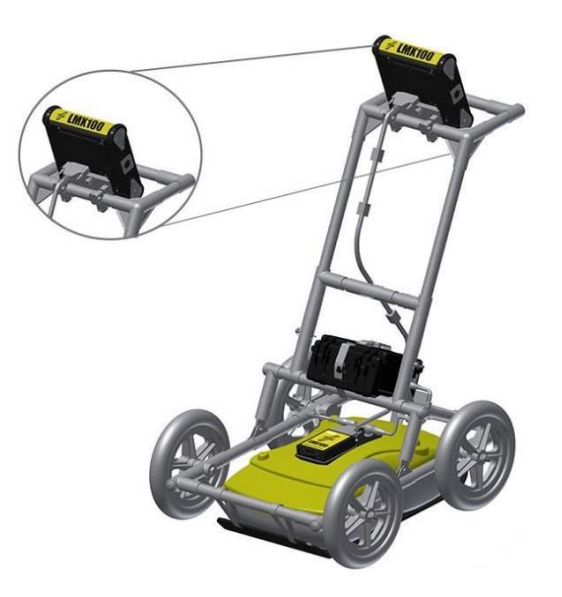

Připojte kabely počítadla kilometrů a baterie. Kabel počítadla kilometrů se připojuje k nejbližší zásuvce na senzoru. Připojte kabel baterie k senzoru a baterii. Systém je nyní nastaven a připraven k použití.

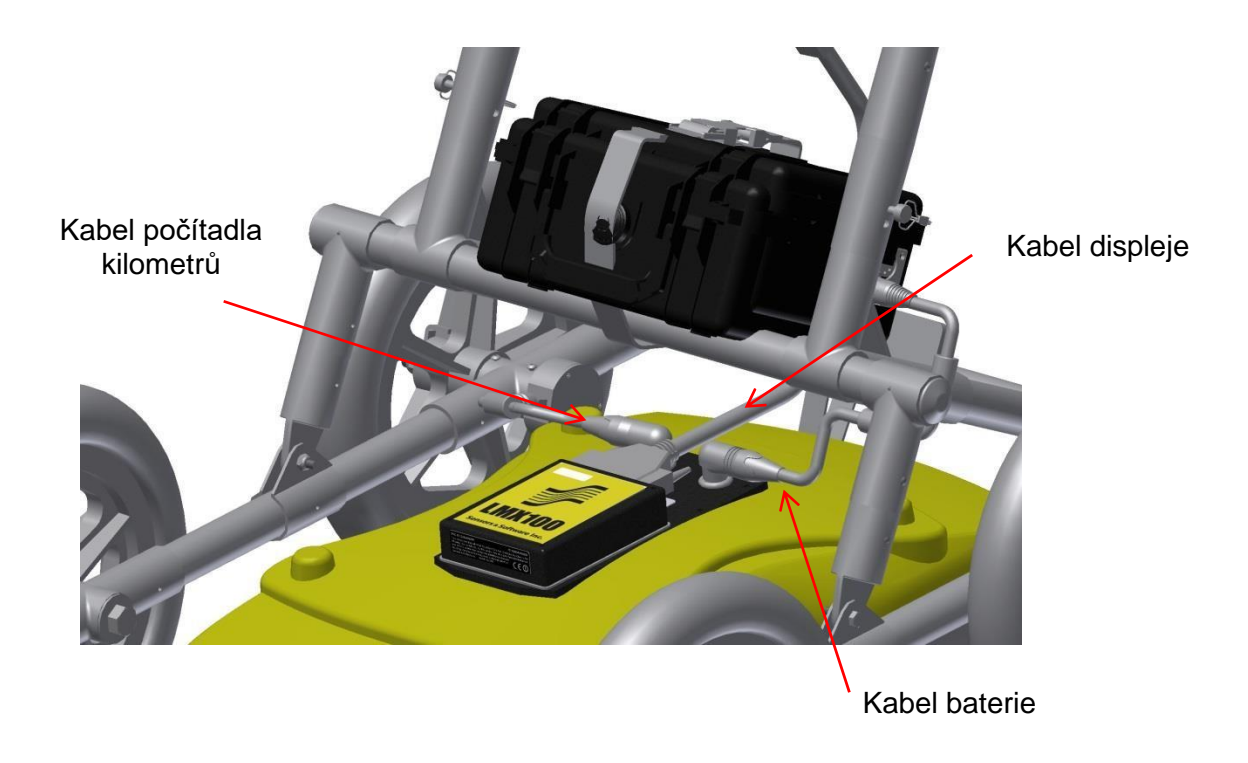

## <span id="page-14-0"></span>**2.2 Plné sestavení**

Plně sestavený LMX100 bude vypadat následovně. Při demontáži k přepravě postupujte opačným směrem.

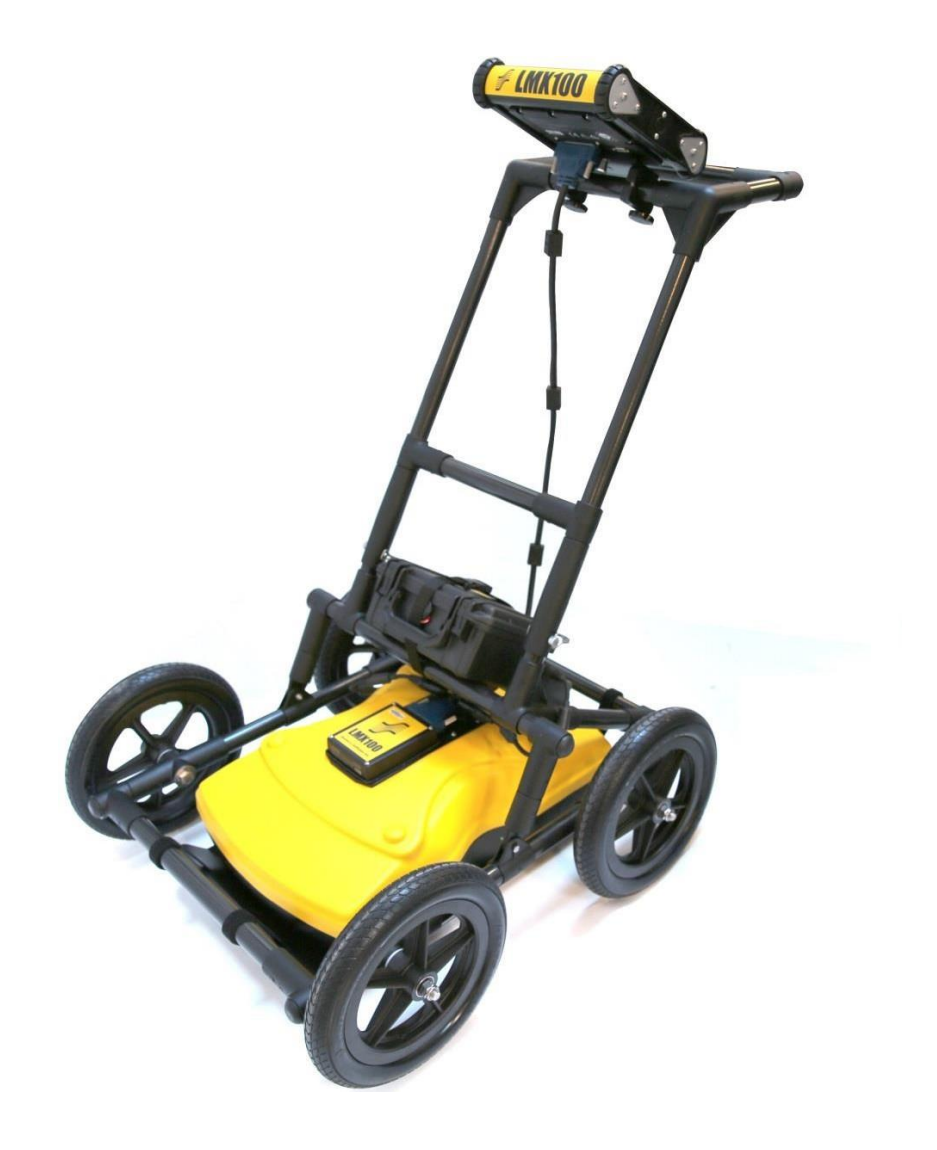

# <span id="page-15-0"></span>**3 Začínáme**

## <span id="page-15-1"></span>**3.1 Zapnutí**

Při prvním připojení baterie se LED dioda rozsvítí na 5 sekund na zeleno a potom zmizí.

Pokud chcete spustit systém, stiskněte červené tlačítko napájení na zobrazovací jednotce. LED na předním panelu se rozsvítí červeně.

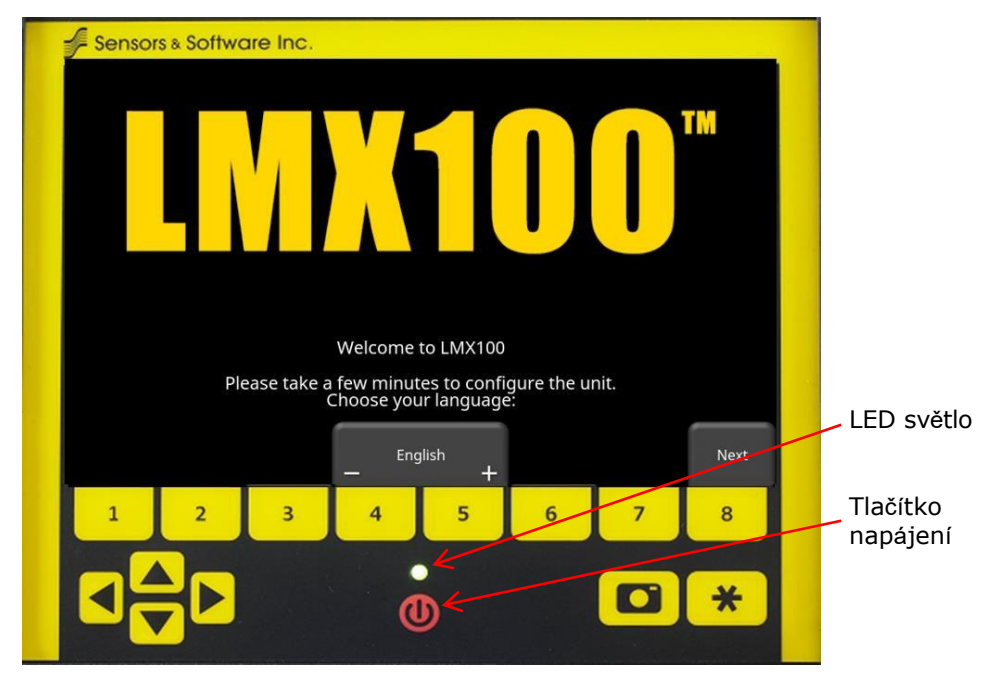

*Obrázek 3-1: Zobrazovací jednotka*

Po spuštění bude barva LED indikovat zbývající množství energie baterie:

- 20 % až 100 % = zelená
- 10 % až 20 % = oranžová
- $\bullet$  0 % až 10 % = červená

Při prvním zapnutí LMX100 budete muset nakonfigurovat systém (obrázek 3-1). Série výzev na obrazovce vám umožní nastavit jazyk, jednotky, datum a čas a některé další možnosti. Budete to muset udělat znovu pokaždé, když aktualizujete vestavěný software (kapitola 10.6).

Při každém dalším spuštění systému uvidíte hlavní obrazovku (obrázek 3-2).

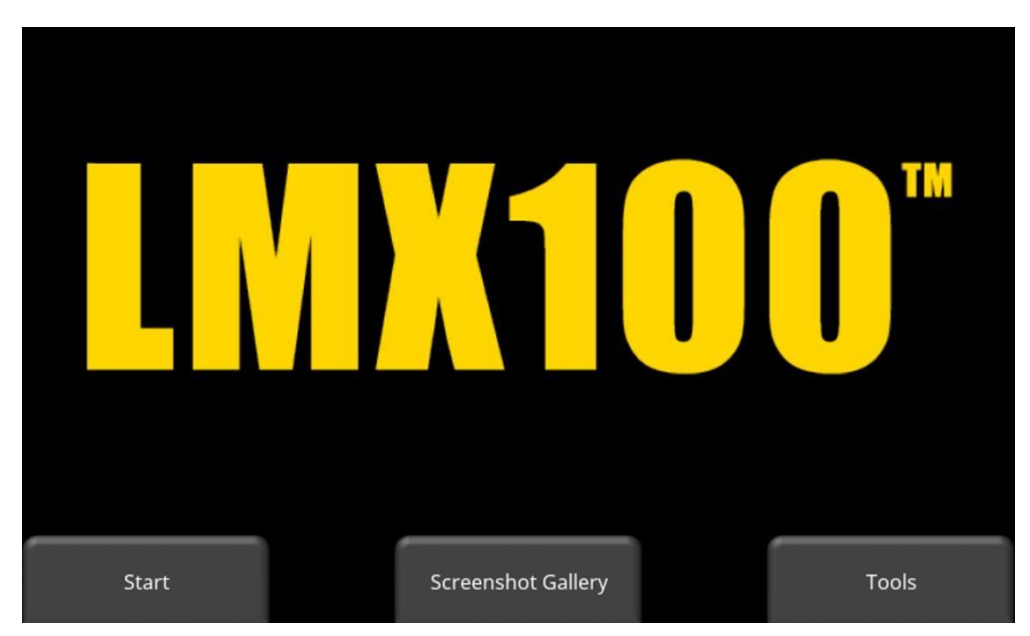

*Obrázek 3-2: Hlavní obrazovka LMX100*

## <span id="page-16-0"></span>**3.2 Vypnutí**

Pro vypnutí stiskněte jednou červené tlačítko napájení na zobrazovací jednotce. Zobrazí se potvrzující zpráva, po které můžete pokračovat stiskem **Ano**. Ve zřídkavých případech, když zobrazovací jednotka nereaguje, je možné provést tvrdé vypnutí stisknutím a podržením červeného tlačítka napájení, dokud se jednotka nevypne.

## <span id="page-16-1"></span>**3.3 Interakce se zobrazovací jednotkou**

Sběr údajů je řízen zobrazovací jednotkou. Zobrazovací jednotka má zabudovaný software na nastavení parametrů průzkumu a shromažďování, zobrazování a ukládání údajů.

Zobrazovací jednotka nabízí ovládání pomocí dotykové obrazovky, dále také voděodolnou membránovou klávesnici s množstvím tlačítek, pomocí kterých je možné vykonávat různé úkoly. Většinu operací je možno provést pomocí dotykové obrazovky nebo klávesnice.

Následující tabulku použijte jako návod na práci s klávesnicí na zobrazovací jednotce:

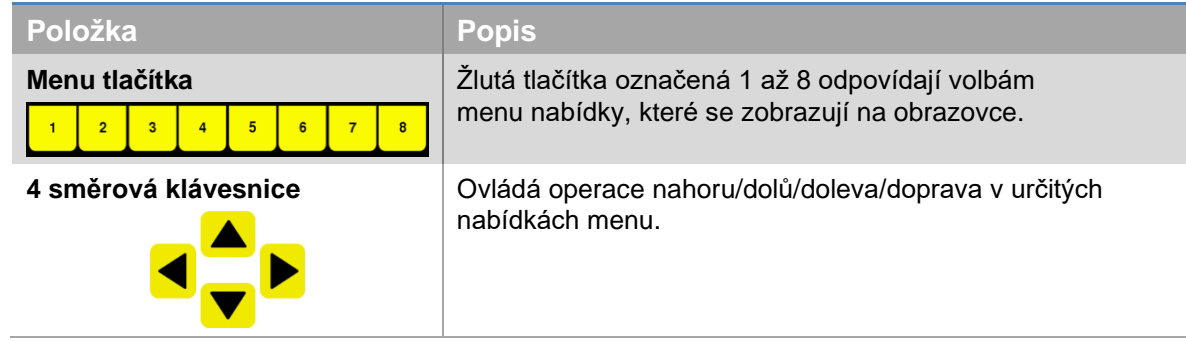

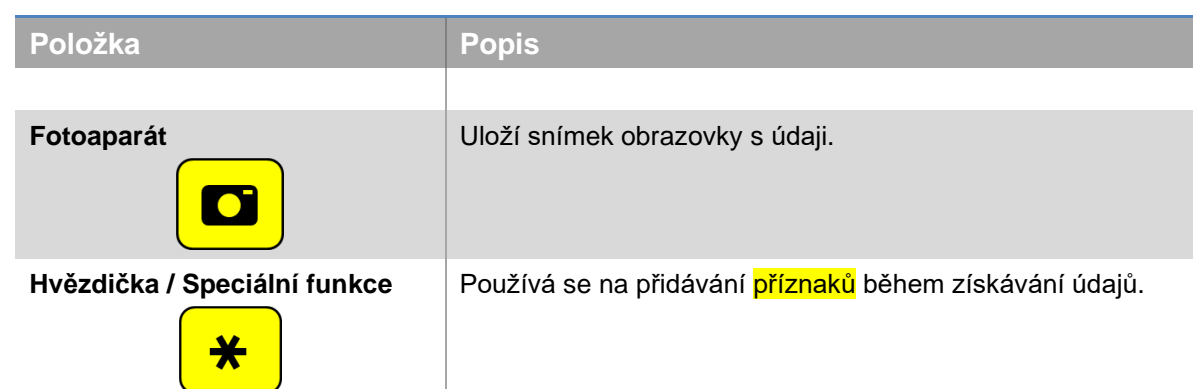

## <span id="page-17-1"></span><span id="page-17-0"></span>**3.4 Nabídka Menu po potáhnutí směrem dolů**

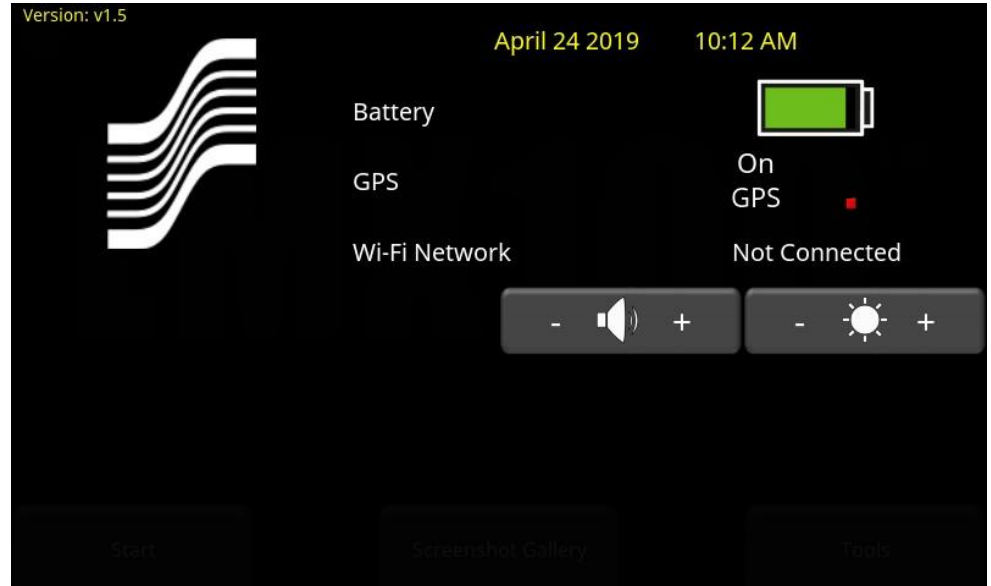

*Obrázek 3-3: Nabídka Menu po potáhnutí směrem dolů*

Když je zobrazovací jednotka zapnutá, můžete "potáhnout" nabídku prstem z horní části obrazovky směrem dolů, čímž se zobrazí Nabídka Menu po potáhnutí směrem dolů (obrázek 3- 3) s následujícími položkami:

**Datum a čas:** Aktuální datum a čas (12-hodinový formát). V oblastech, kde se dodržuje letní čas, je potřeba změnit čas.

**Baterie:** Ikona baterie zobrazuje množství zbývající energie v baterii.

**GPS:** Zobrazuje stav přijímače GPS.

**Wi-Fi síť:** Oznamuje, zda je systém připojen k bezdrátové síti, a pokud ano, název sítě. Podrobnosti o připojení systému k bezdrátové síti najdete v kapitole 4.1.6.

**Hlasitost:** Tlačítka hlasitosti **+** a **-** se používají na zvýšení a snížení hlasitosti reproduktoru.

**Jas:** Tlačítka jasu **+** a **-** se používají na zvýšení a snížení jasu obrazovky. Zvýšení nastavení jasu může zlepšit viditelnost obrazovky při jasném slunečním světle. Upozorňujeme však, že zvýšení jasu obrazovky také zvyšuje spotřebu energie, čímž se snižuje životnost baterie.

Pokud chcete zavřít Nabídku Menu po potáhnutí směrem dolů, dotkněte se libovolného místa na obrazovce pod Nabídkou Menu po potáhnutí směrem dolů.

# <span id="page-19-0"></span>**4 Nástroje**

Na zobrazené hlavní obrazovce stiskněte tlačítko **Nástroje**, abyste vstoupili do této podnabídky menu. Zde můžete nastavit preference, upravit nastavení systému a provést systémové testy. Uvidíte obrazovku znázorněnou na obrázku 4-1:

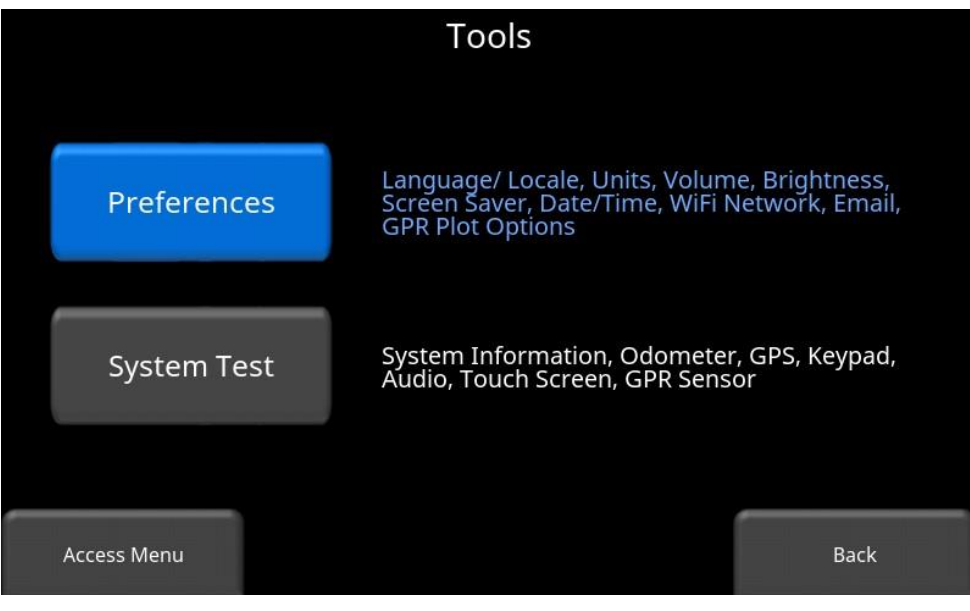

*Obrázek 4-1: Menu nabídka Nástroje*

# <span id="page-19-1"></span>**4.1 Předvolby**

Výběrem možnosti preferencí se dostanete do menu podnabídky znázorněné na obrázku 4-2.

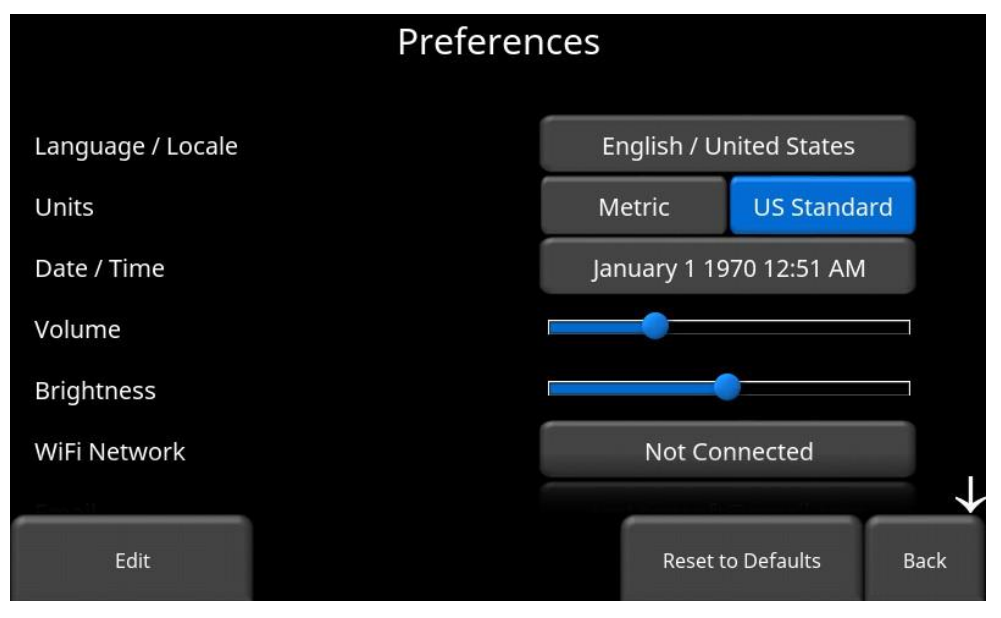

*Obrázek 4-2: Nastavení preferencí*

Existuje několik parametrů, které je možné upravit. Dotkněte se obrazovky a potáhnutím nahoru nebo dolů se posouvejte a zobrazte další parametry. Pokud chcete změnit hodnotu, stiskněte hodnotu na pravé straně obrazovky. Případně použijte šipky nahoru a dolů na 4-směrové klávesnici na zvýraznění požadovaného parametru a potom stiskněte **Upravit**. Každý parametr je podrobně popsán níže.

## <span id="page-20-0"></span>**4.1.1 Jazyk/místní nastavení**

Výběrem této možnosti se zobrazí obrazovka z obrázku 4-3. Zobrazí se aktuální jazyk; stisknutím tlačítek **+** a **–** na obou stranách volby jazyka budete přepínat mezi aktuálně dostupnými jazyky. Pod touto volbou se zobrazuje Stát/Region. Stisknutím tlačítek **+** a **–** na obou stranách zobrazeného Státu/Regionu se abecedně přesunete na následující nebo předchozí stát nebo oblast.

Alternativně je možné jazyk i stát/region změnit stisknutím tlačítek **+** a **–** ve spodní části obrazovky.

Po dokončení stiskněte tlačítko **Zpět**.

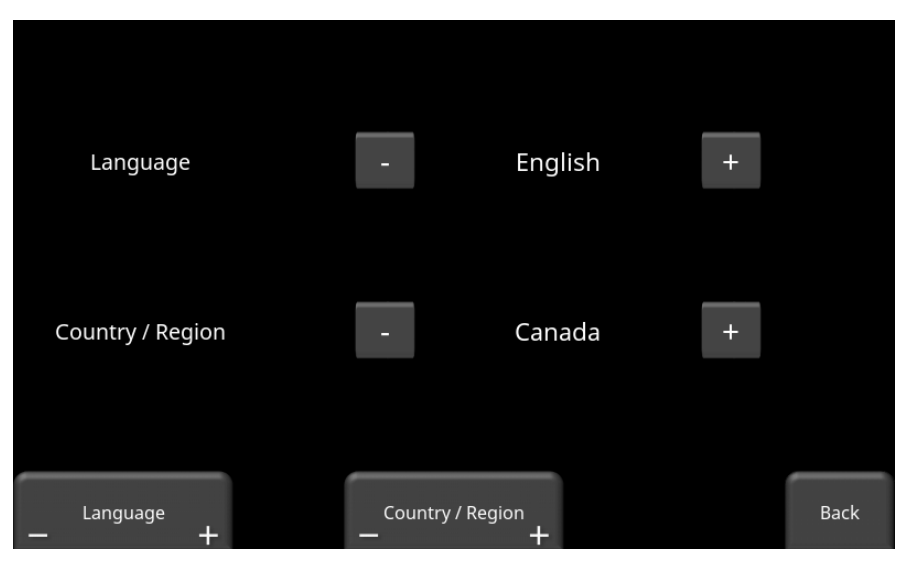

*Obrázek 4-3: Změna jazyka a státu/regionu*

## <span id="page-20-1"></span>**4.1.2 Jednotky**

Opakovaným stisknutím **jednotek** se budou střídat americké standardní a metrické jednotky.

## <span id="page-20-2"></span>**4.1.3 Datum/Čas**

Výběrem této možnosti se dostanete na obrazovku, kde můžete nastavit datum a čas. Čas se nastavuje manuálně a nebude se automaticky upravovat na letní čas.

## <span id="page-20-3"></span>**4.1.4 Hlasitost**

Rolovací lišta na nastavení hlasitosti kliknutí a pípnutí během provozu. Hlasitost lze změnit i pomocí menu Nabídky po potáhnutí směrem dolů (kap. 3.4), když systém neshromažďuje údaje.

### <span id="page-21-0"></span>**4.1.5 Jas**

Posuvník na úpravu jasu obrazovky. Upozorňujeme, že zvýšení jasu spotřebuje více energie z baterie. Lze změnit i pomocí Menu Nabídky po potáhnutí směrem dolů (kapitola 3.4), kdykoliv, když systém neshromažďuje údaje.

## <span id="page-21-1"></span>**4.1.6 Wi-Fi síť**

Připojení k bezdrátové síti vám umožňuje poslat někomu mini-zprávu e-mailem.

Připojení je možné buď prostřednictvím standardní sítě Wi-Fi nebo prostřednictvím hotspotu na vašem mobilním zařízení v terénu.

**Upozorňujeme, že LMX100 NENÍ VHODNÉ připojovat k veřejným hotspotům (obvykle v restauracích, hotelech a na letištích), které vyžadují webové přihlášení a přijetí jejich smluvních podmínek. NELZE se též připojit k nezabezpečeným sítím (sítě, které nevyžadují heslo).**

Pokud jste již připojeni k síti Wi-Fi, název sítě je uveden vedle pole Síť Wi-Fi. Výběrem možnosti **Wi-Fi Nastavení** se dostanete do menu podnabídky (obrázek 4-4) na připojení a konfiguraci nastavení Wi-Fi.

| <b>Wireless Configuration</b> |      |               |                |             |  |  |  |
|-------------------------------|------|---------------|----------------|-------------|--|--|--|
| <b>Network</b>                |      | <b>Status</b> |                |             |  |  |  |
| AirSENSOFTGuest               |      |               |                |             |  |  |  |
| <b>BELL100</b>                |      | <b>?</b>      |                |             |  |  |  |
| AirSENSOFTEngineering         |      | จิ            |                |             |  |  |  |
| <b>AirSENSOFT</b>             |      | R             |                |             |  |  |  |
| VirtualXcellence.com          |      |               |                |             |  |  |  |
| Intercosmetics                |      |               |                |             |  |  |  |
| Connect<br>Forget             | Scan |               | <b>Details</b> | <b>Back</b> |  |  |  |

*Obrázek 4-4: Konfigurace nastavení bezdrátové sítě a e-mailové adresy*

Pomocí šipek nahoru a dolů na 4-směrové klávesnici nebo dotykové obrazovce vyberte síť. Barva názvu sítě označuje stav:

- Zelená = Připojeno
- Žlutá = Momentálně nepřipojeno, ale zapamatovaná síť z minulosti, kde jste se někdy dříve připojili a zadali heslo
- Bílá = Nepřipojeno

o **Připojit** – Vyberte požadovanou síť a stiskněte **Připojit.**

Pokud je připojení úspěšné (může trvat přibližně minutu, než bude navázáno), zobrazí se obrazovka s výzvou na zadání hesla pro tuto síť. Pokud je název sítě žlutý (díky předcházejícímu připojení k této síti), nebude požadováno heslo, protože jde o zapamatovanou síť. Po připojení se barva názvu sítě změní na zelenou.

- o **Zapomenout –** Pomocí tlačítka **Zapomenout** odstraníte heslo pro připojení nebo zapamatované sítě (text je zelený nebo žlutý). Po stisknutí tlačítka "zapomenout" se u vybrané sítě odstraní heslo a název sítě se změní na bílý. Budete také odpojeni, pokud jste byli právě k této síti připojeni.
- o **Skenovat –** Vyhledá všechny dostupné sítě v oblasti a zobrazí je v pořadí podle síly signálu. Možná budete muset stisknout toto tlačítko dvakrát, pokud nevidíte síť, kterou hledáte.
- o **Podrobnosti –** Stisknutím tohoto tlačítka se zobrazí nastavení zabezpečení a adresy zařízení související s vybranou sítí.
- o **Zpět –** Stisknutím tohoto tlačítka se vrátíte na obrazovku Nastavení systému.

### <span id="page-22-0"></span>**4.1.7 E-mail**

Stisknutím tlačítka E-mail přejdete do menu podnabídky, kde můžete nastavit a nakonfigurovat odesílací e-mailovou adresu. Ujistěte se, že tato e-mailová adresa už existuje. Toto je účet pro odesílání, ze kterého budou odcházet zprávy. Všechny minizprávy přijaté příjemci budou vypadat, že pocházejí z tohoto účtu.

### Používání GMAILu

Systém je už nakonfigurován na používání GMAILu jakožto poskytovatele e-mailu pro účet odesílatele (obrázek 4-5):

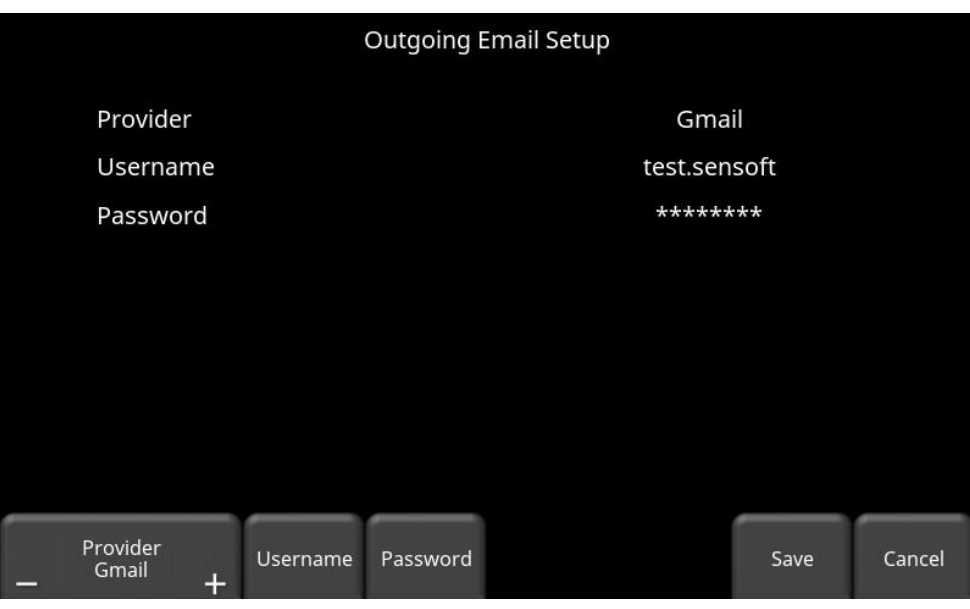

*Obrázek 4-5: Používání GMAILu jako poskytovatele e-mailu*

- Stisknutím tlačítka **Uživatelské jméno** zobrazíte klávesnici, na které můžete zadat jen svoje uživatelské jméno GMAIL; **nemusíte** zadávat @gmail.com. Po dokončení stiskněte tlačítko OK (obrázek 4-6a).
- Stisknutím tlačítka **Heslo** zobrazíte klávesnici, na které můžete zadat svoje heslo GMAIL. Po dokončení stiskněte tlačítko OK (obrázek 4-6b)

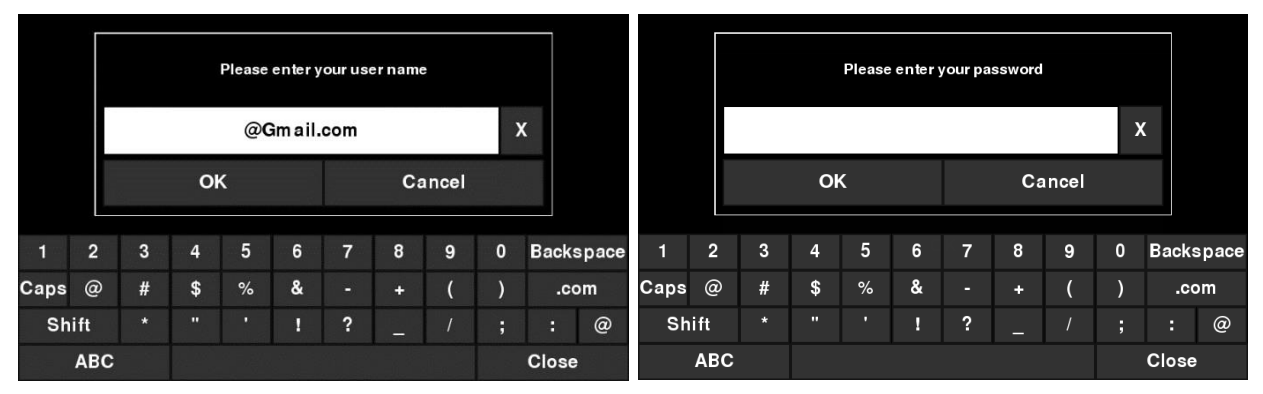

• Po zadání uživatelského jména i hesla stiskněte tlačítko **Uložit**.

*Obrázek 4-6: Zadání e-mailové adresy (a) a hesla (b) pro GMAIL*

Pokud se nezobrazí žádné varovné zprávy, e-mailová adresa je nastavená správně a jste připraveni posílat e-mailem minizprávy z terénu. Pokud to nefunguje, podívejte se do kapitoly "Neúspěšné nastavení" níže.

### Použití jiného poskytovatele

**Poznámka: Důrazně doporučujeme použít účet GMAIL, protože systém je na to předem nakonfigurován. Pokud se rozhodnete použít jiného poskytovatele, v případě jakýchkoliv problémů s nastaveními budete muset tohoto poskytovatele kontaktovat.**

Pokud chcete použít jiného poskytovatele e-mailu, opakovaně stiskněte tlačítka **+** a **–** pod položkou **Poskytovatel**, než se zobrazí možnost **Vlastní**. Zobrazí se obrazovka znázorněná na obrázku 4-7, která vám umožní nastavit a nakonfigurovat jiného poskytovatele e-mailu:

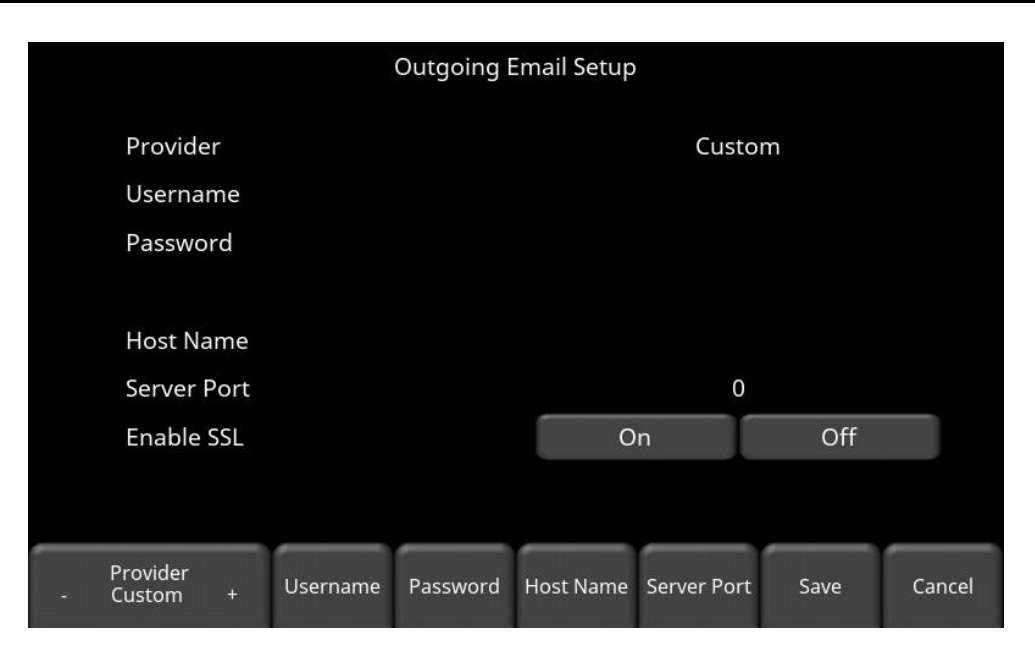

*Obrázek 4-7: Zadání e-mailové adresy a hesla pro jiného poskytovatele e-mailu*

- Stisknutím tlačítka **Uživatelské jméno** zobrazíte klávesnici, na které můžete zadat celou e-mailovou adresu a po dokončení stiskněte tlačítko OK.
- Stisknutím tlačítka **Heslo** zobrazíte klávesnici, na které můžete zadat heslo, a po dokončení stiskněte tlačítko OK.
- Stiskněte tlačítko **Název hostitele**, aby se zobrazila klávesnice, na které můžete zadat název adresy serveru, který zpracovává odcházející poštu. Podívejte se do tabulky níže na některé běžné poskytovatele e-mailu. Pokud tam váš poskytovatel není, obvykle ho lze najít online vyhledáním "název hostitele SMTP <provider>", kde poskytovatel je název hostitele, např. Yahoo nebo AOL. Po dokončení stiskněte tlačítko OK.
- Stisknutím tlačítka **Port serveru** zobrazíte klávesnici, na které můžete zadat číslo portu používaného e-mailovým serverem. Vyhledávání názvu hostitele online obvykle poskytne číslo portu daného poskytovatele e-mailu. Ve většině případů je to obvykle 465 (pokud je povoleno SSL, podívejte se na další odrážku) nebo 587. Několik příkladů najdete v tabulce níže. Po dokončení stiskněte tlačítko OK.
- Povolit SSL na displeji můžete vybrat možnost **Zapnuto** nebo **Vypnuto**. SSL poskytuje bezpečnost šifrování. Někteří poskytovatelé e-mailových služeb vyžadují, aby byla táto možnost zapnutá. Obvykle to bude uvedeno na té stejné stránce vyhledávání online, která byla použita výše. Příklady najdete v tabulce níže.
- Po zadání a opravě všech informací stiskněte tlačítko **Uložit**.

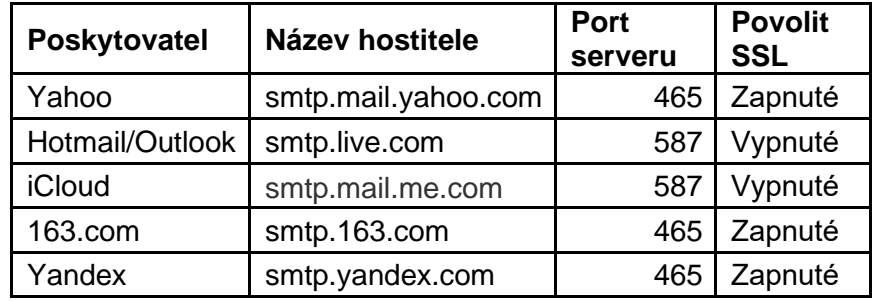

Níže je uvedena tabulka některých běžných poskytovatelů e-mailu:

Pokud se nezobrazí žádné varovné zprávy, e-mailová adresa je nastavena správně a jste připraveni posílat e-mailem minizprávy z terénu.

### Nastavení selhalo

Pokud nastavení selhalo, možné důvody jsou tyto:

- 1. E-mailová adresa nebo heslo byli zadány nesprávně zkuste tato pole zadat znovu.
- 2. Název hostitele, port nebo nastavení SSL jsou nesprávné.
- 3. **Možná bude nutné** upravit nastavení zabezpečení e-mailu, což může vyžadovat, abyste se do svého e-mailového účtu přihlásili z počítače nebo mobilního zařízení. Příklad nastavení zabezpečení GMAILu je uveden níže (aktuální v době psaní tohoto návodu). V případě jiných poskytovatelů e-mailu možná budete muset příslušně upravit nastavení.

Pokud chcete upravit nastavení zabezpečení GMAILu, navštivte stránku https://myaccount.google.com/ a přihlaste se do svého účtu. Potom uvidíte obrazovku níže. Klikněte na Připojené aplikace a lokality.

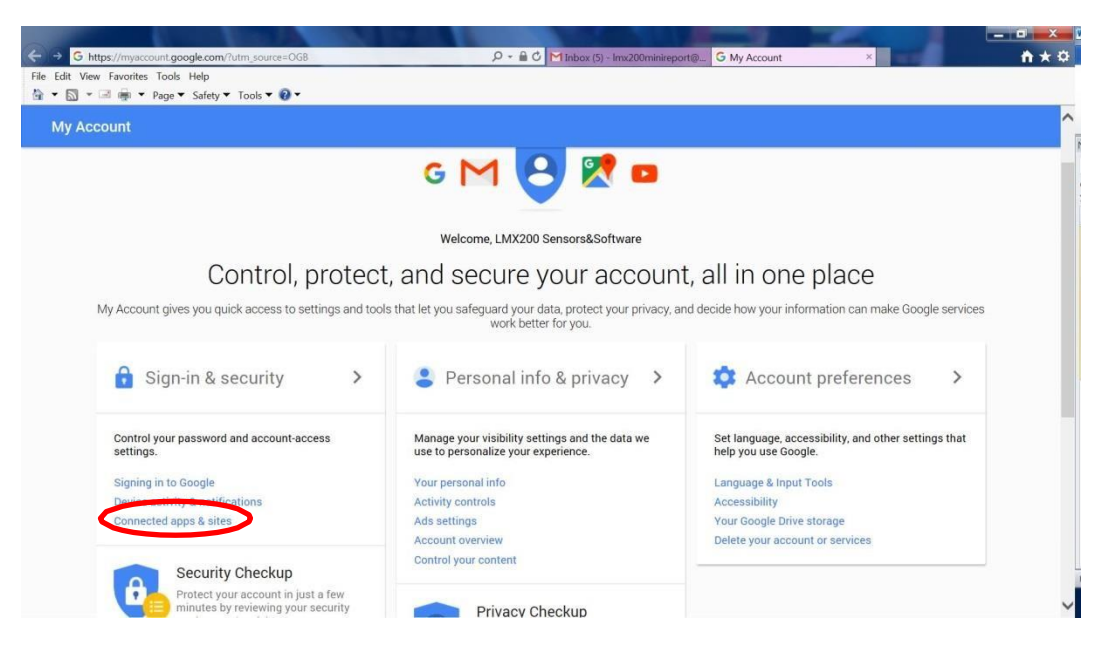

Na následující stránce zkontrolujte, zda je nastavení "Povolit méně bezpečné aplikace" nastaveno na hodnotu ZAPNUTO.

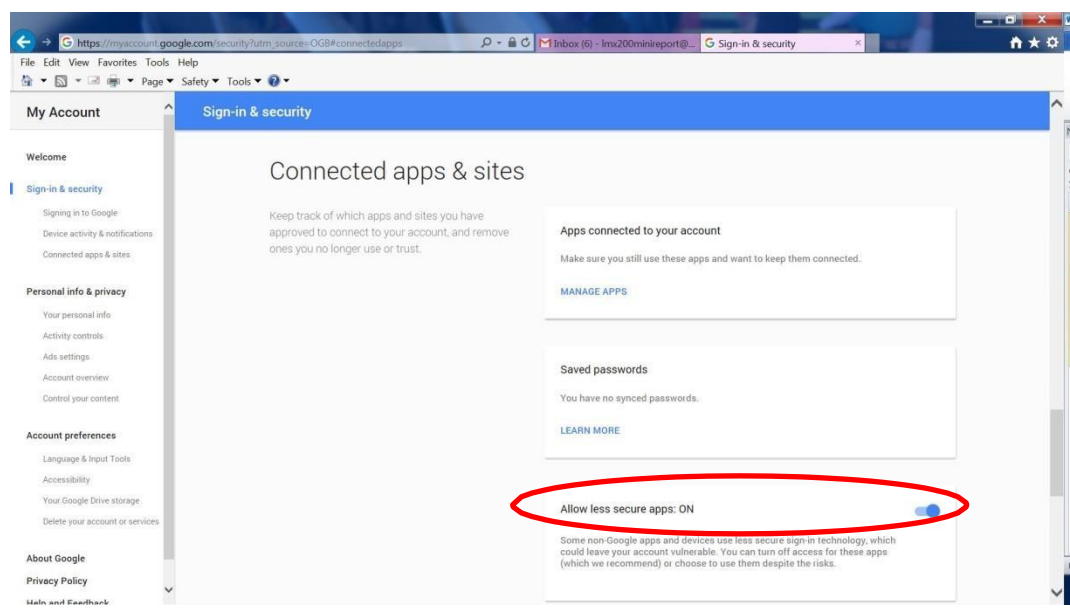

## <span id="page-26-0"></span>**4.1.8 Šetřič obrazovky**

Šetřič obrazovky je možné nastavit na vypnutí obrazovky zobrazovací jednotky po určité době nečinnosti, aby se šetřila energie. Šetřič obrazovky je možné nastavit tak, aby se obrazovka vypnula po 1 minutě, 5 minutách nebo nikdy (nastavení VYPNUTO). Stiskem tohoto tlačítka přepínáte mezi těmito třemi možnostmi. Když je šetřič obrazovky aktivován a obrazovka se vypne, dotkněte se libovolného místa na obrazovce, abyste ji znovu zapnuli.

## <span id="page-26-1"></span>**4.1.9 Možnosti grafu GPR**

Výběrem této možnosti se zobrazí obrazovka na obrázku 4-8.

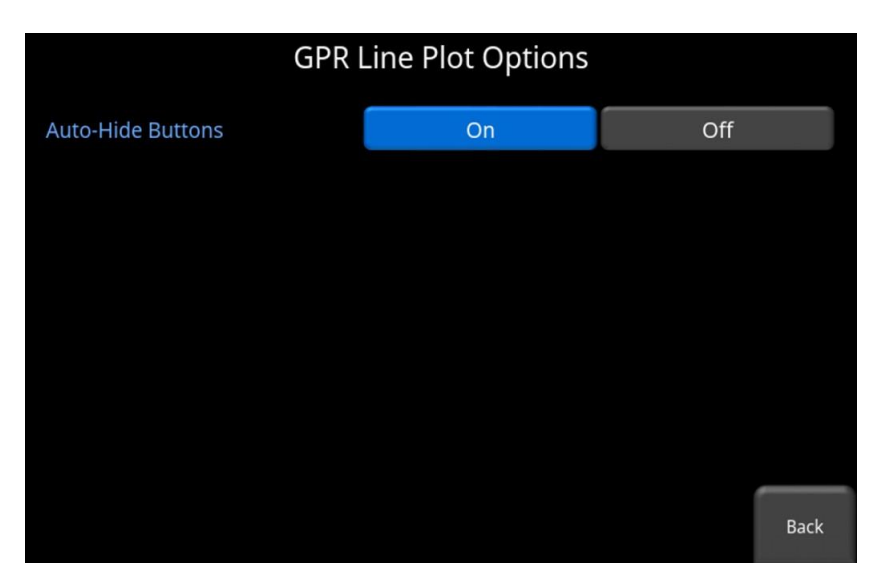

*Obrázek 4-8: Možnosti vykreslení čáry GPR*

• **Tlačítka automatického skrytí** – Pokud je tato volba zapnutá, pak v režimu Line Scan tlačítka ve spodní části obrazovky zmizí krátce po zahájení sběru údajů, čímž se efektivně zvětší oblast pro zobrazení údajů. Tlačítka se znovu objeví po několika sekundách vždy, když se snímač přestane pohybovat vpřed, je v režimu zálohování nebo pokud stisknete jakékoliv tlačítko na klávesnici.

### <span id="page-27-0"></span>**4.1.10 Obnovit předvolená nastavení**

Výběrem této možnosti ve spodní části obrazovky obnovíte všechna nastavení a preference na předvolená nastavení (Obrázek 4-9). Stisknutím tohoto tlačítka se zobrazí výzva na potvrzení obnovení předvolených nastavení. Pokud vyberete **Ano,** na další obrazovce se zobrazí otázka, zda chcete odstranit všechny uložené bezdrátové sítě a e-mailové adresy. Upozorňujeme, že všechny uložené snímky obrazovky zůstanou v systému.

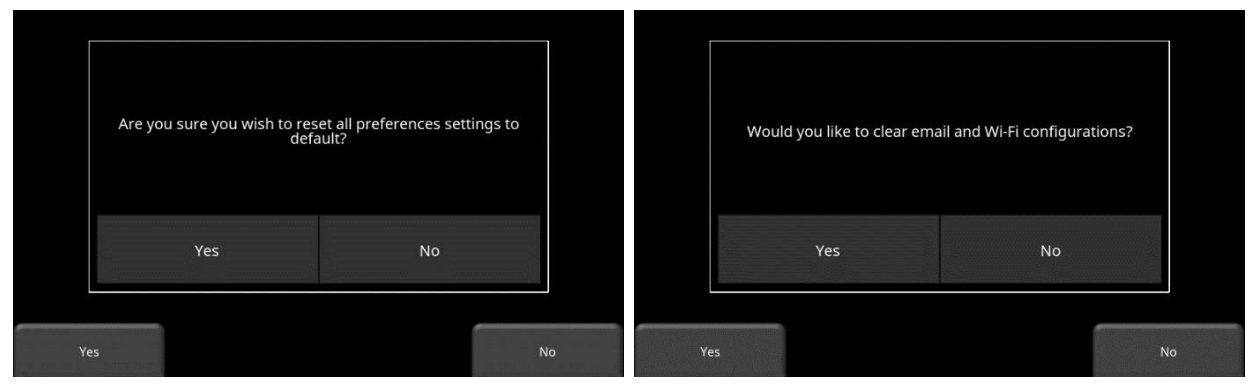

*Obrázek 4-9: Obnovení předvolených nastavení, a) Obrázek vlevo je první obrazovka s potvrzením. b) Pokud stisknete Ano, zobrazí se druhá potvrzovací obrazovka (vpravo) s výzvou na odstranění e-mailů a nastavení Wi-Fi.*

## <span id="page-28-0"></span>**4.2 Test systému**

Menu podnabídky testu systému (Obrázek 4-10) umožňuje uživateli provést určité testy na zajištění správné činnosti systému. Vyberte díl, který chcete otestovat a potom stiskněte tlačítko Start. Po dokončení testu se zobrazí informace o tom, zda systém testem prošel nebo neprošel. Každý test je podrobně popsán níže.

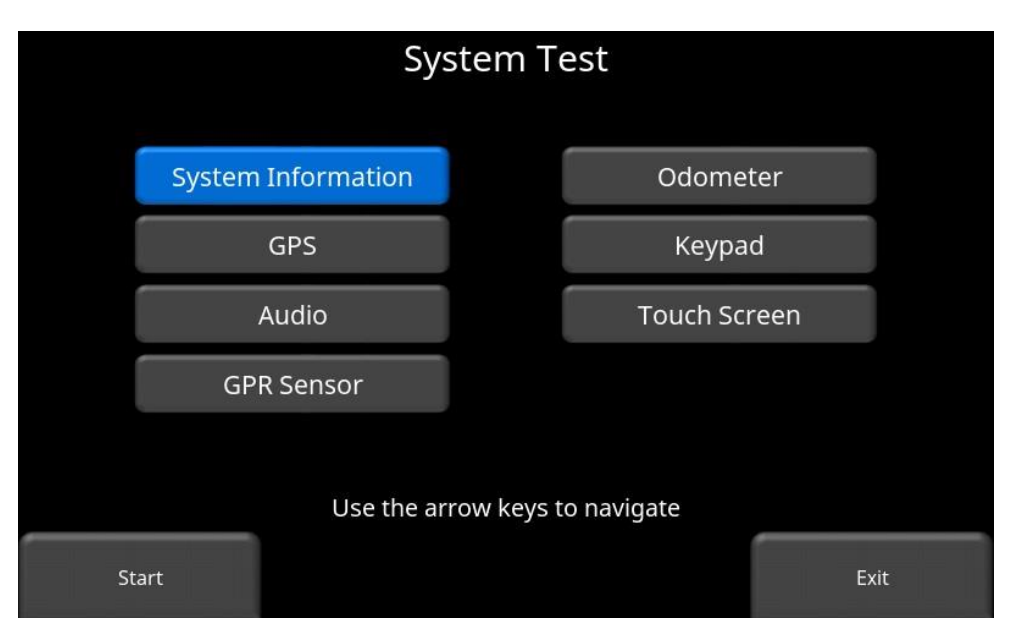

*Obrázek 4-10: Nabídka Testu systému.*

## <span id="page-28-1"></span>**4.2.1 Systémové informace**

Systémové informace jsou jedinou možností v Testu systému, který ve skutečnosti není testem. Zde se zobrazují informace jako je verze, sériová čísla, teplota a výkon baterie (Obrázek 4-11). Ve spodní části této obrazovky jsou dvě možnosti:

• **Export** – Pokud je právě vložen USB flash disk, stisknutím "Exportovat" se exportuje jen systémový deník a souhrnné soubory.

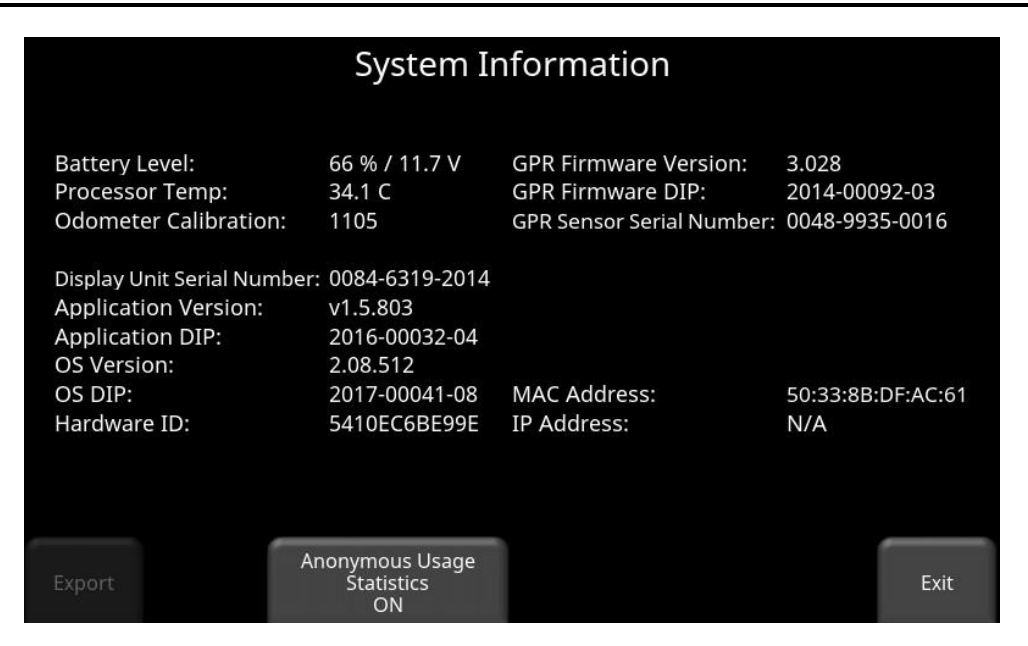

*Obrázek 4-11: Systémové informace*

• **Anonymní statistiky použití** – Pokud je nastavení na ZAPNUTO a uživatel je připojen k bezdrátové síti, jakékoliv poruchy systému spustí automatické upozornění na Snímače a Software. To má pomoci při shromažďování informací o jakýchkoliv systémových nesrovnalostech. Jak už název napovídá, oznámení je úplně anonymní a neodesílají se žádné osobní údaje.

### <span id="page-29-0"></span>**4.2.2 Test klávesnice**

Test klávesnice zajišťuje, že všechna tlačítka na membránové klávesnici fungují. Stiskem tlačítka **Start** spustíte test, který vyžaduje, aby uživatel stiskl každé tlačítko jednou, v časovém rámci 20 sekund (obrázek 4-12).

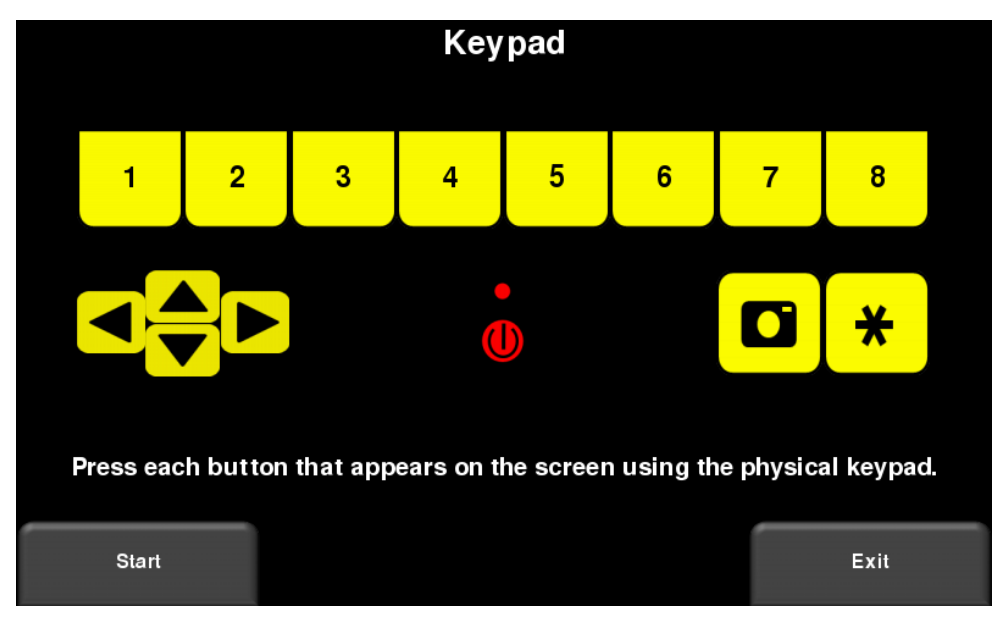

*Obrázek 4-12: Test klávesnice*

Po dokončení bude následovat krátký test LED světel, který zkontroluje jejich správnou činnost.

### <span id="page-30-0"></span>**4.2.3 Zvuk**

Tento test zabezpečuje, že zvuk funguje správně (Obrázek 4-13). Po spuštění testu byste měli slyšet zvuk se zvyšující se výškou tónu.

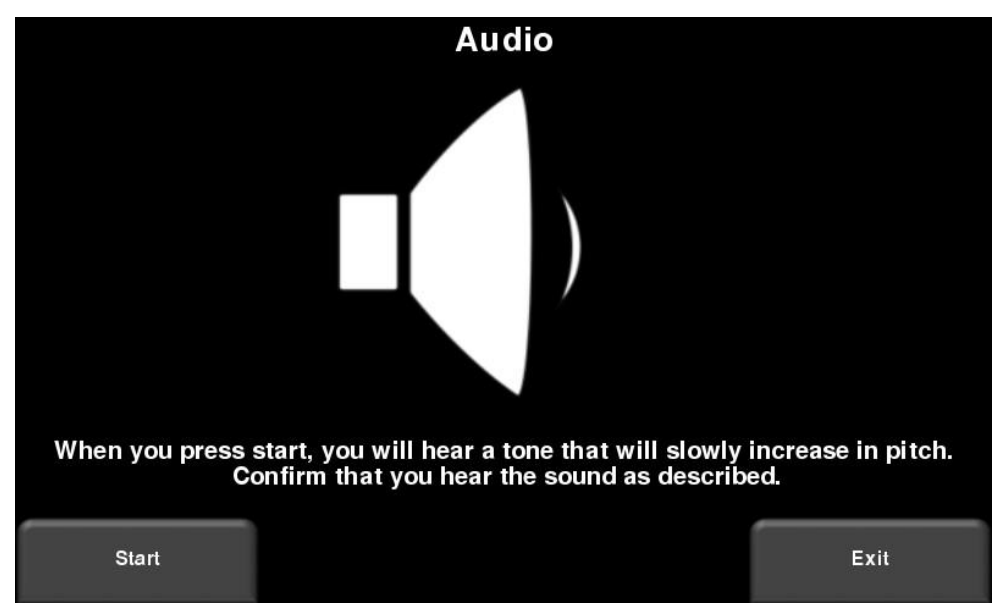

*Obrázek 4-13: Test zvuku*

## <span id="page-30-1"></span>**4.2.4 Dotyková obrazovka**

Test kontroluje správnou činnost dotykové obrazovky (Obrázek 4-14). Umožňuje vám otestovat obrazovku (stiskem tlačítka **Test**) nebo provést rychlou kalibraci, po které následuje test (stiskem tlačítka **Kalibrovat**). Oba dva zahrnují dotýkání se cílů na obrazovce v určeném čase.

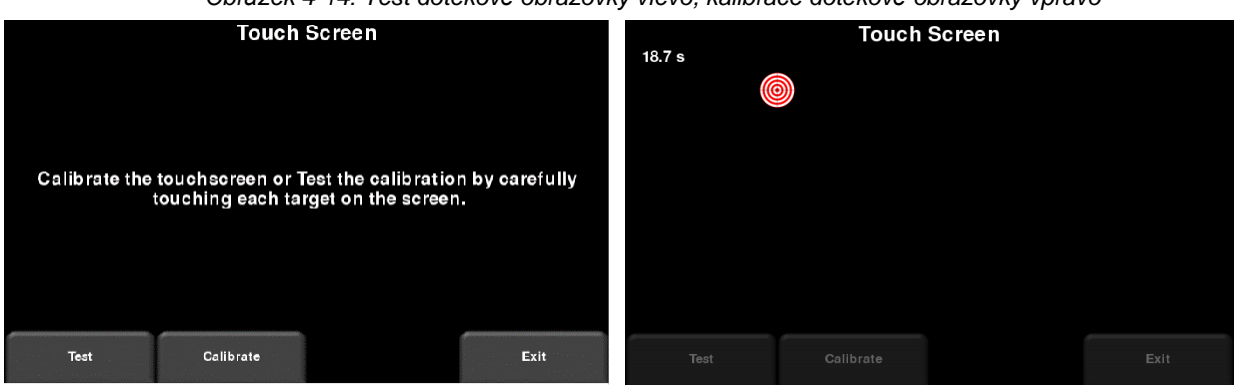

*Obrázek 4-14: Test dotekové obrazovky vlevo, kalibrace dotekové obrazovky vpravo*

## <span id="page-31-0"></span>**4.2.5 Test snímače**

Tento test kontroluje správnou činnost snímače GPR včetně amplitudy impulzu. Když se vozík zvrátí částečně dozadu a stiskne se start, provede se test (obrázek 4-15). Pokud se vyskytnou nějaké nesrovnalosti, test bude indikovat selhání.

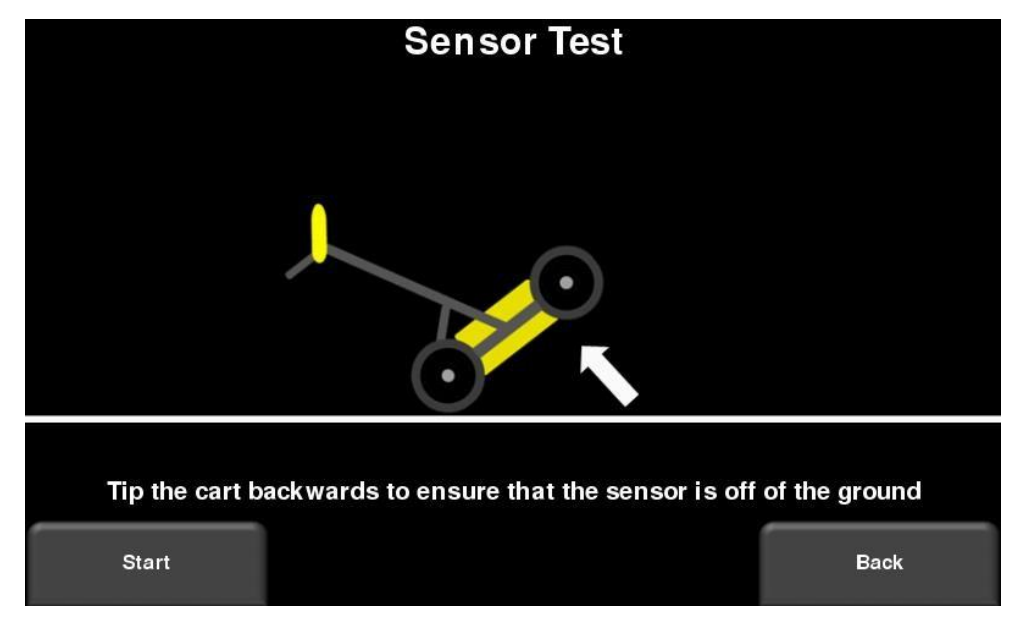

*Obrázek 4-15: Test snímače*

## <span id="page-32-0"></span>**4.2.6 Kalibrace počítadla kilometrů**

Tento test zajišťuje, že počítadlo kilometrů přesně měří vzdálenost. I když je počítadlo kilometrů kalibrované ve výrobě, musíte ho pravidelně kalibrovat, abyste zajistili přesnost. Toto je obzvlášť důležité, protože kalibrace se může měnit s různými povrchovými materiály.

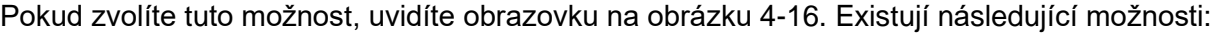

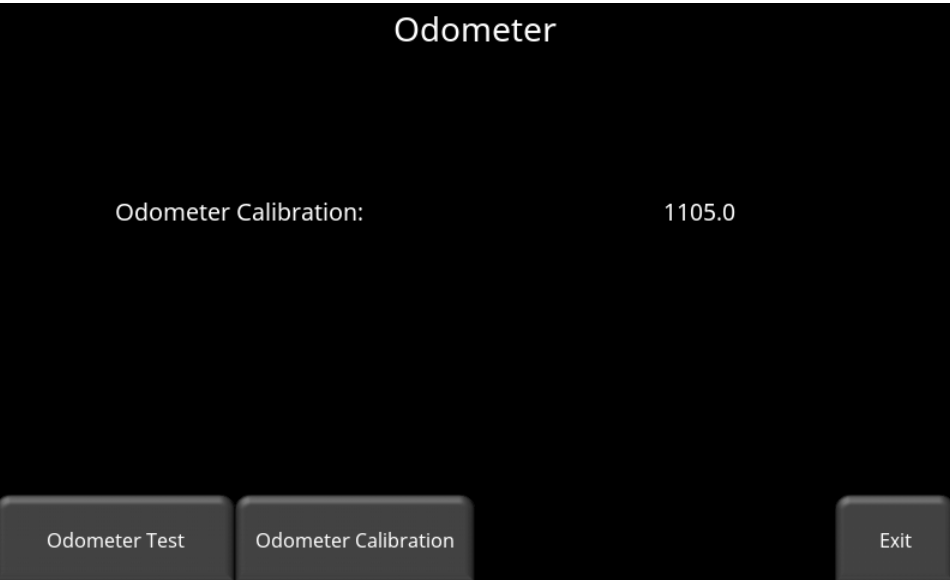

*Obrázek 4-16: Obrazovka zobrazující aktuální kalibraci počítadla kilometrů*

• **Test počítadla kilometrů** – Tento test ověří, zda je počítadlo kilometrů správně kalibrované. Zahrnuje posunutí systému o nastavenou vzdálenost (5 nebo 10', v závislosti od použitých jednotek) a porovnání získané hodnoty se známou hodnotou. Po stisku tlačítka "Test počítadla kilometrů" se zobrazí obrazovka na obrázku 4-17. Stiskem **Start** začněte a potom stiskněte **Dokončit**, pokud se posunete o tuto vzdálenost. Zobrazí se úspěšnost nebo neúspěšnost spolu s procentuálním rozdílem od známé hodnoty (obrázek 4-18).

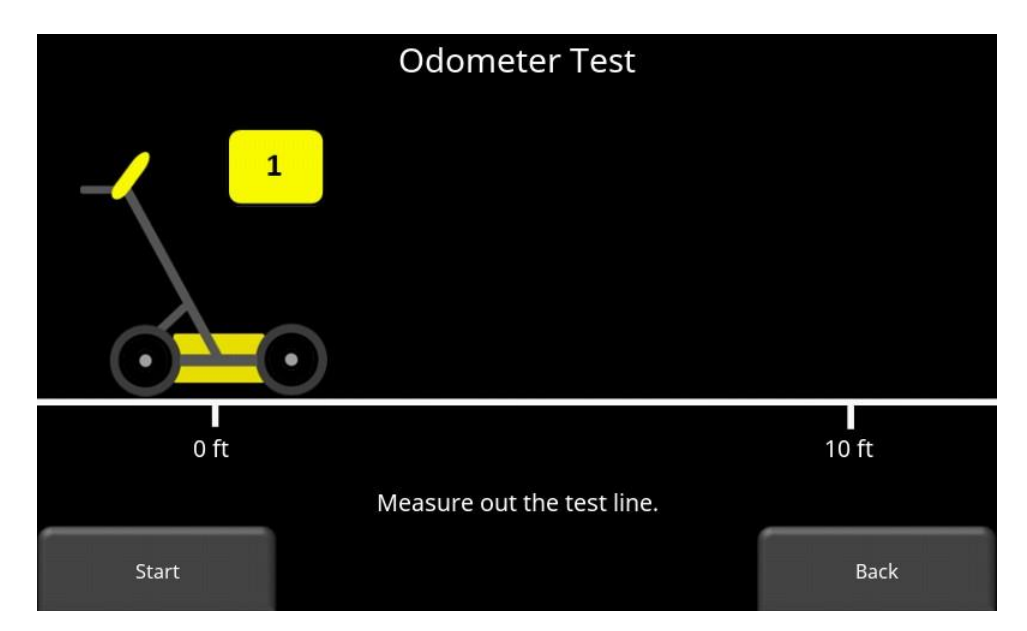

*Obrázek 4-17: Provedení testu počítadla kilometrů*

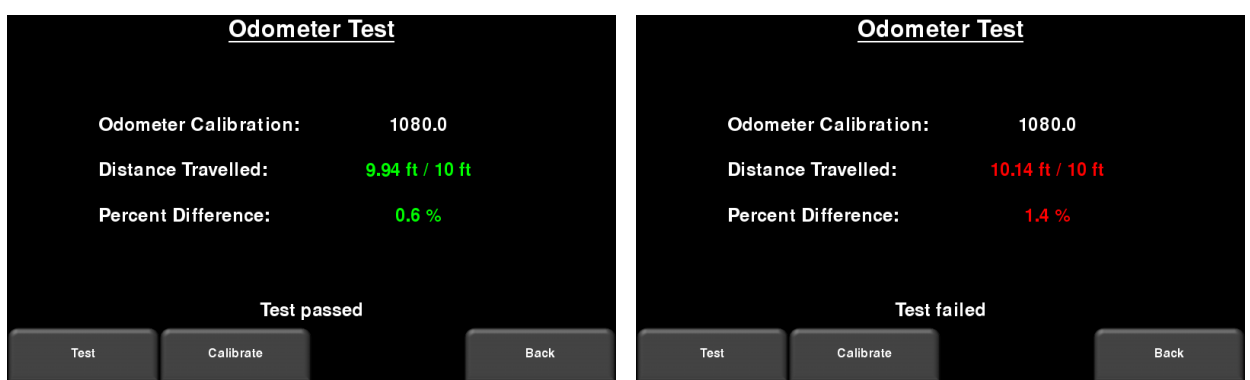

*Obrázek 4-18: Test počítadla kilometrů úspěšně proběhl (vlevo), test selhal (vpravo)*

• **Kalibrace počítadla kilometrů** – Tato možnost ve skutečnosti kalibruje počítadlo kilometrů (obrázek 4-19). Vyberte nastavenou vzdálenost od obrazovky nebo vyberte možnost "Vlastní". Potom stiskněte tlačítko Start a přesuňte systém na přesnou vzdálenost pomocí měřící pásky nebo jiného známého indikátoru vzdálenosti. Po ujetí dané vzdálenosti stiskněte tlačítko **Dokončit**.

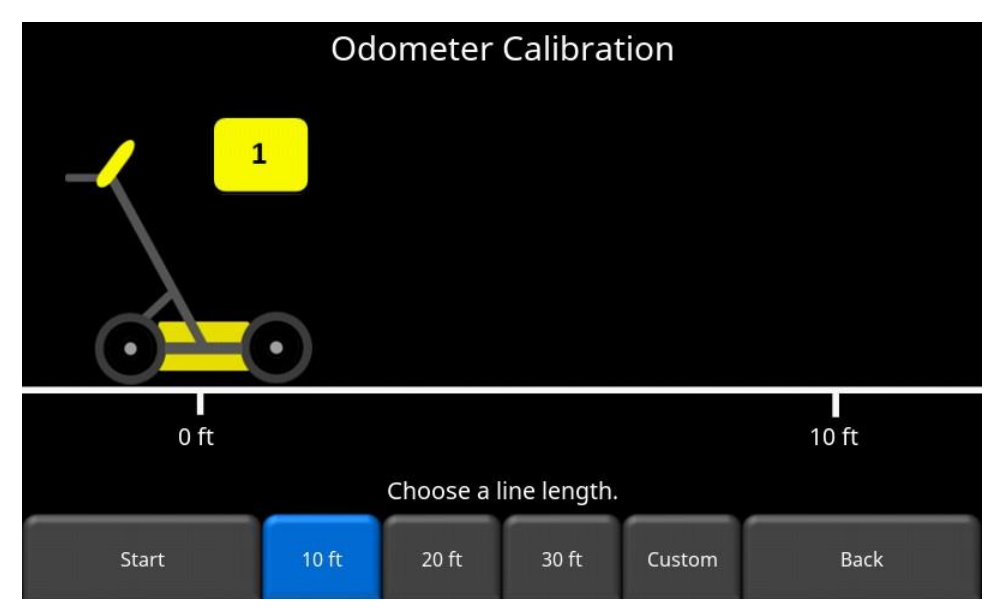

*Obrázek 4-19: Kalibrace počítadla kilometrů – vyberte vzdálenost a potom stiskněte tlačítko Start*

Po dokončení se zobrazí obrazovka na obrázku 4-20 (obrázek vlevo). Novou hodnotu můžete přijmout stiskem tlačítka "Přijmout", nebo se vrátit zpět na předcházející hodnotu stiskem "Odmítnout". Pokud je nová hodnota výrazně mimo rozsah, test selže – Obrázek 4-20 (obrázek vpravo).

Kalibrační hodnota počítadla kilometrů je uložena v zobrazovací jednotce. Pokud se zobrazovací jednotka změní nebo vymění, budete muset znovu spustit test kalibrace počítadla kilometrů.

| <b>Odometer Calibration</b>                          |        | <b>Odometer Calibration</b> |                                            |        |             |
|------------------------------------------------------|--------|-----------------------------|--------------------------------------------|--------|-------------|
| <b>Old Calibration Value</b><br>1080.1               |        |                             | <b>Old Calibration Value</b>               | 1080.1 |             |
| <b>New Calibration Value:</b><br>1076.1              |        |                             | New Calibration Value: 302 is out of range |        |             |
|                                                      |        |                             |                                            |        |             |
| Would you like to accept this new calibration value? |        | <b>Calibration failed</b>   |                                            |        |             |
| Accept                                               | Reject | Retry                       |                                            |        | <b>Back</b> |

*Obrázek 4-20: Výsledky úspěšné kalibrace počítadla kilometrů (vlevo). Obrázek vpravo zobrazuje poruchu, protože kalibrace je mimo rozsah.*

## <span id="page-34-0"></span>**4.2.7 GPS**

Interní GPS je možné použít na geolokační snímky obrazovky, takže je možné je pak umístit například na Google EarthTM. Test GPS zajistí, že systém správně komunikuje s GPS a přijímá data (Obrázek 4-21).

| <b>GNSS</b>                                                           |                            |                                                           |                                                              |  |  |  |  |
|-----------------------------------------------------------------------|----------------------------|-----------------------------------------------------------|--------------------------------------------------------------|--|--|--|--|
| <b>GPS Device:</b><br>UTC Time:<br>Number of Satellites:<br>Fix Type: | On<br>16:18:55<br>6<br>GPS | Northing:<br>Easting:<br>Zone:<br>Latitude:<br>Longitude: | 4831971.1<br>609891.5<br>17T<br>43.632615° N<br>79.637723° W |  |  |  |  |
|                                                                       | <b>Strings</b>             | The test was successful.<br>Clear                         | Exit                                                         |  |  |  |  |

*Obrázek 4-21: Test GPS*

Na obrazovce se zobrazují základní informace o poloze a času. Typ opravy na obrazovce zaznamená, že se aplikují nějaké opravy, jako například DGPS.

Stiskem tlačítka "**Řetězce"** zobrazíte řetězce nezpracovaných údajů, které vygeneruje GPS (obrázek 4-22), když se posunují směrem dolů po obrazovce. Uživatel může vybrat tuto možnost, aby si ověřil, že GPS vydává správný formát řetězce NMEA.

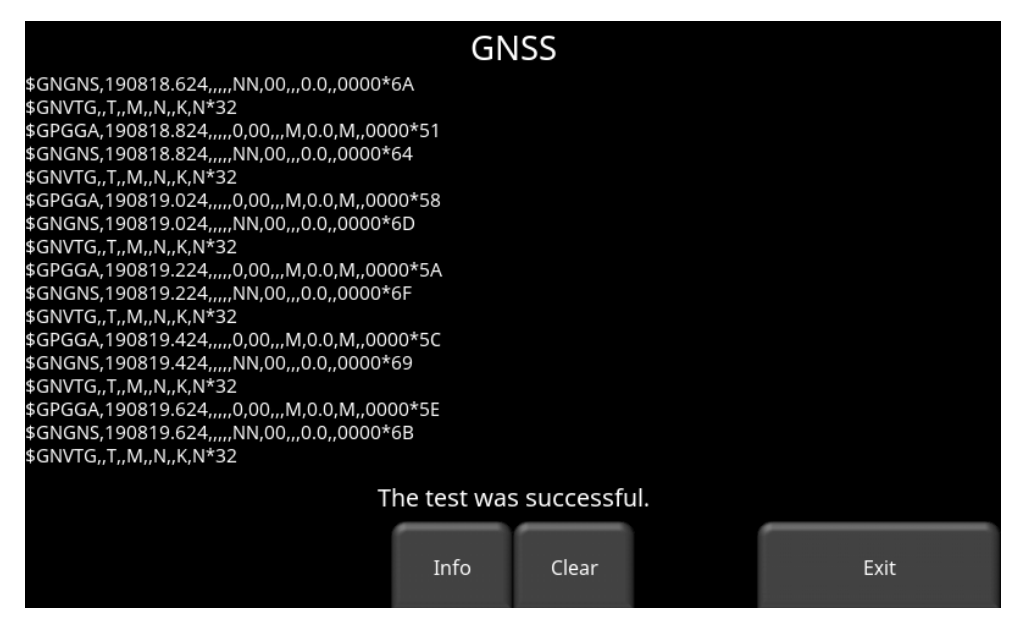

*Obrázek 4-22: Řetězce GPS*

Stiskem tlačítka **Vymazat** vymažete řetězce. Stiskem tlačítka **Info** se vrátíte do hlavní nabídky testu GPS.
# **5 GPR koncepty 5.1 Teorie**

Technologie radaru pronikajícího do země (GPR - Ground penetrating radar) využívá rádiové vlny na zobrazení objektů pod povrchem. Podloží se může skládat z půdy, skály, asfaltu a jiných materiálů. Systémy GPR vysílají vysokofrekvenční impulzy rádiových vln a detekují ozvěny, které se vracejí od objektů v podzemí. Ozvěny vznikají, když je cílový materiál odlišný od hostitelského materiálu (např. PVC potrubí ve štěrku).

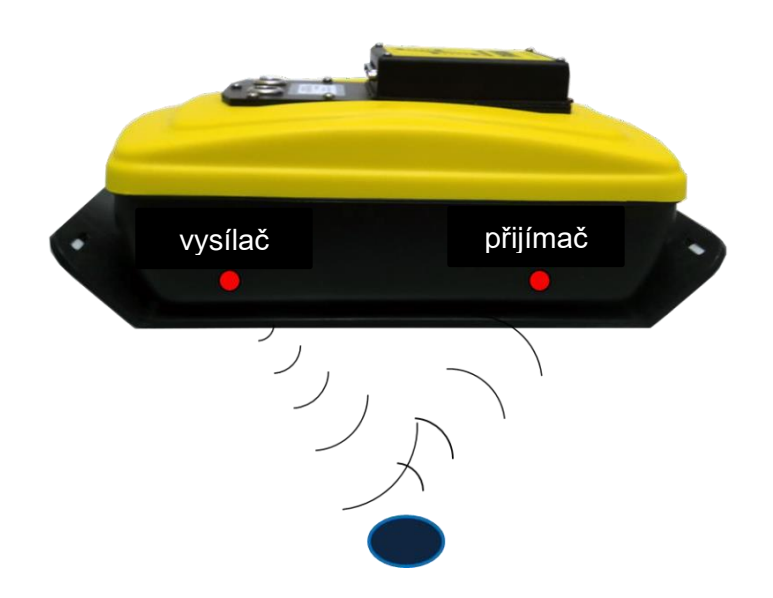

# **5.2 Hyperboly**

Displej GPR zobrazuje amplitudu signálu v závislosti od hloubky (času) a polohy snímače podél čáry. Vzhledem k tomu, že je radarová energie vyzařována ve tvaru 3D kužele a nikoliv v tenkém paprsku, **hyperbola** (neboli obrácené U) je GPR odezvou z malého bodového cíle, jako je potrubí, kámen nebo kořen stromu. Radarová vlna zasáhne objekt před ním a za ním a vytvoří hyperbolický odraz, který se může objevit na záznamu, i když se objekt nenachází přímo pod

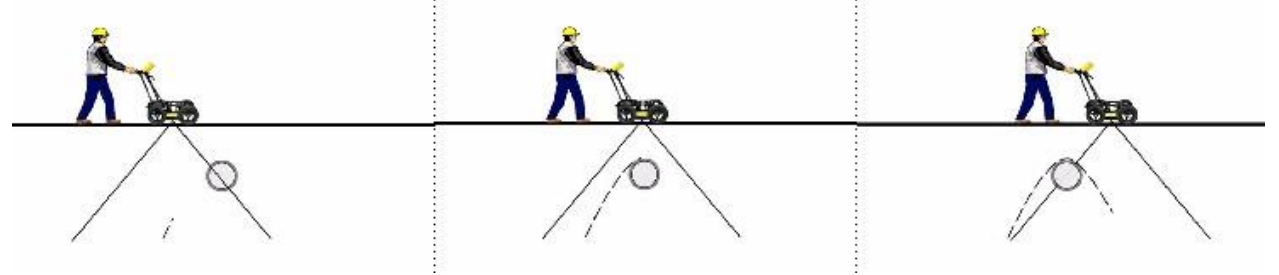

radarem.:

Hyperboly jsou nejlépe viditelné, pokud se podpovrchové cíle protínají kolmo (v úhlu 90 stupňů). Skutečná poloha objektu se nachází na vrcholu hyperboly.

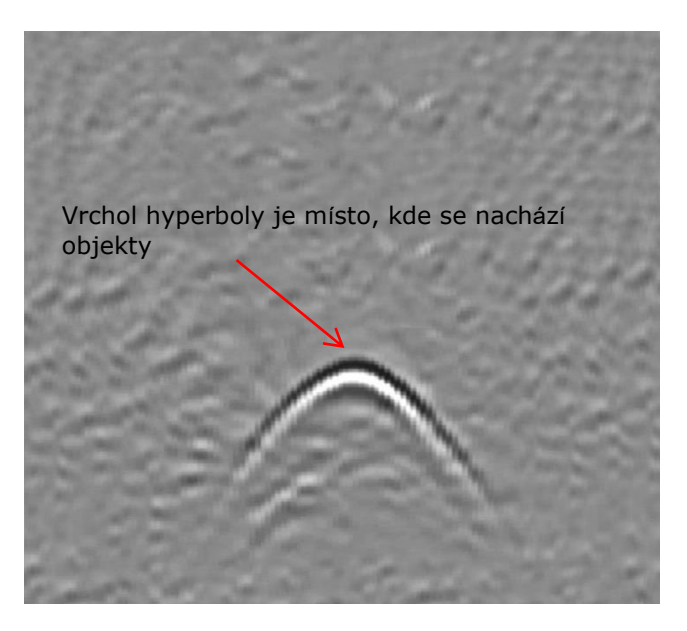

# **5.3 Výpočet hloubky**

Pozemní radar zaznamenává čas, po který rádiové vlně trvá cesta k cíli a zpět; neměří hloubku k tomuto cíli přímo. Hloubka k cíli se vypočítává na základě rychlosti, kterou se vlna pohybuje k cíli a zpět.

Vzorec na výpočet hloubky:

 $D = V \times T/2$ Kde D je hloubka (Depth) V je rychlost (Velocity) T je doba obousměrné cesty (Two – way travel time)

Pro LMX100 je rychlost indikovaná Kalibrační hodnotou půdy, tzv. Soil Cal. Po nastavení hodnot Soil Cal se naměřené hloubky určí přesně (kapitola 6.2.4)

# **5.4 Kalibrační hodnoty půdy**

Níže je uvedena tabulka běžných podpovrchových materiálů a jim odpovídajících Soil Cal. Jsou to jen orientační hodnoty a existují určité variace založené na skutečnosti, že v podpovrchové vrstvě může být směs různých materiálů. Zdaleka největší vliv na hodnoty Soil Cal má obsah vody v půdě.

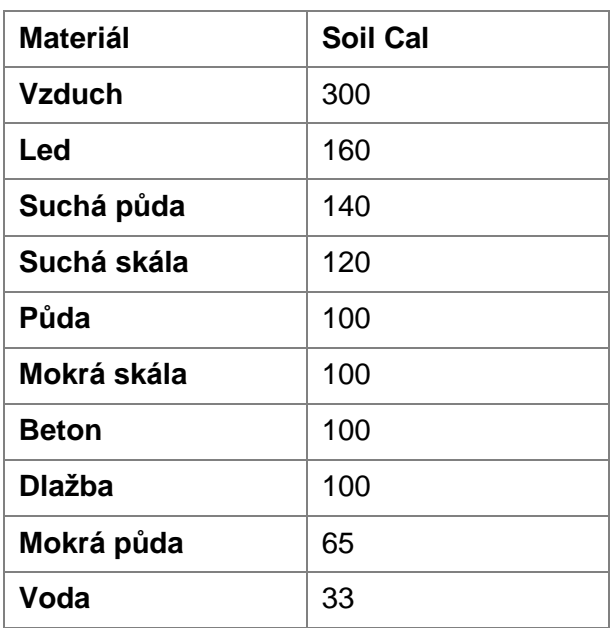

### **5.5 Vzdušné vlny**

Některé hyperboly jsou způsobeny odrazy vzdušných vln od objektů nad zemí, jako např. sloupy, ploty, nadzemní dráty a stromy.

Následující obrázek zobrazuje, jak odrazy vzdušných vln ovlivňují údaje:

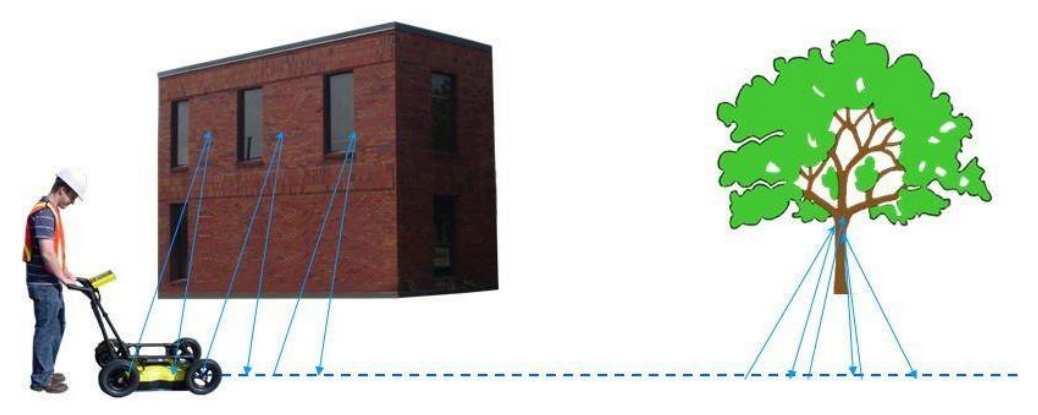

Důležitou součástí pochopení datového obrazu je naučit se rozpoznat tyto nechtěné "vzdušné" cíle a rozlišit je od cílů v zemi. Dobré poznámky v terénu jsou nevyhnutelné pro pomoc při identifikaci nežádoucích událostí v údajích.

Nejlepší způsob, jak identifikovat odrazy vzduchu, je metoda cílové hyperboly. Hyperboly z nadzemních objektů jsou širší než objekty v zemi a budou mít Soil cal na / nebo blízko 300.

Více informací najdete v kapitole Soil Cal (kapitola 6.2.4).

# **6 Sběr údajů**

Údaje GPR se shromažďují podél přímky a umožňují operátorovi zobrazit je jako obraz v průřezu. Operátor může lokalizovat funkci a jednoduše zálohovat a označit polohu tohoto objektu na zemi. Operátor může identifikovat zarovnání podpovrchových prvků, zkontrolovat linearitu a získat přesné měření hloubky.

Na hlavní obrazovce stiskněte tlačítko **Start**; uvidíte obrazovku znázorněnou na obrázku 6-1.

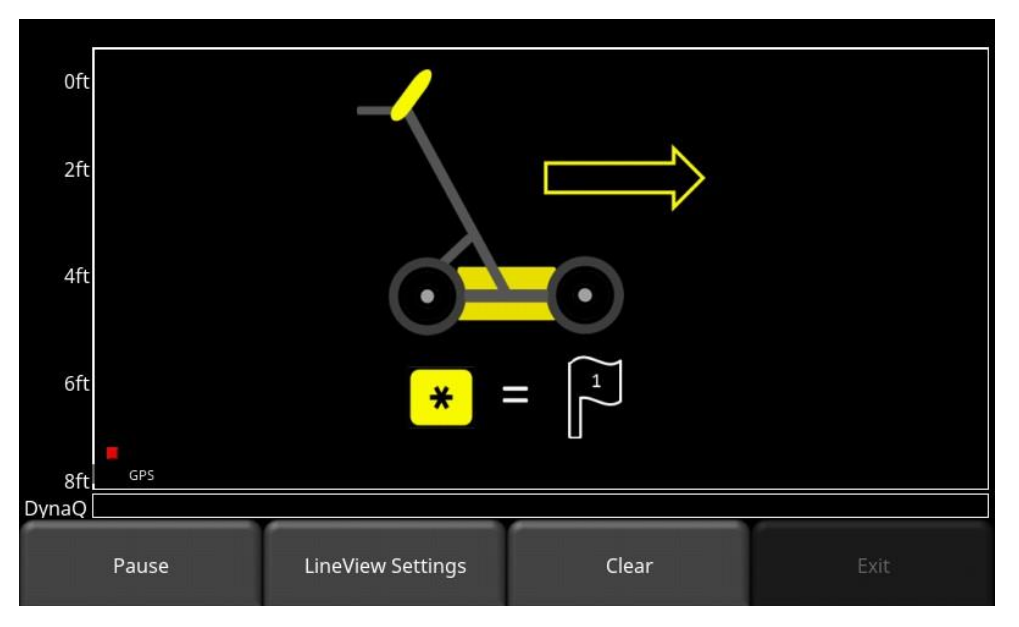

*Obrázek 6-1: Obrazovka sběru údajů*

Indikátor stavu GPS (vlevo dole na obrázku 6-1) zobrazuje kvalitu signálu GPS, která je založená na počtu satelitů, které vidí. Tabulka níže vysvětluje, co znamenají barvy a pruhy:

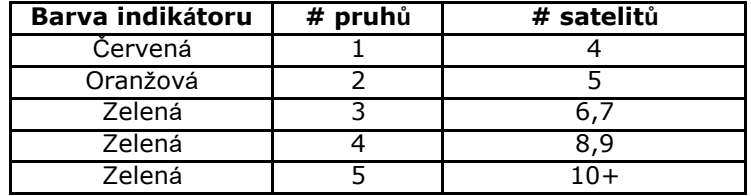

# **6.1 Získávání údajů**

Systém je připraven sbírat údaje hned, jakmile uvidíte tuto obrazovku. Když je systém tlačen podél přímky, shromážděné údaje GPR se posouvají na obrazovku zprava a posunují se doleva (obrázek 6-2).

Měřítko hloubky podél boční strany snímku GPR a měřítko polohy podél horní části snímku jsou nastaveny na metrické nebo americké standardní jednotky na základě nastavení v Menu v nabídce Předvolby.

Pokud je funkce Automatického skrytí tlačítek nastavená na možnost "ZAPNUTO" (kapitola 4.1.9), nabídka ve spodní části obrazovky zmizí hned, jak začnete shromažďovat nové údaje, čímž se maximalizuje oblast zobrazení údajů. Když uživatel zastaví, udělá zálohu nebo stiskne tlačítko na klávesnici, nabídka se znovu zobrazí.

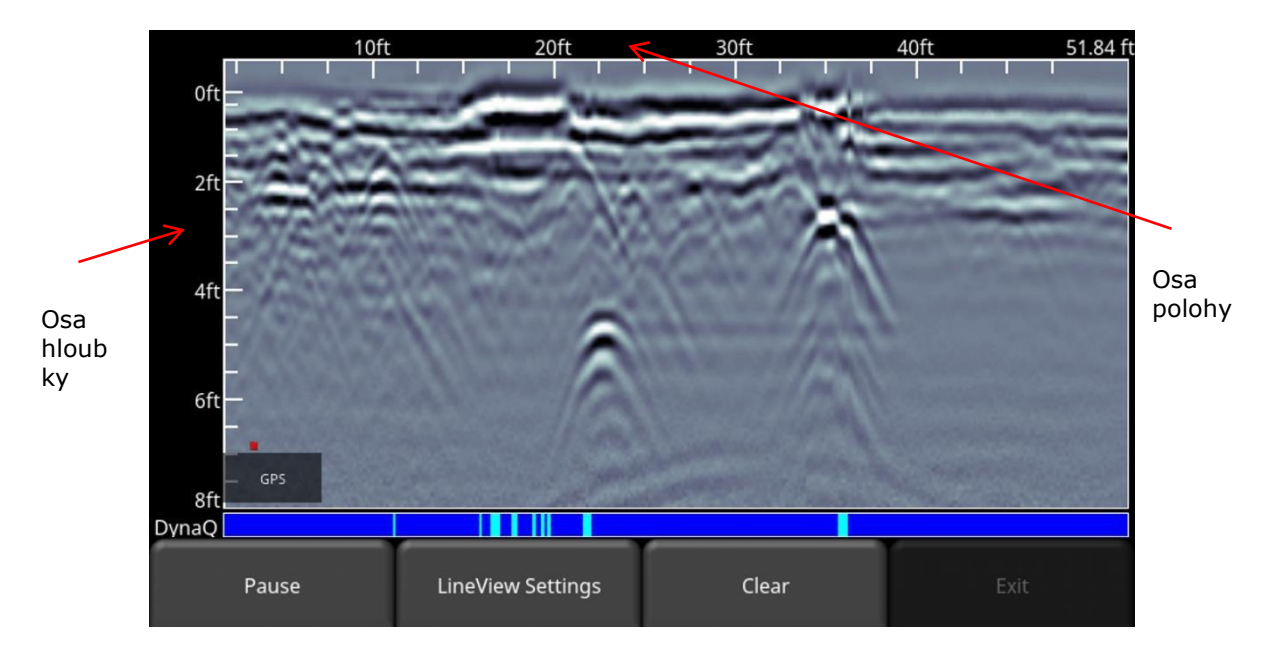

*Obrázek 6-2: Obrazovka sběru údajů zobrazující označení os*

#### **6.1.1 DynaQ**

DynaQ je pokročilá patentovaná technologie, která upravuje kvalitu dat podle rychlosti pohybu systému. Ve většině situací pohyb systému pohodlnou rychlostí chůze generuje údaje dobré kvality. V situacích, kde je kritické rozlišení cíle anebo maximální hloubka průniku, pomalejší pohyb zvyšuje kvalitu údajů.

Během rolování údajů Řádkového skenování se ve spodní části obrazovky zobrazuje indexový pruh DynaQ (Obrázek 6-2). Barva pruhu označuje kvalitu údajů v daném bodu podél čáry:

> $Bílá = \tilde{Z}ádná data (příliš rychle!)$  $\dot{\mathsf{Z}}$ lutá = Střední kvalita Světlemodrá = Lepší kvalita Tmavěmodrá = Nejvyšší kvalita

Všeobecně se vyhýbejte sběru údajů extrémně vysokou rychlostí.

#### **6.1.2 Indikátor zálohování**

Režim sběru údajů obsahuje funkci zálohování, která vám umožní přesně lokalizovat cíle a označit je na zemi. Po získání některých údajů na obrazovce popotáhněte systém dozadu (obrázek 6-3a).

Během režimu zálohování budou k dispozici dva indikátory:

- **Indikátor polohy**: Červená vertikální čára odpovídá umístění ve středu snímače GPR. Když popotáhnete vozík dozadu, indikátor polohy se posune tak, aby označoval aktuální polohu vozíku na obrázku a ve spodní části obrazovky se zobrazí políčko s aktuální pozicí vzhledem k začátku řádku, která je uvedena jako nejvyšší číslo.
- **Indikátor hloubky**: Krátká červená vodorovná čára odpovídá aktuální hodnotě hloubky, jak je znázorněno ve spodním čísle v poli ve spodní části obrazovky. Pokud chcete určit hloubku objektu, posuňte indikátor nahoru nebo dolů potáhnutím vodorovné čáry na požadované místo (obrázek 6-3b). Případně můžete použít i šipky **nahoru** a **dolů** na 4 směrové klávesnici. Poznámka: Ujistěte se, že jste provedli kalibraci půdy, abyste zajistili přesnost hloubky (kapitola 6.2.4).

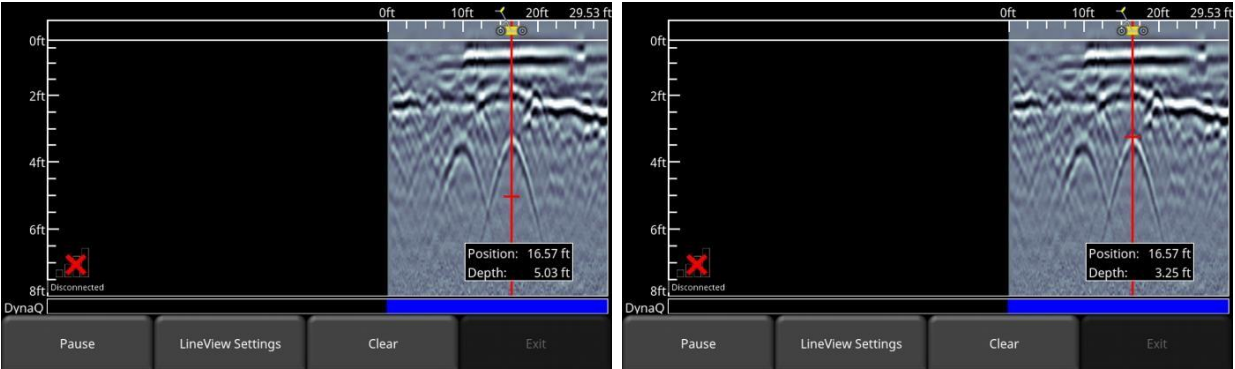

*Obrázek 6-3: a) Záložní indikátor, b) Přesunutí indikátoru hloubky do horní části hyperboly*

Pokud chcete lokalizovat objekt, jednoduše otočte systém zpět po stejné cestě, dokud červená svislá čára nebude přesně nad odpovědí (obvykle hyperbola). Můžete označit polohu objektu na povrchu a pokračovat ve sběru údajů. Když se dostanete do bodu, kde jste původně začali se zálohováním, systém bude pokračovat v získávání nových údajů.

Můžete také získat informace o hloubce a poloze kdekoliv na řádku skenování dotykem obrazovky, podržením na sekundu a následným uvolněním. V místě, kde jste se dotkli obrazovky, se zobrazí křížek s rámečkem zobrazujícím polohu a hloubku (obrázek 6-4). Pokud chcete získat informace o poloze a hloubce jiného bodu na obrazovce, jednoduše potáhněte rámeček nebo nitkový kříž na požadované místo.

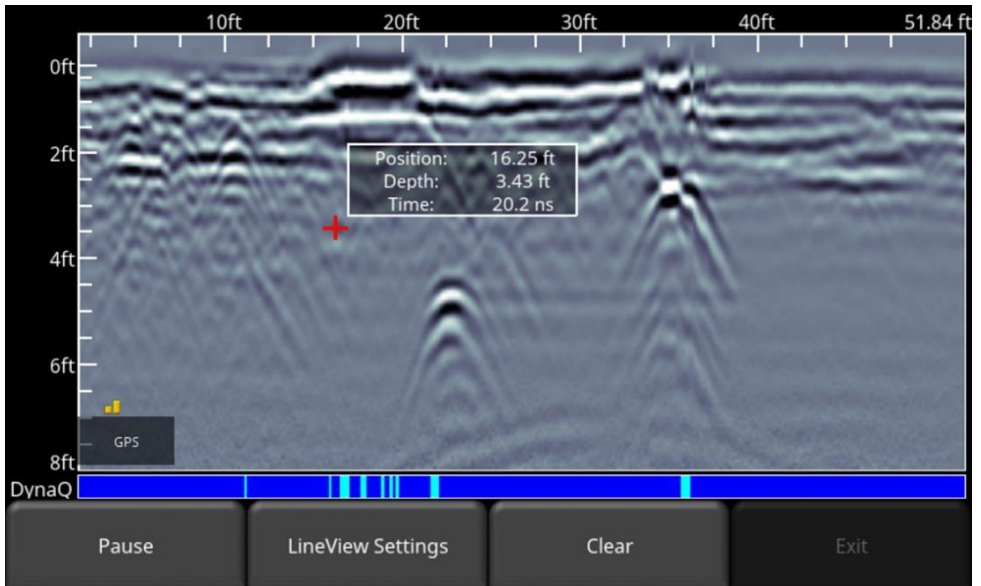

*Obrázek 6-4: Dotyková obrazovka pro získání hloubky a horizontální polohy v jakémkoliv bodu*

#### **6.1.3 Pozastavení**

Tlačítko "Pozastavit" vám umožňuje dočasně zastavit shromažďování údajů a obnovit je bez vymazání údajů z obrazovky. To může být užitečné, pokud chcete shromáždit sérii paralelních čar nad cílem a zobrazit všechny přechody na obrazovce pro porovnání.

Až shromáždíte nějaké údaje, stiskněte **Pozastavit**. Teď můžete LMX100 pohybovat bez rolování údajů na obrazovce. Když jste připraveni obnovit shromažďování údajů, stiskněte tlačítko **Obnovit**. Uvidíte tlustou červenou vertikální čáru odpovídající okamžiku, kdy jste stiskli tlačítko Pozastavit a potom restartovali.

V režimu pauzy stisknutím tlačítka **Exit** ukončíte sběr údajů a vrátíte se do hlavní nabídky.

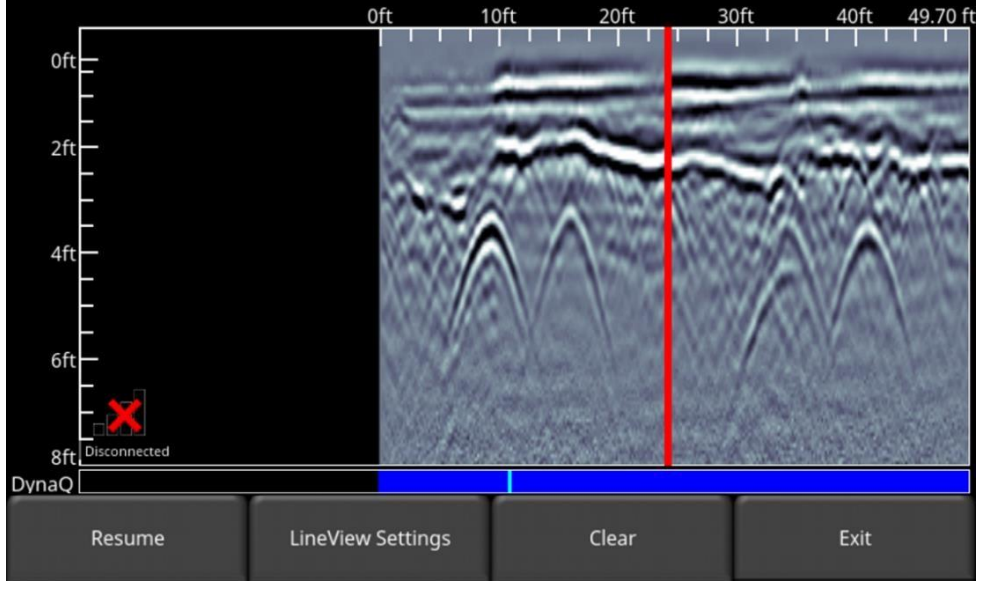

*Obrázek 6-5: Stisknutí tlačítka Pozastavit a obnovení sběru údajů*

#### **6.1.4 Vymazat**

Stisknutím tlačítka Vymazat vymažete všechny shromážděné údaje. Pokračujte v tlačení systému, abyste získali nové údaje. Pokud jste byli v režimu pozastavení, stiskněte tlačítko Obnovit, abyste mohli pokračovat v shromažďování údajů.

#### **6.1.5 Kreslení šipek**

Pro zvýraznění objektů je možné na obrazovce nakreslit šipky. Dotkněte se obrazovky, kdekoli chcete, aby se zobrazil hrot šipky a potom potáhněte prstem pryč ve směru kurzoru. Případně, pokud jen klepnete na obrazovku, vloží se svislá šipka směřující shora na tuto pozici. Na příkladu v obrázku 6-6 se uživatel dotkl v blízkosti hyperbol, potom prstem přejel směrem nahoru, aby vytvořil šipky. Klepnutím na libovolnou šipku ji odstraníte.

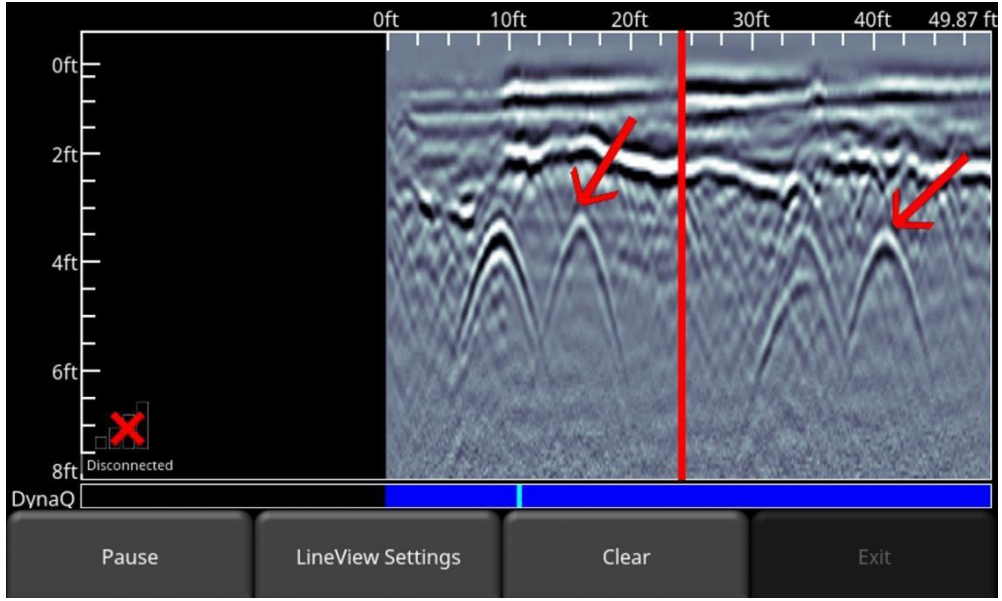

*Obrázek 6-6: Kreslení šipek na obrazovce pro zvýraznění funkcí*

#### **6.1.6 Vlajky**

Vlajky se často vkládají pro označení pozoruhodných povrchových prvků, jako jsou sloupy, chodníky, změny terénu atd. Tyto značky vám mohou pomoci spojit podpovrchové cíle s nadzemními prvky.

Stiskem tlačítka s **hvězdičkou (\*)** na klávesnici se vloží vlajka na vaši aktuální pozici, ať už během dopředného získávání údajů nebo při zálohovaní. Vlajky jsou postupně očíslované (obrázek 6-7).

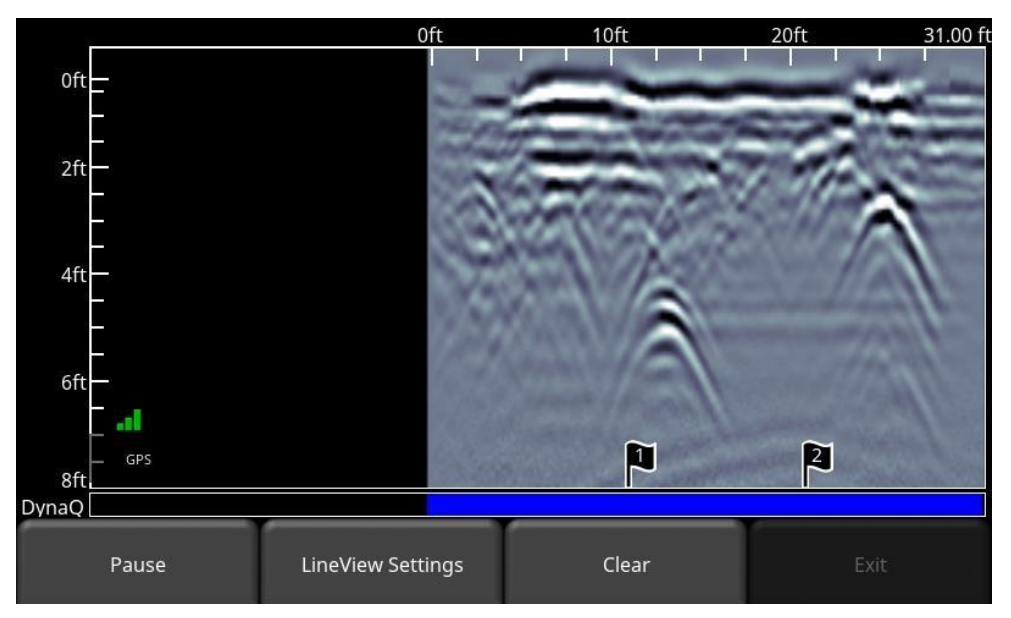

*Obrázek 6-7: Vkládání vlajek*

#### **6.2 Nastavení LineView**

Stiskem tlačítka **Nastavení LineView** se změní nabídka v spodní části obrazovky, takže uživatel může upravit způsob zobrazení údajů na obrazovce (Obrázek 6-8). To může být užitečné pro optimalizaci vzhledu různých funkcí.

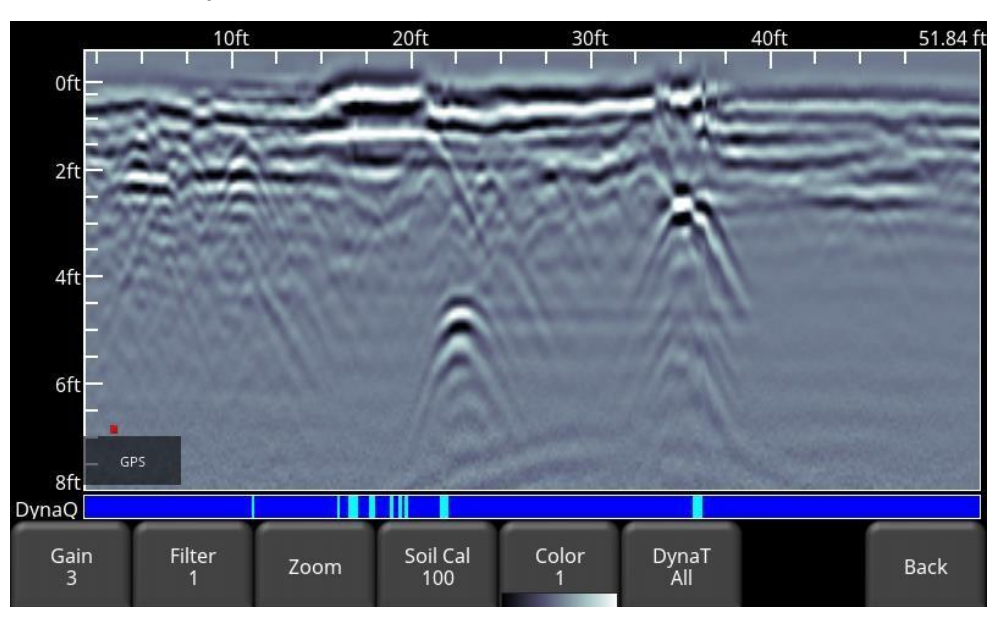

*Obrázek 6-8: Stiskem tlačítka Nastavení LineView se mění spodní nabídka na obrazovce*

#### **6.2.1 Zesílení (Gain)**

Když skenovaný materiál absorbuje signál GPR, hlubší cíle vracejí slabší signály. Zesílení (Gain) funguje jako ovládání hlasitosti zvuku, zesiluje signály a hlubší cíle se v obrazu jeví silněji. Hodnoty zesílení se pohybují od 1 do 9, kde 1 znamená, že se použilo minimální zesílení a 9 znamená, že bylo použito maximální zesílení.

Stiskem tohoto tlačítka se zvýší zesílení; jakmile dosáhnete 9, cyklicky se vrátí na 1. Vyhněte se nadměrnému zesílení údajů, protože to může ztížit interpretaci (obrázek 6-9). Všeobecně platí, že půdy, které jsou více elektricky vodivé (např. jíly), budou vyžadovat vyšší zesílení v porovnání s půdami, které jsou méně elektricky vodivé (např. písek).

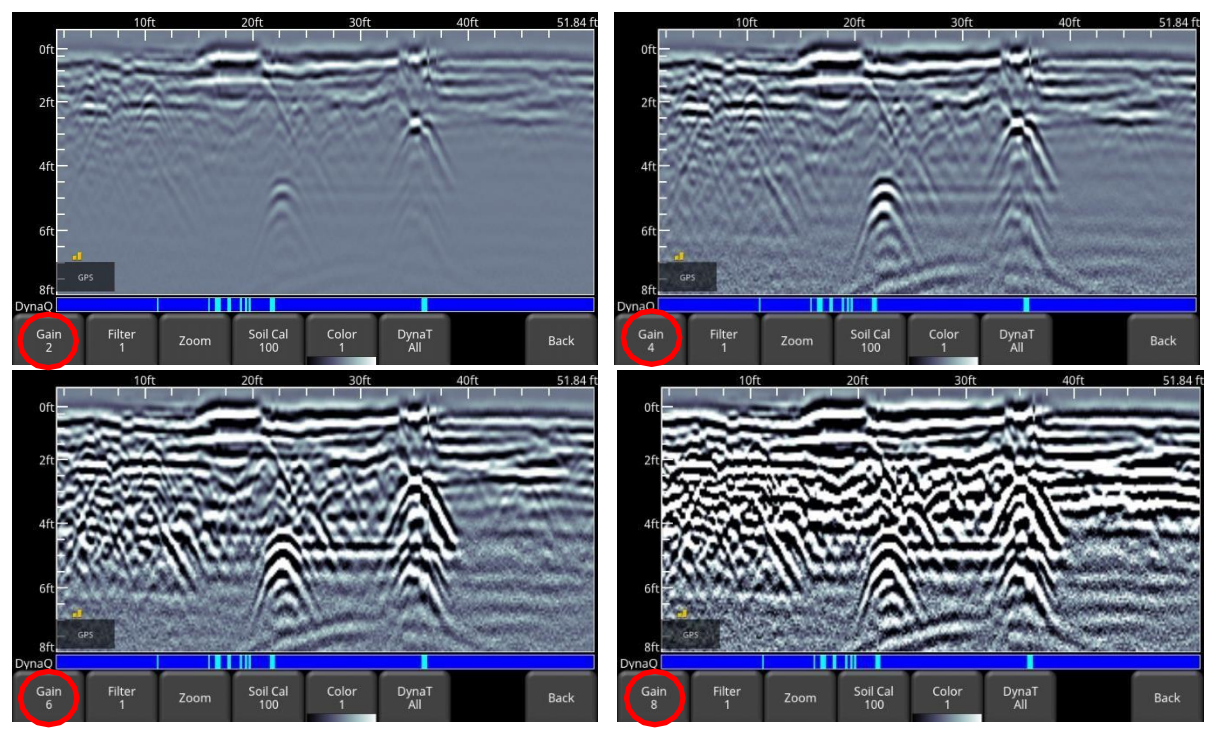

*Obrázek 6-9: Změny zesílení*

#### **6.2.2 Filtr**

Filtr je funkce na potlačení pozadí, která se užívá na odstranění odrazů. Filtrování pomáhá identifikovat slabé cíle, které by mohly být maskované silnými signály v horní části obrazu, nebo také je možné zvýšit viditelnost hyperbol níže v údajích. Odfiltruje však i jiné naplocho ležící reakce, jako jsou hranice půdy, takže při užití této možnosti buďte opatrní, pokud je váš cíl plochý.

Funguje tak, že na množinu údajů, definovanou šířkou filtru anebo oknem, použije odečítání průběžného průměru pozadí. Toto okno se "pohybuje" mezi údaji a výsledek se odečítá pro každou stopu v množině údajů. Filtr je variabilní a stisk tohoto tlačítka přepíná mezi **VYPNUTO** a hodnotami **1** až **5**. Variabilní délky filtru jsou znázorněny na obrázku 6-10**.**

Čím nižší číslo, tím větší šířka filtru a tím "uvolněnější" filtr. Odstraní se jen delší naplocho ležící prvky.

Čím vyšší číslo, tím kratší šířka filtru a tím "agresívnější" filtr. To má za následek odstranění dlouhých a krátkých naplocho ležících prvků.

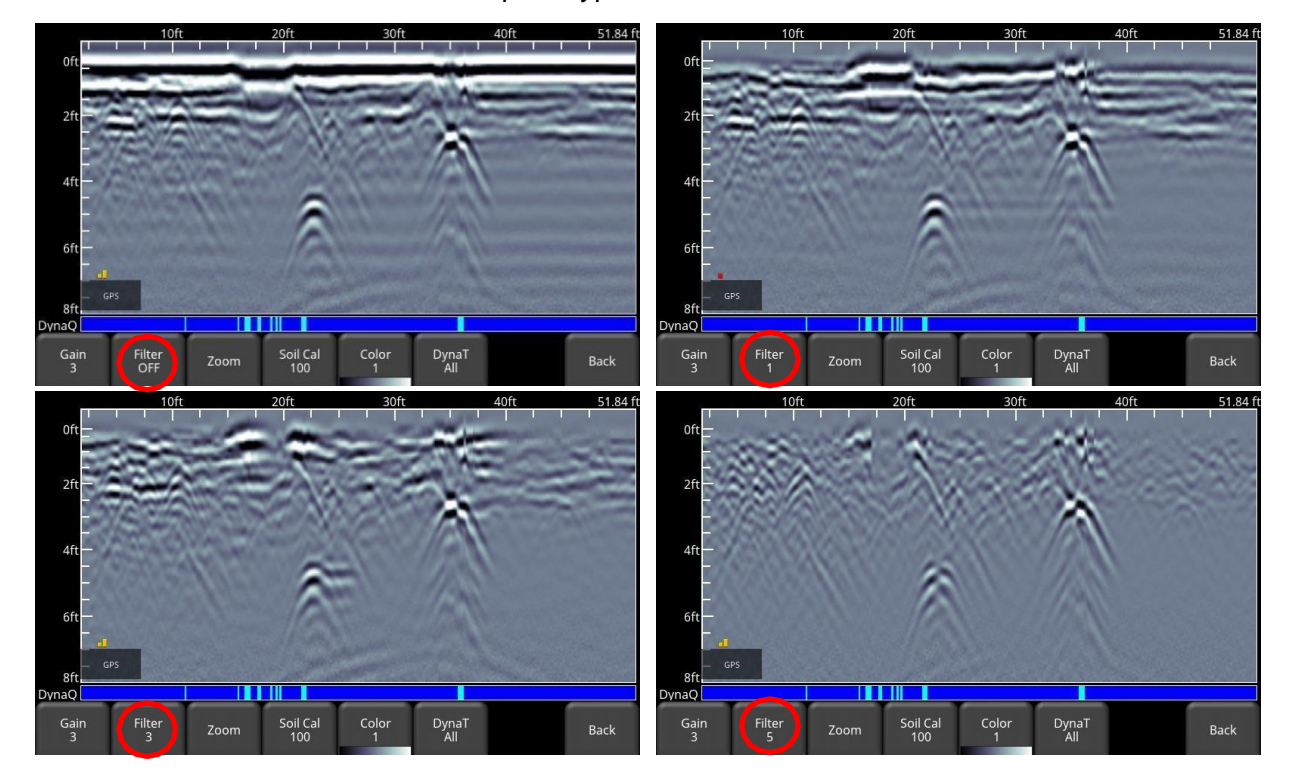

Stiskem tlačítka **VYPNOUT** se filtr úplně vypne.

*Obrázek 6-10: Zobrazení změn délek filtru včetně vypnutí filtru*

#### **6.2.3 Přiblížení (Zoom)**

Toto tlačítko ovládá horizontální a vertikální škálování zobrazených údajů GPR. Stiskem tlačítka **Přiblížení** (Zoom) změníte tlačítka ve spodní nabídce, která jsou vysvětlená níže:

• **Hloubka** – Stiskem **+** a **-** pod tlačítkem **Hloubka** můžete změnit hloubku zobrazení údajů. Toto se běžně označuje jako hloubkové okno. Přednastavené hodnoty se pohybují od 1 m do 8 m (4' až 30'), viz obrázek 6-11.

Pokud byly údaje nasbírané s menší hloubkou, nastavení hloubky je možné dodatečně zvýšit při kontrole údajů. Všeobecně je dobré nastavit zobrazovanou hloubku na 1,5 – 2-násobek hloubky, kterou očekáváte od nejhlubšího cíle.

• **Pozice** – Stlačením **+** a **-** pod tlačítkem **Pozice** můžete změnit délku údajů zobrazených na jedné obrazovce. Toto se nazývá horizontální škálování. Přednastavené hodnoty se pohybují od 10 m do 30 m (25' až 100'), viz obrázek 6-12.

Jedním z důvodů pro nastavení na 30 m by bylo umístění většího množství údajů na obrazovku a hledání konzistence mezi hyperbolami, které byly překřížené.

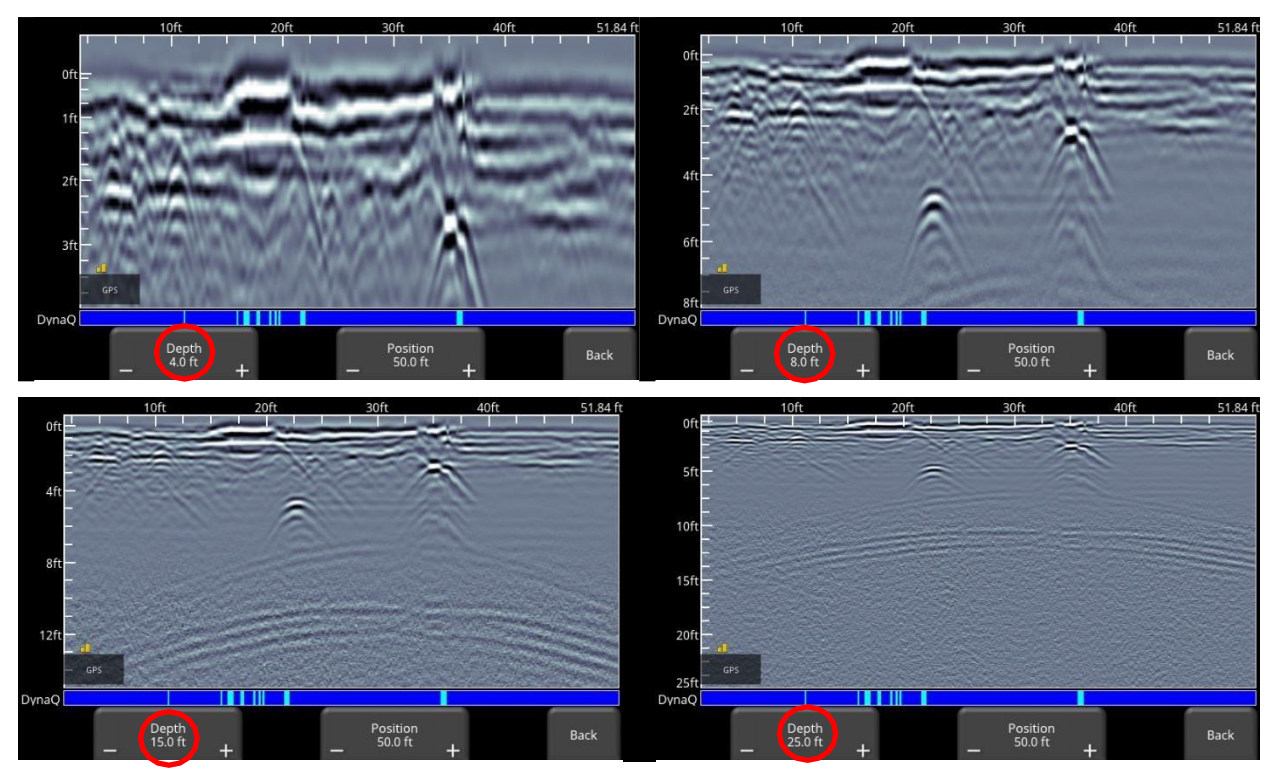

*Obrázek 6-11: Změna zobrazované hloubky*

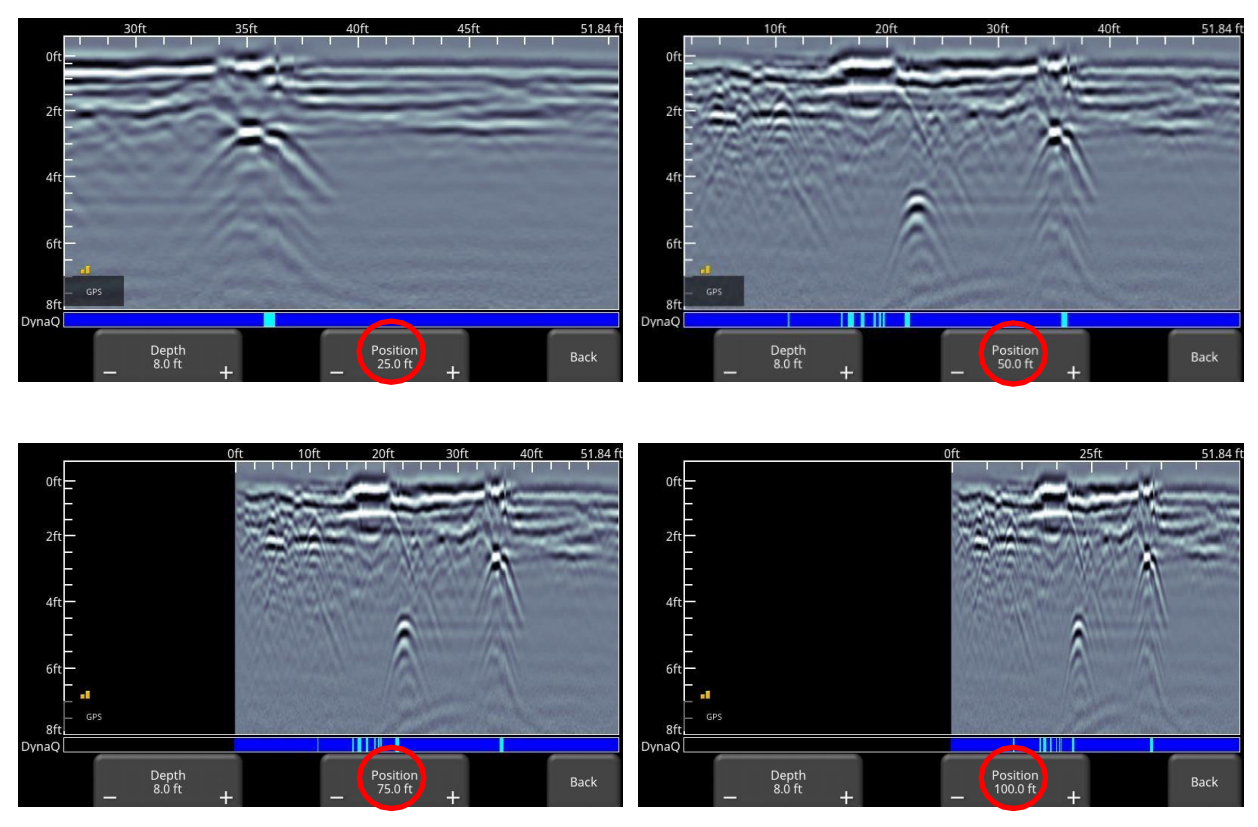

*Obrázek 6-12: Změna polohy nebo horizontální škálování*

#### **6.2.4 Soil Cal**

Soil Cal (neboli rychlost) je parametr užívaný pro zajištění přesnosti naměřených hloubek. Nejlepším způsobem, jak toto zajistit, je použít metodu přizpůsobení hyperboly, protože je založená na údajích nasbíraných v dané oblasti.

Překročení lineárních cílů, jako jsou potrubí nebo kabely pod úhlem 90 stupňů, vytváří hyperbolu vhodnou pro kalibraci půdy. Získaná hodnota Soil Cal se použije pro výpočet odhadu hloubky cíle. Tyto hloubky budou nesprávné, pokud je typ půdy kalibrovaný na cílovou hyperbolu vytvořenou pod šikmým úhlem, a nikoli 90 stupňů.

Když budete mít na obrazovce hyperbolu z podpovrchového cíle, stiskněte **Soil Cal**. Nabídka ve spodní části obrazovky se změní a poskytne vám možnost specifikovat typ půdy nebo upravit Soil Cal pomocí metody přizpůsobení hyperboly (obrázek 6-13). Tyto možnosti jsou vysvětleny níže:

- **Typy půdy** Pokud neexistují žádné cíle pro kalibraci a znáte typ půdy, stiskem tohoto tlačítka můžete přepínat mezi následujícími médii s přednastavenou hodnotou Soil Cal zobrazenou v závorkách:
	- o velmi mokrá půda (60)
	- o mokrá půda (80)
	- o vlhká půda (100)
	- o suchá půda (120)
	- o velmi suchá půda (150)
	- $\circ$  vzduch (300) všimněte si, že tuto hodnotu nemůžete "použít" a přijmout. Tato možnost slouží jen pro přizpůsobení hyperboly k určení, zda jde o vzdušnou vlnu (kapitola 5.5).
- **Soil Cal**  umožňuje použít hyperbolu pro určení přesnějšího Soil Cal. Možnosti se mírně liší v závislosti na tom, zda jste nebo nejste v režimu zálohování.

Pokud je na obrazovce indikátor zálohování, předpokládá se, že jste zálohovali LMX100 a jste přímo nad hyperbolou. Posuňte vodorovnou čáru tak, aby byla zarovnaná s horní částí hyperboly tak, že se jí dotknete a popotáhnete. Stiskem Soil Cal zobrazíte hyperbolu, která je uzamknutá v poloze, kde se záložní indikátor setkává s horizontální čárou (obrázek 6-13).

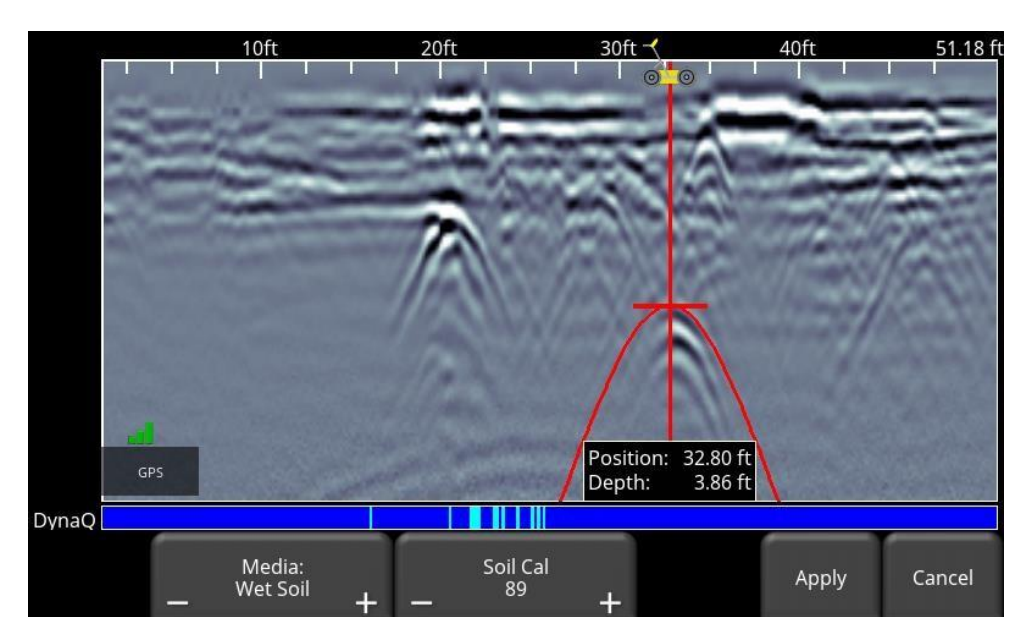

*Obrázek 6-13: Úprava Soil Cal v režimu zálohování*

Na druhé straně, pokud stisknete Soil Cal během sběru údajů nebo stisknete "Přerušit" (Pause), uprostřed obrazovky uvidíte červenou hyperbolu. Popotáhněte hyperbolu tak, aby byl kříž na vrchu skutečné hyperboly ze země (obrázek 6-14). Na jemné doladění pohybů můžete použít 4 směrové šipky na klávesnici.

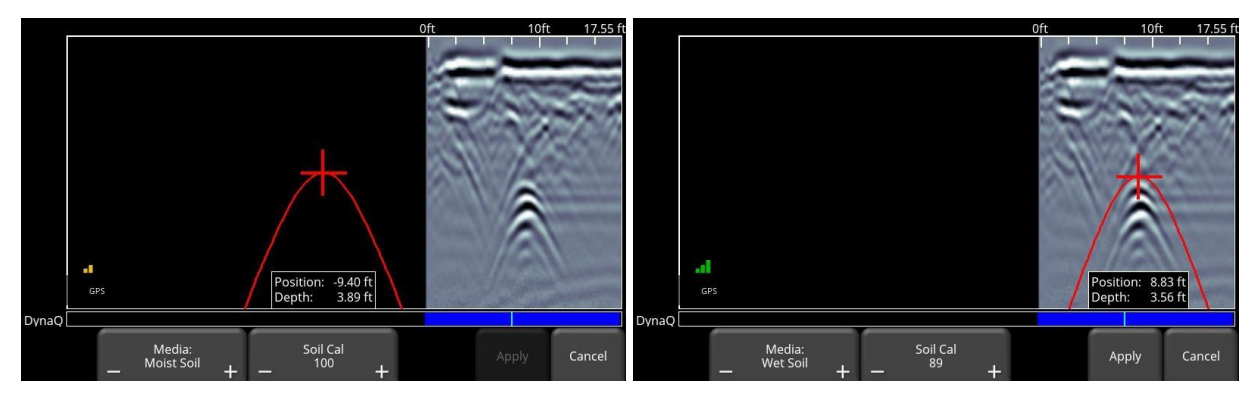

*Obrázek 6-14: Stiskem tlačítka Soil Cal zobrazíte červenou hyperbolu (vlevo). Potom posuňte hyperbolu tak, aby ležela nad hyperbolou ze země a upravte její tvar (vpravo)*

Pro oba výše uvedené scénáře platí, že jakmile je červená hyperbola správně umístěná, můžete nyní použít symbol **+** a **–** na tlačítku Soil Cal pro rozšíření nebo utáhnutí tvaru. Když se tvar shoduje (Obrázek 6-13 a snímek vpravo na Obrázku 6-14), máte nyní správný **Soil Cal** a naměřené hloubky budou nejpřesnější. Pokud chcete použít tuto hodnotu, stiskněte tlačítko **Použít**.

Pokud získáte Soil Cal blízko hodnoty 300, může to být vzdušná vlna (kapitola 5.5) a měli byste kalibrovat na jinou hyperbolickou odezvu.

#### **6.2.5 Barva**

Stiskem tohoto tlačítka změníte paletu barev pro GPR čáry. K dispozici je 9 možností barevné palety. Stiskem tohoto tlačítka se zvýší číslo barvy a znovu se zobrazí obrázek; když dosáhnete čísla 9, cyklicky se vrátí na 1. Několik vzorových barevných palet je znázorněných na obr. 6-15.

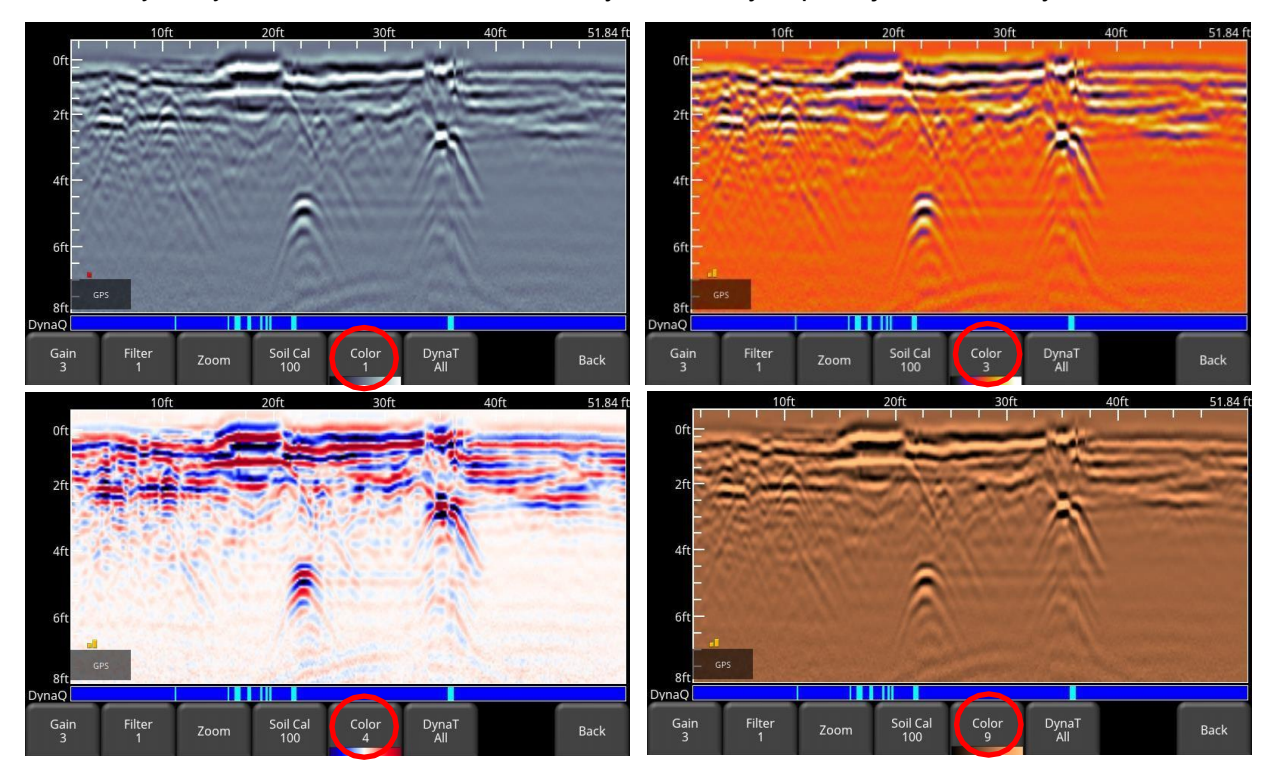

*Obrázek 6-15: Změna palety barev*

#### **6.2.6 DynaT**

DynaT je funkce, která dokáže selektivně vylepšit malé, střední nebo velké cíle na jednodušší prohlížení a detekci. Stisknutím **DynaT** cyklujete mezi možnostmi: **Všechny, Malé, Střední** a **Velké** (obrázek 6-16). Každá možnost umožňuje uživateli vylepšit část spektra ultra širokého pásma (UWB) a zaměřit se na požadované funkce.

Výběrem možnosti **Malé** zobrazíte více menších hyperbol a více detailů, zatímco možnost **Velké**  se zaměří více na větší cíle s lepší hloubkou průniku. Výběrem možnosti **Všechno** zobrazíte kombinaci malých, středních a velkých cílů.

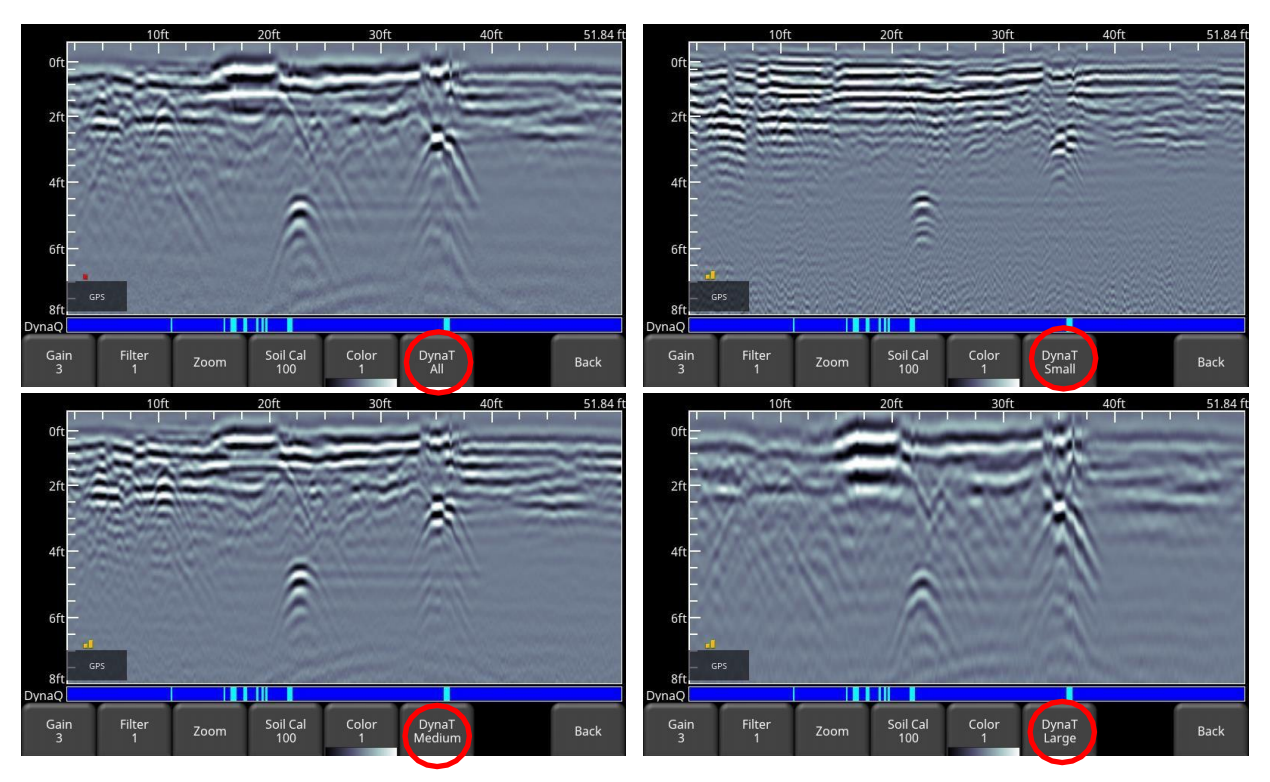

*Obrázek 6-16: Nastavení DynaT: a) Vlevo nahoře zobrazuje Všechny b) Vpravo nahoře nastaveno na Malé cíle c) Vlevo dole nastaveno na Střední cíle d) Vpravo dole nastaveno na Velké cíle*

### **6.3 Ukládání obrázků jako snímek obrazovky**

Stiskem tlačítka Fotoaparát uděláte snímek obrazovky všeho, co je na obrazovce a uložíte jej jako soubor .JPG. Více podrobností o snímcích obrazovky a odeslání minizpráv e-mailem najdete v kapitole 7.

## **7 Snímky obrazovky a minizprávy 7.1 Snímání obrazovek**

Pokud chcete uložit obrázek aktuální obrazovky, stiskněte tlačítko **Fotoaparát** na zobrazovací jednotce. Tím se obrazovka uloží jako snímek obrazovky (.JPG), který je možné zobrazit v jakémkoliv zobrazovacím softwaru třetí strany.

Pokud nejste připojeni k síti Wi-Fi nebo nemáte nakonfigurovanou e-mailovou adresu na odesílání, zobrazí se zpráva potvrzující název souboru uloženého obrázku (Obrázek 7-1).

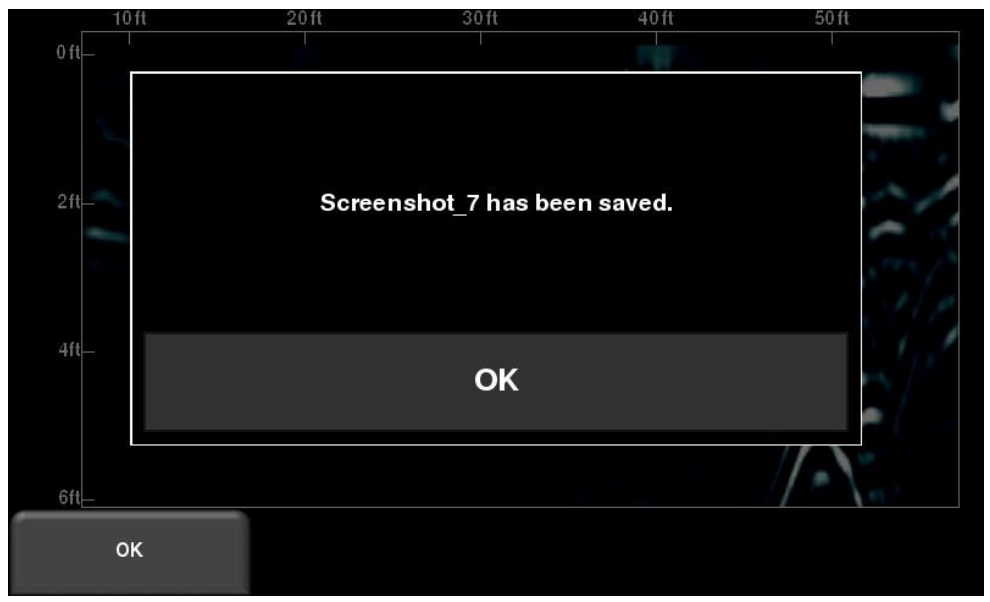

*Obrázek 7-1: Zpráva zobrazená po stisknutí tlačítka fotoaparátu na zobrazovací jednotce pro zachycení snímku obrazovky (bez připojení Wi-Fi).*

Pokud jste připojeni k bezdrátové síti a máte nakonfigurovanou odesílací e-mailovou adresu, uživateli se zobrazí zpráva na obrázku 7-2 s otázkou, zda chce poslat snímek obrazovky e-mailem a vyzve ho k zadání e-mailové adresy. Předvolená e-mailová adresa je poslední zadaná. Klepnutím na pole s adresou se zobrazí klávesnice na obrazovce a umožní vám zadat novou emailovou adresu. Stisknutím tlačítka "..." nalevo od e-mailové adresy zobrazíte posledních 5 použitých e-mailových adres, což umožňuje uživateli jednoduše zvolit aktuální e-mailovou adresu namísto opětovného zadávání.

Snímky obrazovky je možné kdykoliv odeslat e-mailem později z galerie snímků obrazovky (kapitola 7.2)

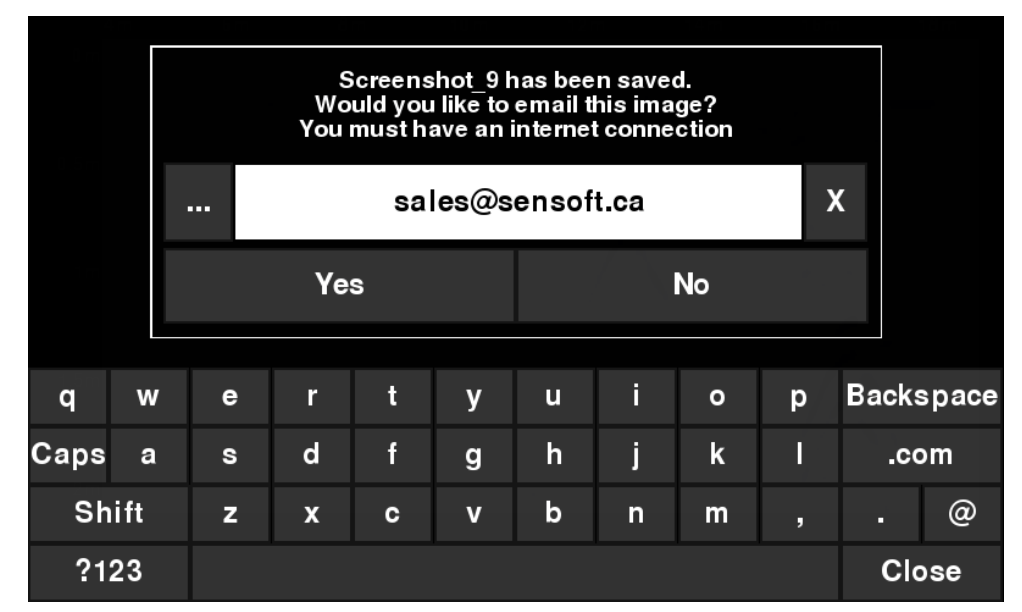

*Obrázek 7-2: Zpráva po stisknutí tlačítka Fotoaparát na zobrazovací jednotce pro zachycení obrazovky s povolenou Wi-Fi a připojením k bezdrátové síti. Uživatel může zadat e-mailovou adresu, na kterou se má odeslat minizpráva.*

# **7.2 Galerie snímků obrazovky**

Galerie snímků obrazovky vám umožňuje spravovat všechny snímky obrazovky uložené ve vašem LMX100. Pokud máte uložený aspoň jeden snímek obrazovky, budete moci vstoupit do galerie; jinak bude tlačítko Galerie snímků šedivé.

Stiskněte **Galerii snímků** na hlavní obrazovce, uvidíte obsah z obrázku 7-3.

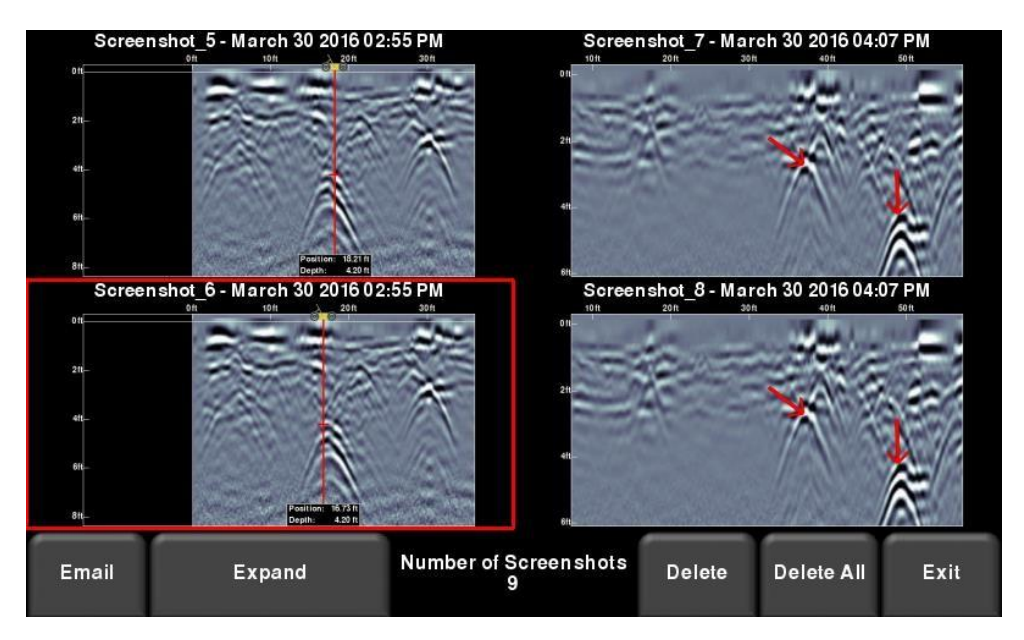

*Obrázek 7-3: Galerie snímků obrazovky – dlaždicové zobrazení*

Celkový počet snímků obrazovky se zobrazuje v středu spodní části obrazovky.

Pokud máte uloženy více než čtyři snímky obrazovky, ostatní si můžete zobrazit buď popotažením prstem po obrazovce (doprava a doleva), nebo pomocí 4 směrových šipek. Pokud chcete vybrat konkrétní snímek obrazovky, dotkněte se obrazovky přímo nebo použijte 4 směrové šipky. Z tohoto místa máte tyto možnosti:

- **E-mail**  Stisk tohoto tlačítka vám umožní odeslat snímek obrazovky e-mailem jako minizprávu za předpokladu, že jste připojeni k síti Wi-Fi a v systému máte uloženou emailovou adresu na odeslání. Uvidíte stejné e-mailové výzvy jako v kapitole 7.1.
- **Zvětšení** Toto zvětší vybraný snímek obrazovky na celou obrazovku (obrázek 7-4).

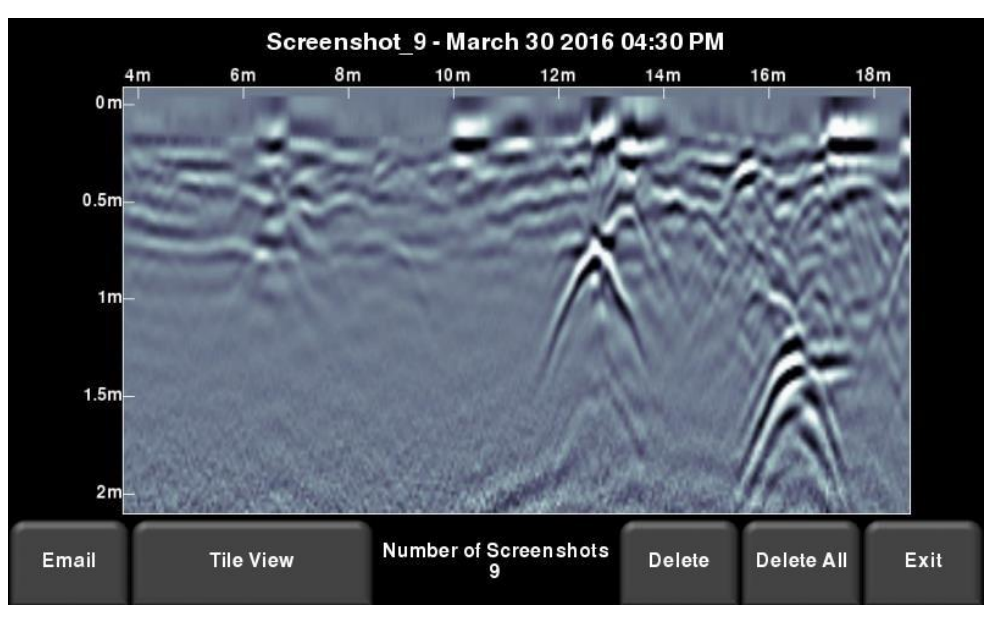

*Obrázek 7-4: Galerie snímků obrazovky – zvětšené zobrazení*

Stiskněte **Dlaždicové zobrazení** pro návrat do zobrazení se čtyřmi obrázky na stranu.

- **Vymazat** tímto se odstraní zvolený snímek obrazovky. Zobrazí se potvrzující zpráva s otázkou, zda chcete pokračovat.
- **Vymazat vše –** tímto se odstraní VŠECHNY snímky obrazovky. Zobrazí se potvrzující zpráva s otázkou, zda chcete pokračovat.
- **Ukončit –** tímto se vrátíte na hlavní obrazovku. Pokud příště vstoupíte do galerie snímků, zobrazí se stejné zobrazení, jaké jste opustili, dlaždicové/zvětšené.

### **7.3 Používání hotspotu ve vašem smartphonu**

Pokud je signál Wi-Fi nedostupný, můžete svůj smartphone použít jako Wi-Fi přístupový bod vytvořením osobního hotspotu. Pokud máte problémy s připojením k osobnímu hotspotu mobilního telefonu, ujistěte se, že je telefon během připojování v režimu zjišťování. Na iPhone (iOS 9.0) to například zahrnuje vstup do **Nastavení – Osobní hotspot** (Obrázek 7-5). Ujistěte se, že je zapnuto nastavení Osobní hotspot a počkejte na této obrazovce, dokud se nevytvoří připojení LMX100. Po přijetí potvrzení na zobrazovací jednotce můžete pokračovat v běžném užívaní mobilního telefonu.

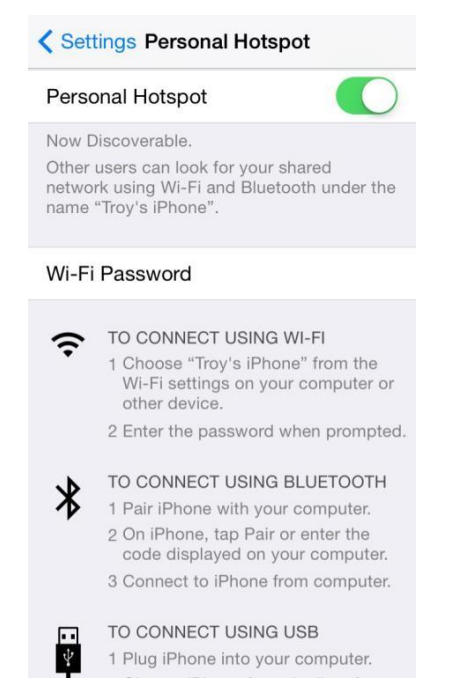

*Obrázek 7-5: Nastavení osobního hotspotu na iPhone (iOS 9.0)*

Upozorňujeme, že během nastavování osobního hotspotu můžete být odpojeni od jakékoliv sítě Wi-Fi. Naopak, pokud máte nastavený osobní hotspot, pokus o připojení k síti Wi-Fi může odpojit váš osobní hotspot.

### **7.4 Minizprávy**

Když se snímek obrazovky odešle e-mailem, odešle se jako součást minizprávy. Tento mini přehled obsahuje i tabulku s informacemi o shromážděných údajích včetně použitých nastavení, datumu a času (Obrázek 7-6).

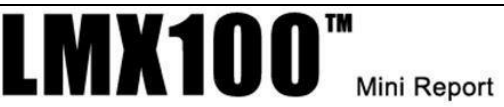

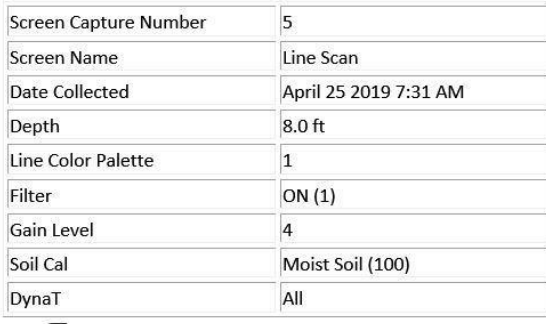

# Sensors & Software

Your screen capture is attached to this email.

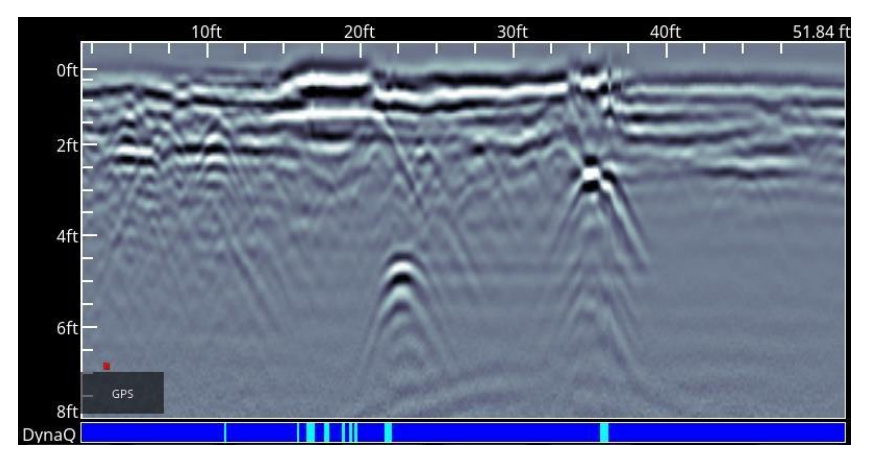

*Obrázek 7-6: Příklad minizprávy*

# **8 Přenos údajů do počítače**

Snímky obrazovky je možné exportovat do počítače vložením jednotky USB do portu USB (Obrázek 8-1).

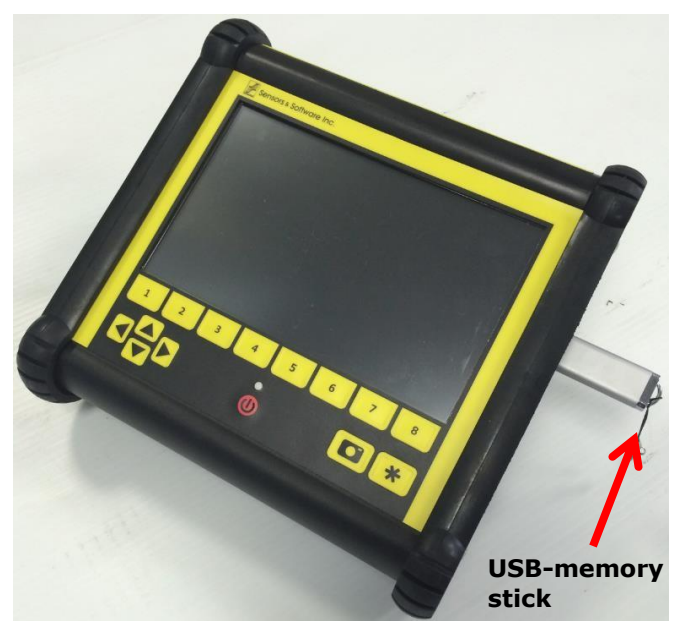

*Obrázek 8-1: Vložte USB flash disk do USB portu na jednotce displeje, abyste mohli exportovat údaje.*

Po rozpoznání jednotky USB se zobrazí hlášení, že jednotka byla vložena a zda na ní chcete exportovat údaje (Obrázek 8-2). Klikněte na tlačítko **Ano**.

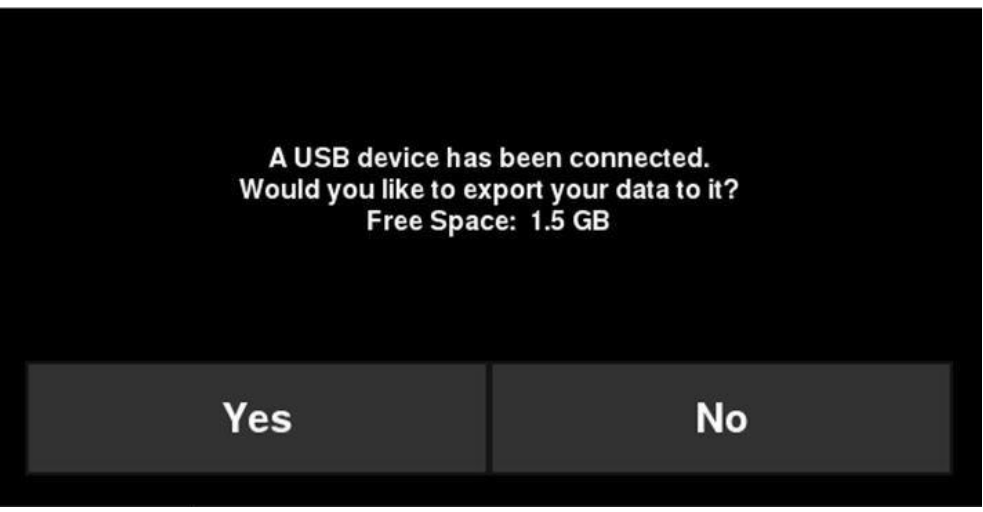

*Obrázek 8-2: Když je k zobrazovací jednotce připojená USB jednotka, otevře se okno se zprávou s otázkou, zda chcete do jednotky exportovat všechny sv údaje.*

### **8.1 Formátování USB flash disků**

Mohou nastat situace, kdy LMX100 nerozpozná USB jednotku. V tomto případě možná budete muset naformátovat USB flash disk. Ujistěte se, že je naformátován jako FAT/FAT32 (NTFS nebude fungovat). Také se ujistěte, že na USB disku nejsou žádné skryté oddíly nebo oddíly chráněné proti zápisu.

Pokud problém přetrvává i po formátování, zkuste použít jiný USB disk.

### **8.2 Struktura adresáře**

Adresářovou strukturu na USB disku je možné zobrazit ve vašem PC a bude vypadat následovně:

- GPR Data
	- LMX100
		- o Export01
			- Snímky obrazovky
				- Všechny snímky obrazovky jako soubory .JPG
			- Systémové informace
				- APP.LOG
				- Systémový souhrn.pdf
			- $LMX100.kmz$
			- o ExportXX

Každý následující export údajů vytvoří nový adresář s názvem ExportXX, kde se XX zvýší o 1 z předcházejícího adresáře.

Všechny snímky obrazovky jsou uloženy jako soubory .JPG ve složce Snímky obrazovky. Pokud bylo dostupné GPS během snímání obrazovky, tyto snímky budou označeny geografickými značkami a vygeneruje se soubor .kmz (jinak soubor .kmz nebude vytvořen). Tento soubor je možné jednoduše otevřít v aplikaci Google Earth™ a zobrazí vám geografickou polohu těchto snímků obrazovky.

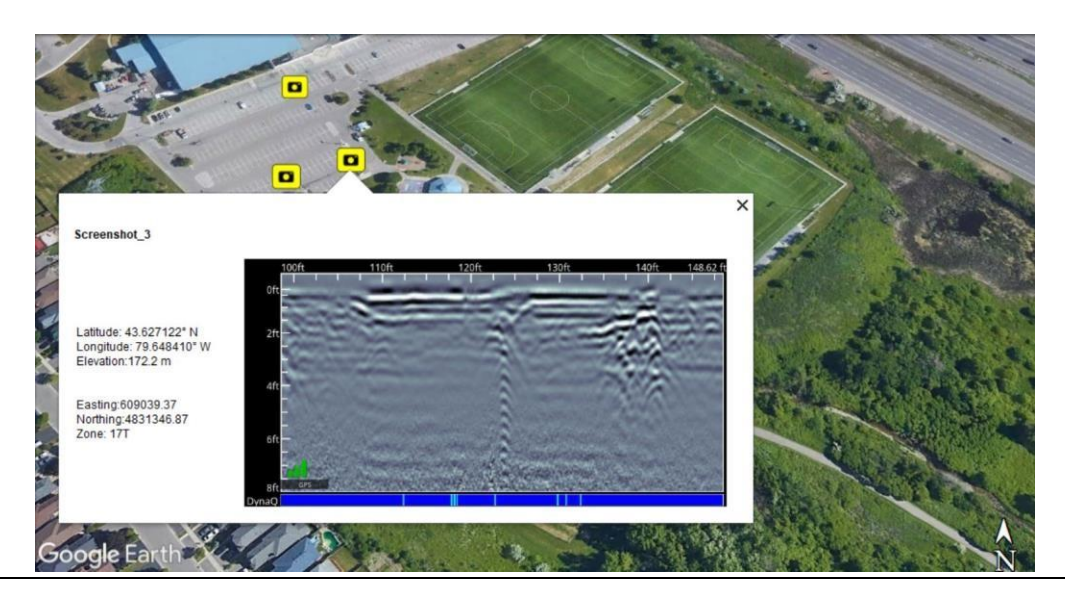

Složka Systémové informace obsahuje soubor APP.LOG a souhrnnou diagnostickou zprávu systému. Soubor APP.LOG obsahuje důležité informace o provozu systému a může být vyžádán společností Sensors & Software, aby pomohl při řešení jakýchkoliv problémů. Souhrnná zpráva systému je soubor PDF, ve kterém jsou uvedeny informace o užívání systému, sériová čísla a informace o tom, kdy byly provedeny systémové testy a jejich stav vyhovuje/nevyhovuje. Příklad souboru je uveden níže:

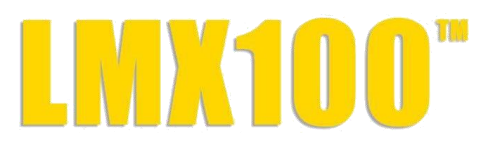

#### **Souhrn užívání systému** 30. duben 2019

#### **Statistiky užívání**

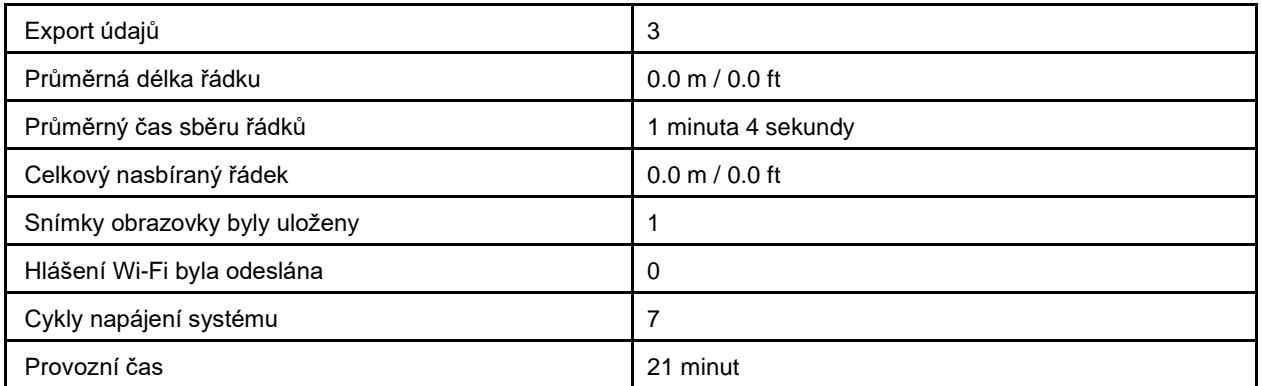

#### **Systémové informace**

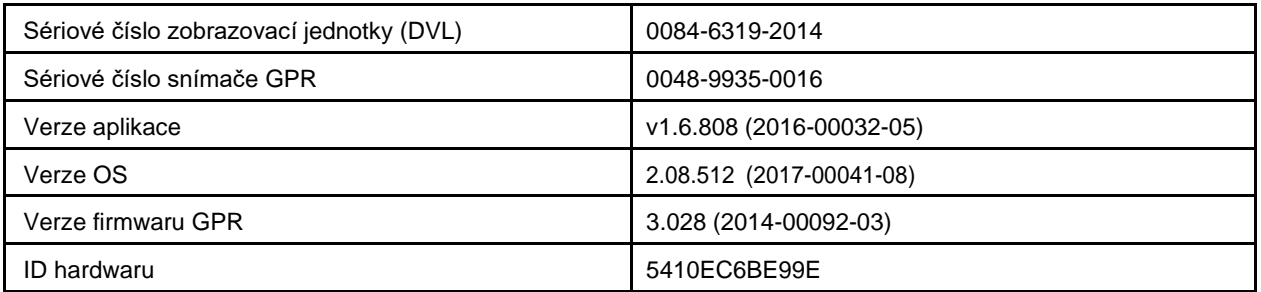

#### **Systémové testy**

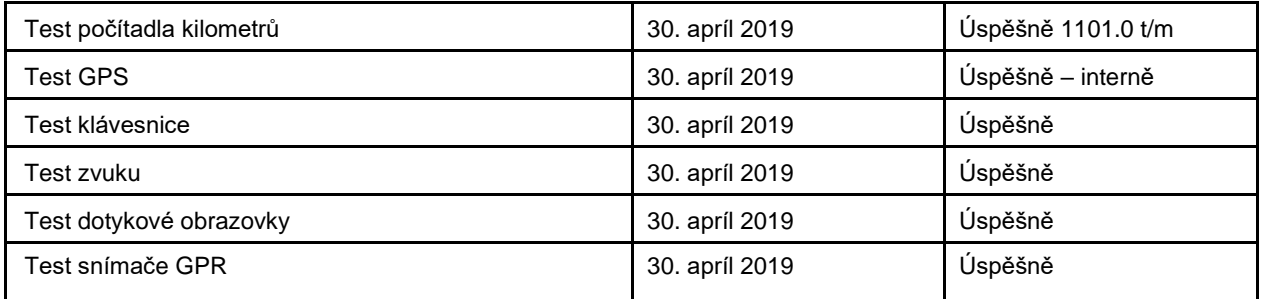

# **9 Řešení problémů**

Systém LMX100 je navržen tak, aby minimalizoval problémy uživatelů; všechna elektronická zařízení však mohou selhat. Následují rady na řešení problémů, které je možno použít, pokud váš systém nefunguje.

# **9.1 Napájení**

Nejčastějším problémem, který se může vyskytnout při pokusu o spuštění systému, je nedostatečné napájení. Baterie může být vybitá, má nízké napětí nebo může být spálená pojistka.

Po dokončení zavádění systému bude barva LED indikovat zbývající množství energie baterie:

- $100 \%$  to 20 % = zelená
- $\cdot$  20 % to 10 % = oranžová
- $\bullet$  10 % to 0 % = červená

Napětí baterie můžete zkontrolovat pomocí voltmetru. Zkuste kontrolu provést, když je baterie stále připojená k vozíku, abyste získali skutečné měření napětí při zatížení (bude potřeba otevřít pouzdro baterie vozíku a připojit voltmetr ke kladnému a zápornému pólu baterie). Plně nabitá baterie bude vykazovat napětí 13,8 V, naproti tomu při napětí 10,8 V nebo nižším se nebude systém napájet. Pokud má baterie nízké napětí a může se zdát vybitá, zkuste použít jinou baterii (pokud je k dispozici), anebo ji nechte nabíjet 12 až 14 hodin a zkuste spustit systém znovu.

Pokud se baterie nenabíjí na 12 voltů nebo víc, měla by se vyměnit.

Baterie mají pojistky, aby chránily systém. Otevřete pouzdro na baterii a zkontrolujte, zda je 10 A pojistka v pořádku. V případě potřeby ji vyměňte za jednu z náhradních pojistek, které jsou k dispozici v pouzdru baterie.

Pokud se baterie zdá být v pořádku, ale systém se stále nenabíjí, zkontrolujte připojení kabelu baterie a zkontrolujte, zda kabel baterie není poškozen.

### **9.2 Systémová komunikace**

Pokud je baterie v pořádku a zobrazovací jednotka se zapne, ale snímač GPR neskenuje, může dojít k selhání komunikace mezi zobrazovací jednotkou a snímačem GPR. Pokud se vyskytne chyba, zobrazí se chybové hlášení. Vypněte systém a odpojte baterii.

Ujistěte se, že kabel displeje není poškozen, všechny kolíky jsou rovně a v konektoru nejsou žádné zbytky nebo nečistoty. Ujistěte se, že kabelová spojení jsou pevně zajištěná. Vibrace někdy způsobují mírné uvolnění kabelových spojení a přerušení kontaktu, což vede k chybám.

Odpojení kabelu a jeho opětovné připojení může poskytnout lepší kontakt a vyřešit problém. Zapojte baterii, zapněte systém a zkuste skenovat znovu.

Pokud jsou baterie, kabel baterie a kabel displeje v pořádku, problémem je buď porucha zobrazovací jednotky nebo snímače GPR. Tyto jednotky nemají žádné díly, které by mohl opravit uživatel, takže je budete muset vrátit prodejci ke kontrole a na opravu.

### **9.3 Přehřátí systému**

Systém GPR je navržen tak, aby fungoval při maximální vnitřní teplotě 70 °C nebo 158 °F. V situacích vysoké okolní teploty nebo dlouhodobého vystavení přímému slunečnímu záření může být tato maximální vnitřní teplota překročena a způsobit poruchu systému. Pokud máte podezření, že se GPR senzor přehřívá, vypněte ho a dejte mu možnost vychladnout na stinném místě, než ho znovu zkusíte zapnout. Pokud je situace taková, že se nelze vyhnout vysokým teplotám nebo přímému slunci, může být vhodné umístit na GPR senzor nějaký druh stínění.

### **9.4 Problém zobrazovací jednotky**

Pokud se zobrazovací jednotka nezapne, zkontrolujte napájení baterie a všechna kabelové připojení. Když to nepomůže, kontaktujte výrobce.

# **9.5 Viklající se kola**

Pokud se kolo časem začne viklat, matici kola bude potřeba dotáhnout ručně.

Jen v případě zadního pravého kola (které je připojené k počítadlu kilometrů s přímým pohonem) vložte velký štěrbinový šroubovák na konec osy (je tam štěrbina pro tento účel) a pomocí velkého klíče mírně dotáhněte matici kola. Maticí stačí pootočit mírně, obvykle stačí 1/8 - 1/16 otáčky. Otočte kolo, abyste se ujistili, že je stále volné a není příliš těsné.

### **9.6 Vytvoření testovací linky pro kvalitu dat**

Po obdržení systému a obeznámení se s jeho provozem, je jedním z nejlepších způsobů, jak odhalit jakékoliv problémy, shromáždit řadu údajů na vhodném a lehce dostupném místě. Řádek nemusí být příliš dlouhý, ale jedna obrazovka je dobrým vodítkem. Tento datový řádek by měl být uložen elektronicky a měl by být raději vykreslen i na papíru a měl by být označen datumem. Pokud existuje podezření na problém se systémem, tento testovací řádek je možné vzít a porovnat s předcházejícími testy. Při porovnávání údajů berte do úvahy povětrnostní a environmentální podmínky, které by mohli porovnání mírně zkreslit.

### **9.7 Kontaktování prodejce za účelem servisu**

Při vracení systému prodejci mějte k dispozici následující informace:

- **1.** Sériové číslo snímače GPR zobrazené v horní části **Obrazovky nastavení systému**.
- **2.** Stručný popis toho, kdy se chyba vyskytuje a provozních podmínek (teplota, vlhkost, sluneční záření, nastavení systému atd.).
- **3.** Zahrňte fotografie a/nebo videa na zdokumentování výskytu chybových hlášení.
- **4.** Soubor APP.LOG stáhne se do počítače během exportu údajů.

# **10 Péče a údržba 10.1 Péče o baterie**

LMX100 používá 9-ampérhodinovou, 12-voltovou uzavřenou olověnou baterii. Je vybaven 10 ampérovou pojistkou, která ho chrání před poškozením zkratem.

Baterie by měla napájet LMX100 nepřetržitě po dobu 6 hodin, než bude třeba ji nabít. Pokud je typické, že průzkum údajů probíhá dlouhé hodiny, může být užitečná druhá bateriová jednotka.

Baterie je připevněna k základně vozíku a normálně se nabíjí bez toho, abyste ji z vozíku vyjímali. Baterii je však možné v případě potřeby jednoduše vyjmut kvůli údržbě nebo nabití.

Pokud se baterie udržují v nabitém stavu, poskytují dlouhou životnost a spolehlivou službu. Nesprávné používání a nedostatečná údržba výrazně sníží jejich životnost.

Uzavřené olověné baterie **NIKDY** nenechávejte delší dobu ve vybitém stavu. Po použití baterie co nejdříve nabijte.

Vždy, když je to možné, nabíjejte baterii při pokojové teplotě.

LMX100 má obvod monitorování napětí, který vypne jednotku, když vstupní napětí klesne pod 10,8 voltů.

Pokud byla baterie hluboce vybitá nebo ponechaná nějakou dobu ve vybitém stavu, nemusí se po připojení k nabíječce ihned nabít (kontrolka rychlého nabíjení se nerozsvítí). Pokud se kontrolka rychlého nabíjení nerozsvítí do 6 hodin, baterii je nutno považovat za poškozenou a je potřeba ji zlikvidovat.

Nepředpokládejte, že baterie, která se nabíjí už více než 8 hodin, se blíží ke konci nabíjecího cyklu. Typický čas nabíjení vybité baterie je 12-14 hodin od začátku rychlého nabíjení.

Před uskladněním se ujistěte, že baterie jsou úplně nabité. Pokud je to praktické, skladujte baterie na chladném místě při teplotě 10 °C (ideální je chladnička), ale ujistěte se, že teplota neklesne pod -30 °C, protože elektrolyt může zamrznout a případně roztrhnout pouzdro.

### **10.2 Péče o kabely**

- 1) Kabelové konektory, stejně jako konektory na GPR senzoru a zobrazovací jednotce musí zůstat čisté a bez prachu a vlhkosti. Prach, vlákna a jiné cizí částice z těchto konektorů očistěte kartáčkem nebo vzduchovým sprejem.
- 2) Pokud se systém nepoužívá, zkontrolujte, zda jsou spojení chráněna, aby se zabránilo hromadění prachu a vlhkosti ve vnitřku. Když jsou konektory odkryté, zakryjte je nějakým krytem proti prachu.
- 3) Kabely jsou navrženy tak, aby byly pevné a praktické.
- 4) Neopatrné používání kabelů, jako například to, že nesou zátěž, na kterou nejsou určeny, může způsobit vnitřní poškození.
- 5) Konektory jsou slabá místa v jakémkoliv systému. I při používání tohoto produktu v drsném, prašném a venkovním prostředí mohou uživatelé minimalizovat potenciální prostoje, pokud se budou starat o kabely a zacházet s konektory s respektem.
- 6) Kabely a konektory nejsou určeny na zavěšení, tahání nebo jiné přenášení hmotnosti systémů. Jsou součástí elektronického obvodu a podle toho by se s nimi mělo zacházet. Když se nepoužívají, měly by být vložené do úložného boxu.

# **10.3 Protismykové podložky**

Spodní část senzoru GPR je pokrytá jednou velkou protismykovou podložkou odolnou vůči opotřebování. Protismyková podložka je navržena tak, aby snesla většinu abrazívního opotřebení. Pokud se podložka příliš opotřebuje, méně odolný plastový kryt se může začít poškozovat. Pokud k tomu dojde, je nejlepší vyměnit kluznou podložku. Lze ji lehce odstranit pomocí šroubováku a novou je možno zakoupit u prodejce.

### **10.4 Počítadlo kilometrů**

Počítadlo kilometrů by se mělo pravidelně kalibrovat (viz kapitola 4.2.6), aby byla zabezpečena přesnost.

### **10.5 Pouzdra na uskladnění**

Zařízení, které se přepravuje a skladuje volně, je náchylnější na poškození. Všechno vybavení by mělo být uloženo v přepravním kufru nebo úložné krabici. Pro všechny systémy LMX100 jsou k dispozici volitelné přepravní kufry Sensors & Software.

#### **10.6 Aktualizace vestavěného softwaru zobrazovací jednotky**

Společnost Sensors & Software může čas od času vydat nový software pro zobrazovací jednotku. Pokyny uvedené níže popisují, jak tento software aktualizovat. Upozorňujeme, že tento postup **vymaže všechny údaje GPR** ze systému, proto před pokračováním exportujte všechny cenné údaje.

#### **1. Stáhněte**

si zip soubor poskytnutý firmou Sensors & Software do složky ve vašem PC.

#### **2. Vložte**

prázdný USB flash disk do počítače.

#### **3. Rozbalte**

soubor dvojitým kliknutím na soubor v programu Windows Průzkumník.

#### **4. Zkopírujte**

rozbalený soubor (všechny jeho složky) do kořenového adresáře USB disku. Výsledná struktura složek na USB disku by měla být:

dvl-apps

#### app1 PACKAGE\_NAME.en PACKAGE\_NAME.pkg

kde PACKAGE\_NAME je název položky, která se má nainstalovat. Příklad instalačních souborů Conquest 100 je uveden níže:

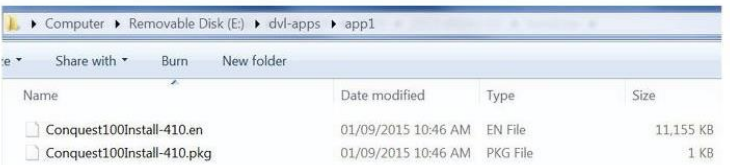

#### **5. Vypněte**

zobrazovací jednotku. Vyjměte USB disk z počítače a vložte ho do USB portu na boční straně zobrazovací jednotky.

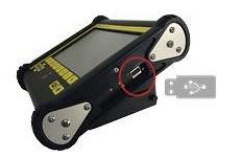

#### **6. Zapněte**

zobrazovací jednotku. Na obrazovce uvidíte seznam všech instalací softwaru. Na USB disk se vejde jeden nebo víc instalačních balíčků, které jsou zobrazeny jako očíslované položky:

Vyberte aplikaci na spuštění: 1. PACKAGE\_NAME

#### **7. Vyberte**

Instalační balíček, který chcete spustit, stiskem příslušného číselného tlačítka na zobrazovací jednotce. Vybraný software se nyní nainstaluje. Proces může vyžadovat vícero cyklů restartu iniciovaných systémem. Po dokončení se systém vypne a červené světlo na přední straně zobrazovací jednotky zhasne.

#### **8. Vyjměte**

USB disk ze zobrazovací jednotky.

#### **9. Zapněte**

zobrazovací jednotku a přejděte na obrazovku Informace o systému, abyste si ověřili číslo nové nainstalované verze.

# **11 Seznam dílů a příslušenství 11.1 Náhradní díly**

Následuje seznam náhradních dílů, které je možné zakoupit, s vyznačeným diagramem pod ním:

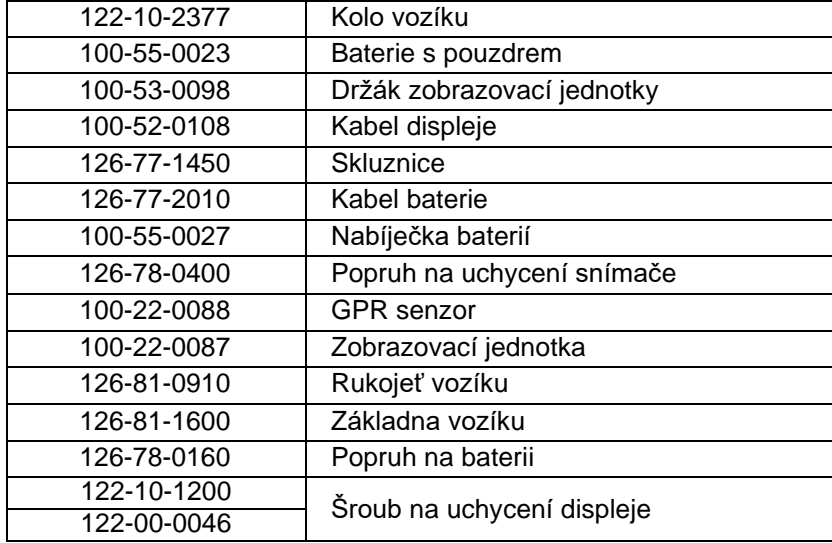

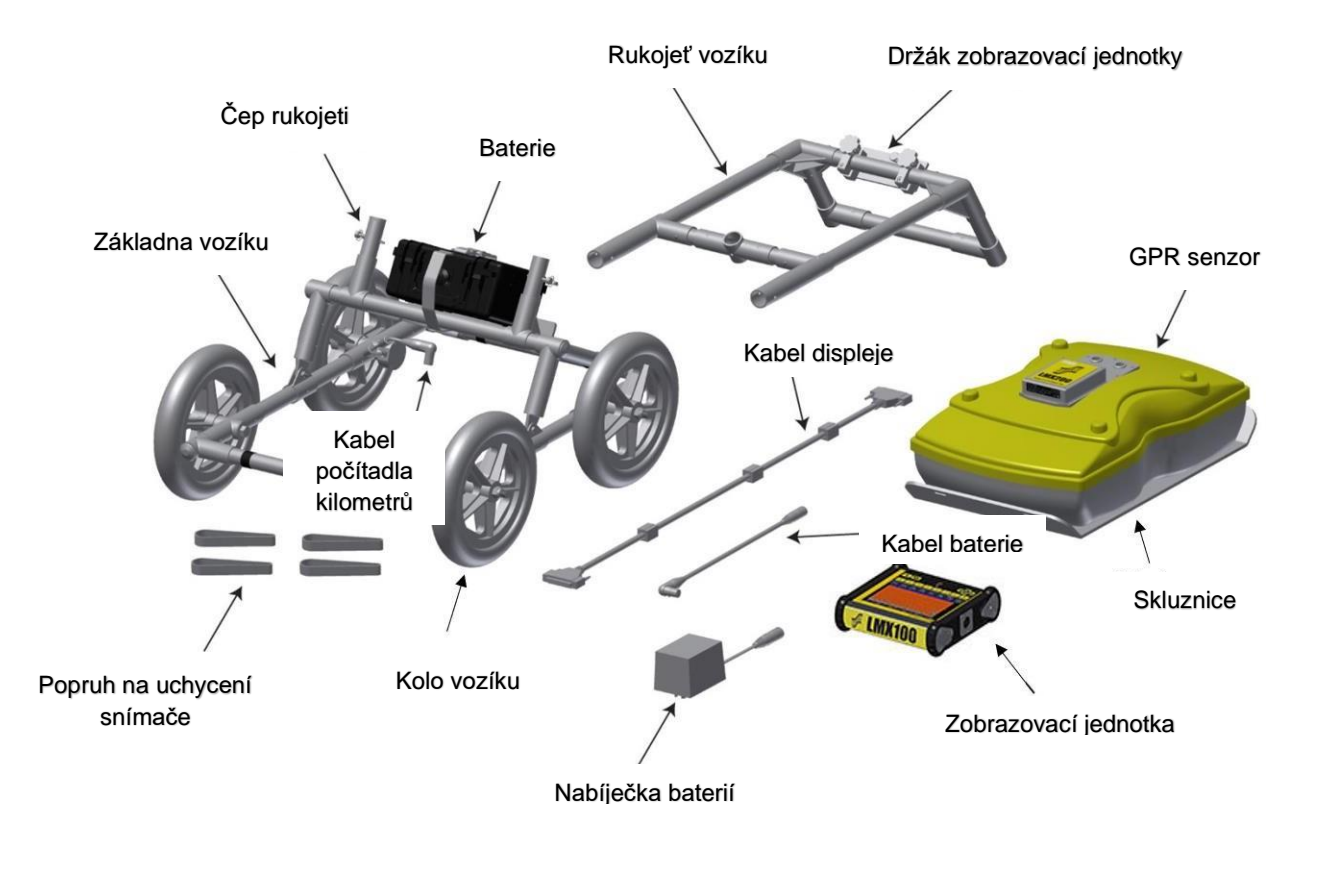

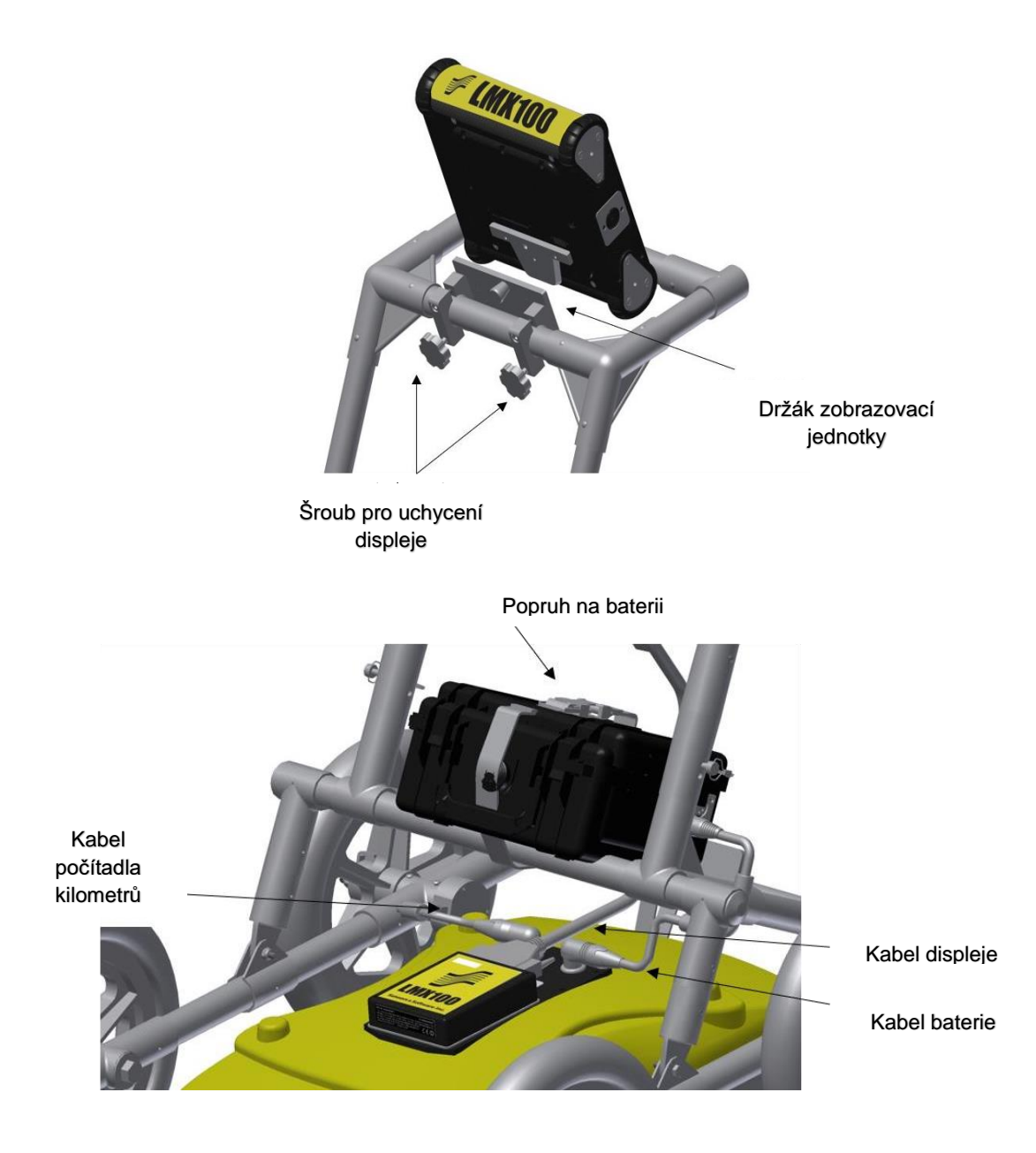

### **11.2 Příslušenství**

Následující příslušenství je možno zakoupit.

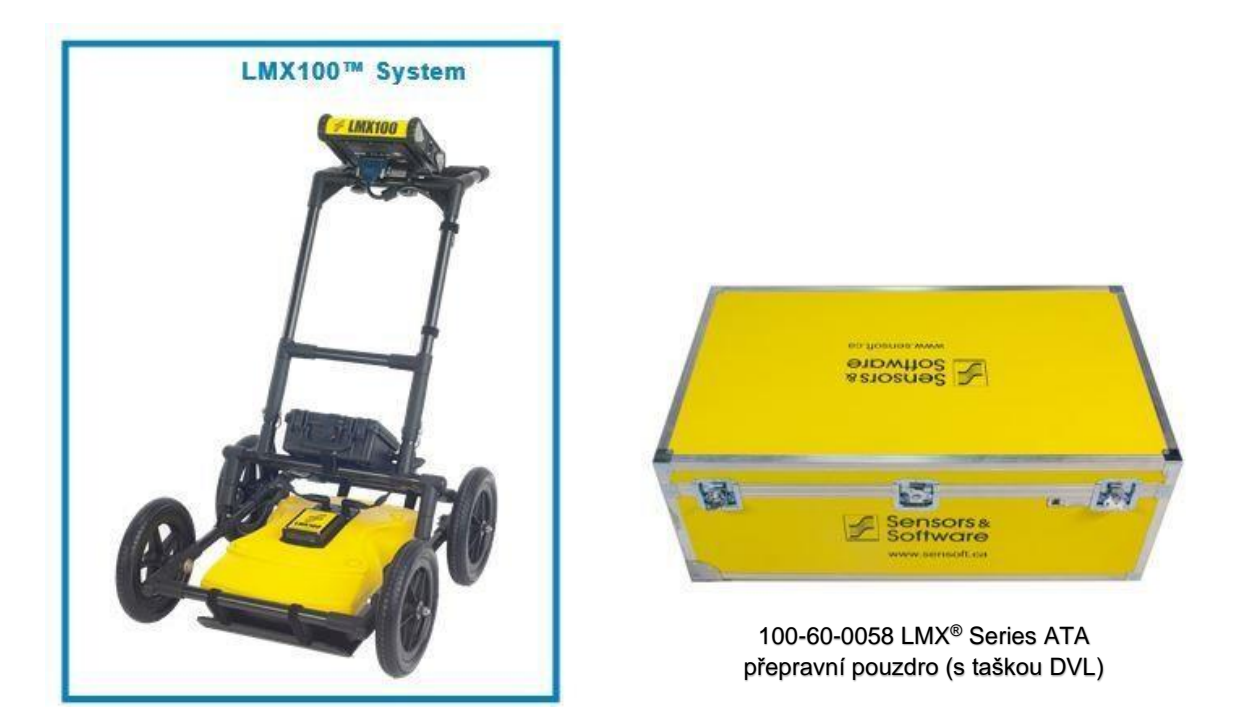

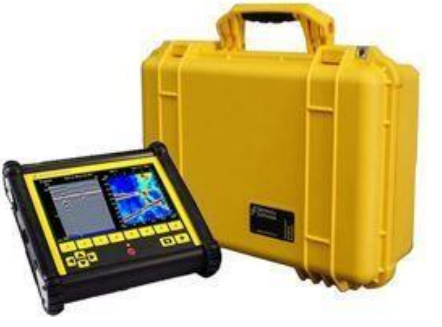

zobrazovací jednotku Deluxe

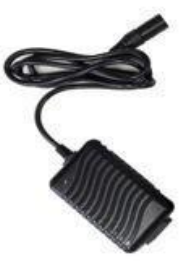

100-55-0027 Náhradní nabíječka baterií

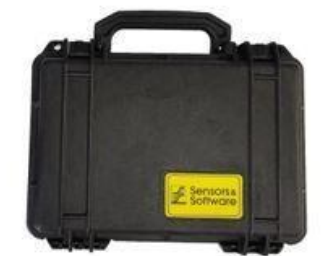

100-55-0023 Náhradní baterie 100-60-0066 Přenosné pouzdro na

# **12 Technické specifikace**

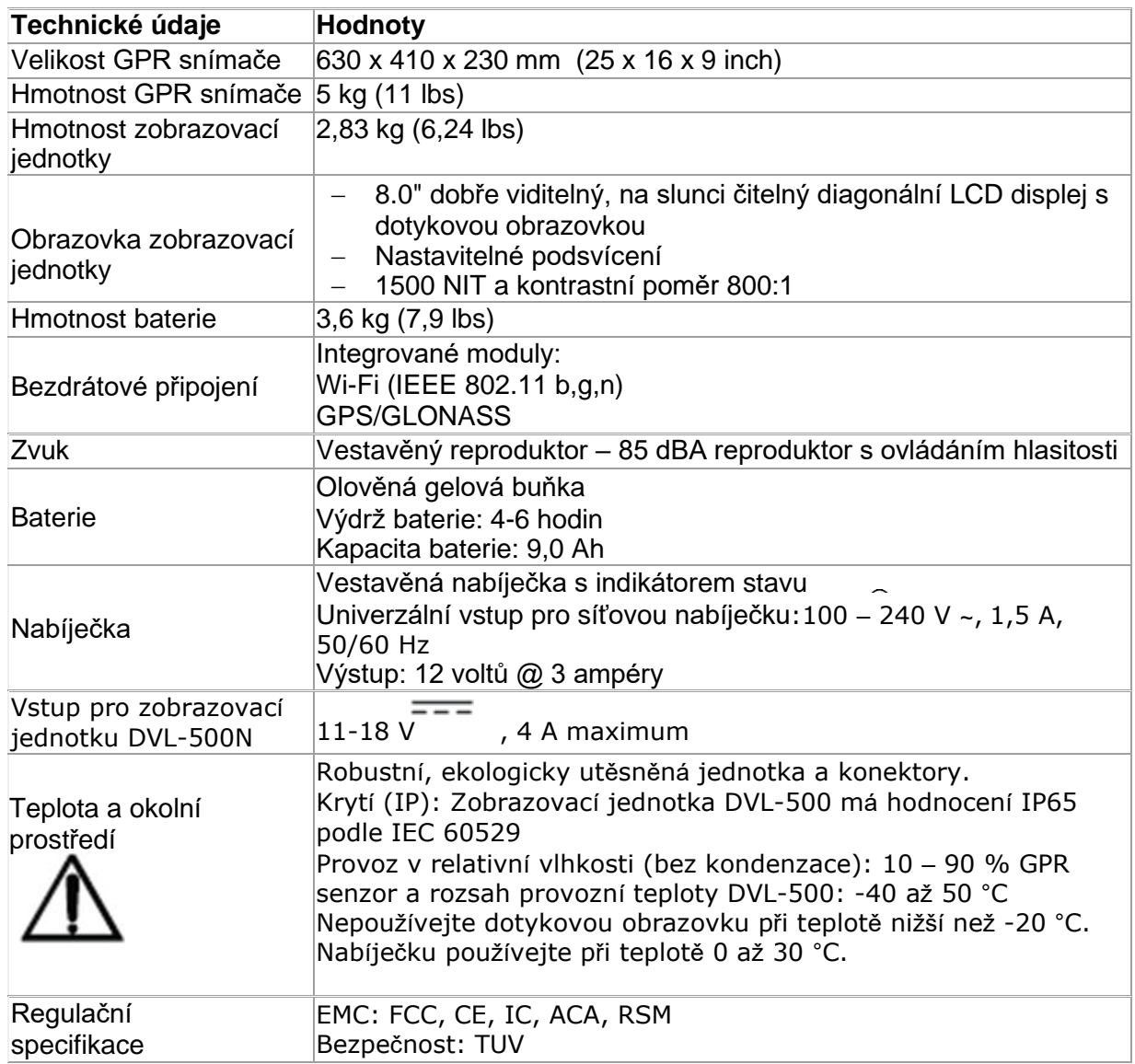

# **Příloha A: Certifikace zdraví a bezpečnosti**

Radiofrekvenční elektromagnetická pole mohou představovat zdravotní riziko, pokud jsou tato pole intenzivní. Normální pole byla během posledních 30 let intenzivně studovaná bez přesvědčivé epidemiologie, která by spojila elektromagnetická pole se zdravotními problémy. Podrobné diskuze na toto téma jsou obsaženy v referencích a na webových stránkách uvedených níže.

Federální komunikační komise USA (FCC) a Úřad pro bezpečnost a ochranu zdraví při práci (OSHA) specifikují přijatelné úrovně pro elektromagnetická pole. Podobné úrovně pravomocí nařizují příslušné agentury v jiných státech. Maximální přípustné expozice a čas trvání specifikovaný FCC a OSHA se mění s frekvencí vybuzení.

Uváděný nejnižší prahový ekvivalentní výkon rovinné vlny je 0,2 mW/cm² pro všeobecnou populaci ve frekvenčním pásmu 30 až 300 MHz. Všechny ostatní aplikace a frekvence mají vyšší tolerance, jak je graficky znázorněno na obrázku B-1.

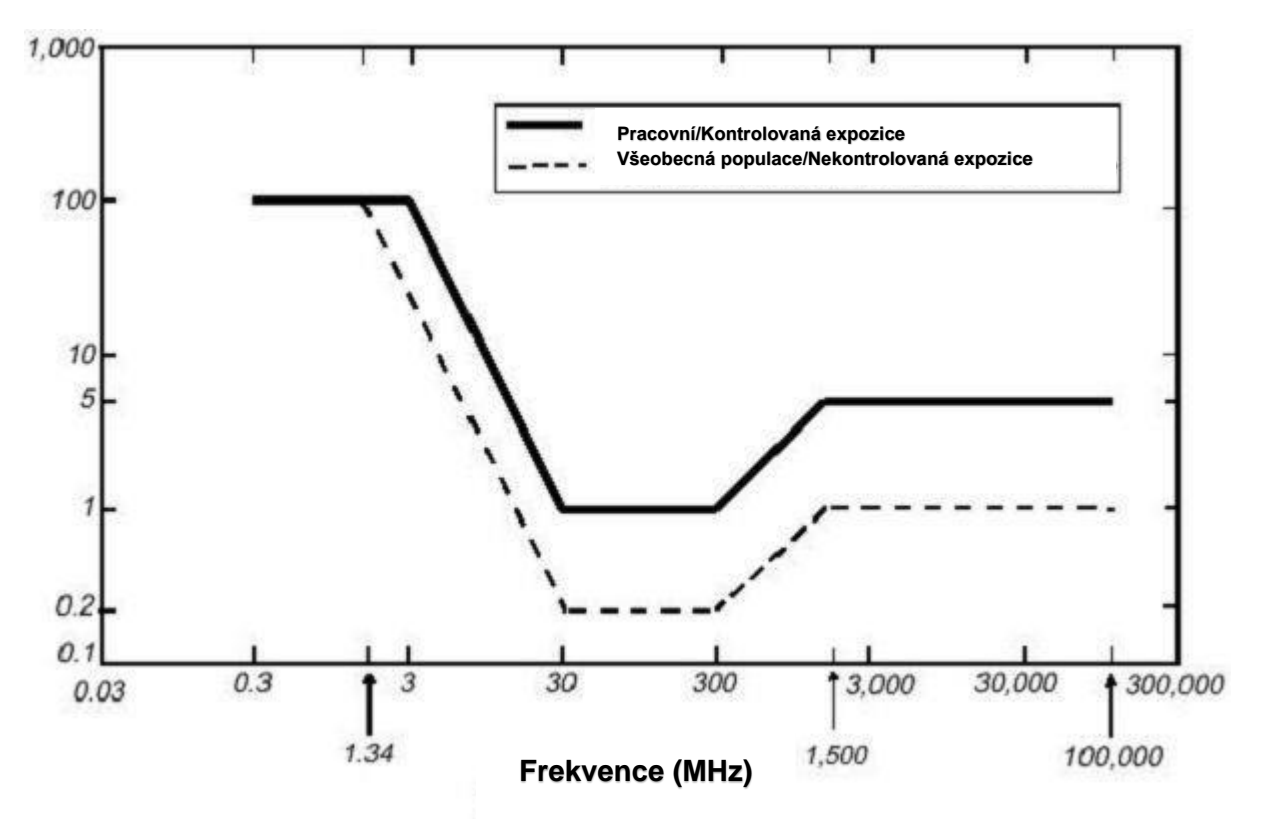

*Obrázek B-12-1: Limity FCC pro maximální povolenou expozici (MPE) ekvivalentní hustotě výkonu rovinných vln mW/cm<sup>2</sup> .*

Všechny produkty Sensors & Software Inc. GPR jsou běžně provozované nejméně 1 m od uživatele a jako takové jsou klasifikovány jako "mobilní" zařízení podle FCC. Typické úrovně hustoty výkonu ve vzdálenosti 1 m nebo více od jakýchkoliv produktů společnosti Sensors & Software Inc. jsou menší než 10-3 mW/cm², což je 200 až 10 000-krát méně než stanovené limity. Produkty Sensors & Software Inc. jako takové nepředstavují žádné zdravotní a bezpečnostní riziko, pokud jsou provozovány běžným způsobem zamýšleného použití.

# **Příloha B: Emise GPR, rušení a předpisy**

Všechny vlády vydávají nařízení o úrovni elektromagnetických emisí, které mohou vyzařovat elektronická zařízení. Cílem je zabezpečit, aby jedno zařízení nerušilo žádné jiné zařízení takovým způsobem, že by druhé zařízení bylo nefunkční.

Výrobce testuje svoje GPR produkty pomocí nezávislých profesionálních testovacích center a ta vyhovují nejnovějším předpisům USA, Kanady, Evropského společenství a dalších významných jurisdikcí v oblasti emisí.

Elektronická zařízení nebyla vždy navržena pro správnou imunitu. Pokud je přístroj GPR umístěn v těsné blízkosti elektronického zařízení, může dojít k rušení. Ačkoli až do současné doby nebyly k dispozici žádné podložené zprávy o interferenci, tak pokud je na blízkých zařízeních zpozorováno nějaké nezvyklé chování, otestujte, zda rušení začíná a končí při zapnutí a vypnutí přístroje GPR. Pokud se rušení potvrdí, přestaňte GPR používat.

Pokud mají konkrétní jurisdikce specifická usměrnění GPR, jsou popsána níže.

#### **B-1 Předpisy FCC**

Toto zařízení je v souladu s kapitolou 15 pravidel Federální komunikační komise USA (FCC). Provoz v USA podléhá těmto dvěma podmínkám:

toto zařízení nesmí způsobovat škodlivé rušení a toto zařízení musí akceptovat jakékoliv přijaté rušení, včetně rušení, které může způsobit nežádoucí činnost.

#### **Kapitola 15 – Informace pro uživatele**

Toto zařízení bylo testováno a zjistilo se, že vyhovuje limitům pro digitální zařízení třídy A tam, kde je to vhodné a pro zařízení s ultra širokou šířkou pásma (UWB) tam, kde je to vhodné, v souladu s kapitolou 15 pravidel FCC. Tyto limity jsou navrženy tak, aby poskytovaly přiměřenou ochranu před škodlivým rušením během provozu zařízení v komerčním prostředí. Toto zařízení používá a může vyzařovat radiofrekvenční energii a pokud není nainstalované a používané v souladu s návodem k použití, může způsobit škodlivé rušení rádiové komunikace. Provoz tohoto zařízení v obytné zóně pravděpodobně způsobí škodlivé rušení a v takovém případě bude muset uživatel odstranit rušení na vlastní náklady.

#### **VAROVÁNÍ**

Změny nebo úpravy, které nejsou výslovně schválené výrobcem, mohou zrušit oprávnění uživatele provozovat zařízení.

Certifikace tohoto zařízení byla vykonána pomocí schválených kabelů a periferních zařízení. Používání neschválených nebo upravených kabelů a periferních zařízení představuje změnu nebo úpravu uvedenou ve výše uvedeném upozornění.

#### **Provozní omezení**

Provoz tohoto zařízení je omezen na účely spojené s prosazováním práva, hasičstvím, nouzovou záchranou, vědeckým výzkumem, komerční těžbou nebo stavebními pracemi. Strany provozující toto zařízení musí mít nárok na udělení licence podle ustanovení odstavce 90 této kapitoly.

#### **Interpretace provozních omezení FCC vydaná 12. července 2002**

*(Nařízení FCC DA02-1658, odstavec 9)*

Předpisy obsahují omezení pro strany, které jsou oprávněné provozovat zobrazovací systémy (viz 47 C.F.R. 5.509(b), 15.511(b) a 15.513(b)). Podle nových předpisů mohou GPR a nástěnné zobrazovací systémy používat jen orgány činné v trestním řízení, organizace požární a záchranné služby, vědecké výzkumné ústavy, komerční těžební společnosti a stavební společnosti. Od přijetí příkazu jsme dostali několik otázek od provozovatelů GPR a nástěnných zobrazovacích systémů, kteří poznamenali, že tato zařízení často neobsluhují uživatelé uvedení v předpisech, ale obsluhují je na základě smlouvy pracovníci speciálně vyškolení na obsluhu těchto zařízení. Nemyslíme si, že nedávné přijetí pravidel UWB by mělo narušit kritické bezpečnostní služby, které je možné efektivně provádět jen pomocí GPR a systémů zobrazování stěn. Tato provozní omezení jsme viděli v nejširším smyslu. Například jsme přesvědčeni, že omezení používání GPR a systémů zobrazování stěn stavebními společnostmi zahrnuje inspekci budov, vozovek, mostů a přistávacích drah, i když inspekce nezjistí žádná poškození konstrukce a konstrukce ve skutečnosti nevyplývá z inspekce; zamýšleným účelem provozu UWB zařízení je určit, zda je potřebná konstrukce. Také se domníváme, že GPR a nástěnné zobrazovací systémy mohou být provozovány na jeden z účelů popsaných v předpisech, ale nemusí být provozované přímo jednou z popsaných stran. Například GPR může provozovat soukromá společnost, která vyšetřuje forenzní důkazy pro místní policejní oddělení.

#### **FCC povolený režim užití**

Anténa GPR musí být umístěna na povrchu, aby byla v souladu s předpisy FCC. Použití antény není povoleno, pokud je zvednuta z povrchu. Použití jakožto zobrazovacího zařízení přes zeď je zakázáno.

#### **Koordinace užití GPR**

Nařízení FCC 15.525(c) (aktualizované v únoru 2007) vyžaduje, aby uživatelé zařízení GPR koordinovali použití svých zařízení GPR, tak jak je popsáno níže:

HLAVA 47 - TELEKOMUNIKACE

KAPITOLA I – FEDERÁLNÍ KOMISE PRO KOMUNIKACI KAPITOLA 15\_RADIOFREKVENČNÍ ZAŘÍZENÍ

Podkapitola F\_Ultra širokopásmový provoz Odd.

15.525 Požadavky na koordinaci.

(a) Zobrazovací systémy UWB vyžadují před použitím zařízení koordinaci prostřednictvím FCC. Provozovatel musí dodržovat všechny omezení použití zařízení vyplývající z této koordinace.

(b) Uživatelé zobrazovacích zařízení UWB poskytnou provozní oblasti Úřadu pro inženýrství a technologii FCC, který tyto informace koordinuje s federální vládou prostřednictvím Národní správy pro telekomunikace a informace. Informace poskytnuté provozovatelem UWB zahrnují jméno, adresu a další relevantní kontaktní informace uživatele, požadovanou geografickou oblast (oblasti) provozu a FCC ID číslo a jinou nomenklaturu zařízení UWB. Pokud je zobrazovací zařízení určeno na použití v mobilních aplikacích, geografickou oblastí provozu může být stát (státy) anebo kraj (kraje), ve kterých se bude zařízení provozovat. Provozovatel zobrazovacího systému používaného na pevný provoz poskytne konkrétní geografickou polohu nebo adresu, na které bude zařízení provozováno. Tento materiál bude předložen:

Pobočka frekvenční koordinace, OET
Federální komise pro komunikace 445 12. ulice, JZ Washington, D.C. 20554 K rukám: Koordinace UWB

(**Sensors & Software Inc. Poznámka**: Formulář uvedený na následující straně je navrhovaným formátem pro vykonávání koordinace.)

(c) Výrobci nebo jejich autorizovaní obchodní zástupci musí informovat kupující a uživatele svých systémů o požadavku podrobné koordinace provozních oblastí s FCC před uvedením zařízení do provozu.

(d) Uživatelé autorizovaných, koordinovaných UWB systémů je mohou převést na jiné kvalifikované uživatele a na jiná místa po koordinaci změny vlastnictví nebo místa s FCC a koordinaci s existujícími autorizovanými provozy.

(e) Koordinační správa FCC/NTIA určí ty geografické oblasti, ve kterých provoz zobrazovacího systému vyžaduje dodatečnou koordinaci, nebo ve kterých je provoz zobrazovacího systému zakázán. Pokud je pro provoz ve specifických geografických oblastech potřebná dodatečná koordinace, bude poskytnut místní koordinační kontakt. S výjimkou provozu v těchto určených oblastech, když budou informace požadované o zobrazovacím systému UWB předloženy FCC, není třeba žádná další koordinace s FCC za předpokladu, že se nahlášené oblasti provozu nezmění. Pokud se oblast provozu změní, aktualizované informace musí být předloženy FCC podle postupu uvedeného v písmenu b) tohoto oddílu.

Koordinace běžného provozu PZP nesmí trvat déle než 15 pracovních dní od přijetí žádosti o koordinaci ze strany NTIA. Pokud to okolnosti vyžadují, mohou se speciální dočasné operace řešit ve zrychleném čase. Provoz systémů UWB v nouzových situacích týkajících se bezpečnosti života nebo majetku může nastat bez koordinace za předpokladu, že bude dodržen oznamovací postup podobný tomu uvedenému v ods. 2.405(a) až (e) této kapitoly, platný pro uživatele zařízení, UWB.[67 FR 34856, 16. května 2002, ve znění změn a doplnění 68 FR 19751, 22. dubna 2003]

Poznámka k datu účinnosti: V 68 FR 19751, 22. dubna 2003, odd. 15.525 bylo změněno a doplněno revizí [[Strana 925]] odstavců (b) a (e). Tento dodatek obsahuje požadavky na shromažďování informací a uchovávání záznamů a nenabyde účinnost, dokud ho neschválí Úřad pro řízení a rozpočet.

**UPOZORNĚNÍ O KOORDINACII POZEMNÍHO RADARU FCC** NÁZEV: ADRESA: KONTAKTNÍ INFORMACE [KONTAKTNÍ JMÉNO A TELEFONNÍ ČÍSLO]: OBLAST PROVOZU [KRAJE, STÁTY NEBO VELKÉ OBLASTI]: FCC ID: QJQ-NG250 NOMENKLATURA ZAŘÍZENÍ: NG250

Pošlete informace na: Pobočka frekvenční koordinace, Federální komise pro komunikaci 445 12. ulice, JZ Washington, D.C. 20554 ATTN: Koordinace UWB Fax: 202-418-1944

POSKYTNUTÉ INFORMACE JSOU POVAŽOVÁNY ZA DůVĚRNÉ

## **B-2 Předpisy ETSI pro ES (Evropské společenství)**

V Evropském společenství (ES) musí přístroje GPR splňovat normu ETSI (Evropský institut pro technické normy) EN 302 066-1 v1.2.1. Podrobnosti o požadavcích jednotlivých zemí na licencování jsou koordinovány s tímto standardem. Pro více informací kontaktujte technický personál Sensors & Software.

Všechny Sensors & Software radary pronikající do země (GPR) nabízené na prodej v zemích Evropského společenství nebo v zemích, které dodržují normy ETSI, jsou testované tak, aby vyhovovaly normě EN 302 066 v1.2.1.

Ti, kteří chtějí získat podrobnější informace, by si měli zajistit kopie následujících dokumentů dostupných od ETSI.

**ETSI EN 302 066-1 V1.2.1** (únor 2008) Elektromagnetická kompatibilita a záležitosti rádiového spektra (ERM); Zobrazovací systémy s radarovými aplikacemi na snímání země a stěn (GPR/WPR); Část 1: Technické charakteristiky a zkušební metody

**ETSI EN 302 066-2 V1.2.1** (únor 2008) Elektromagnetická kompatibilita a záležitosti rádiového spektra (ERM); Zobrazovací systémy s radarovými aplikacemi na snímání země a stěn (GPR/WPR); Část 2: Harmonizovaná EN vztahující se na základní požadavky podle článku 3.2 směrnice R&TTE

**ETSI TR 101 994-2 V1.1.2** (březen 2008) Elektromagnetická kompatibilita a záležitosti rádiového spektra (ERM); Zařízení krátkého dosahu (SRD); Technické charakteristiky pro zařízení SRD využívající technologii Ultra Wide Band (UWB); Část 2: Aplikace radarů pro sondování země a stěn; Systémový referenční dokument

### **B-3a Průmyslové předpisy Kanady**

Industry Canada zveřejnila své předpisy pro radary pronikající do země (GPR) 29. března 2009 jako součást RSS-220 s názvem "Zařízení využívající ultra širokopásmovou (UWB) technologii". Industry Canada schválila jedinečnou výjimku pro GPR tím, že nevyžaduje uživatelské licencování. Uživatel musí dodržovat následující směrnice:

*Toto pozemní radarové zařízení se smí provozovat pouze tehdy, pokud je v kontaktu se zemí nebo ve vzdálenosti do 1 m od země.*

*Toto pozemní radarové zařízení mohou provozovat pouze orgány činné v trestním řízení, vědecko-výzkumné ústavy, komerční těžební společnosti, stavební společnosti a záchranné anebo hasičské organizace.*

Pokud se radar pronikající do země používá v režimu pronikání přes stěny, uživatel by měl vzít do úvahy následující omezení:

*Toto vestavěné radarové zobrazovací zařízení by se mělo provozovat jen tam, kde je zařízení nasměrované na stěnu a v kontaktu s povrchem stěny nebo ve vzdálenosti do 20 cm od ní.*

*Toto vestavěné radarové zobrazovací zařízení mohou provozovat jen orgány činné v trestním řízení, vědecké výzkumné ústavy, komerční těžební společnosti, stavební společnosti a organizace na záchranu nebo hašení požárů.*

Protože je provoz GPR možný bez licence, uživatel musí přijmout následující: Provoz *podléhá následujícím dvěma podmínkám: (1) toto zařízení nesmí způsobovat rušení a (2) toto zařízení musí akceptovat jakékoliv rušení včetně rušení, které může způsobit nežádoucí činnost zařízení.*

### **B-3b Průmyslové předpisy Kanady – francouzština**

Industrie Canada a publié des règlements pour les appareils géoradar (GPR) le 29 mars 2009, dans le cadre du RSS-220 intitulé "Dispositifs utilisant la bande ultra-large (UWB)".

Industrie Canada a faite une exception unique pour GPR en n'exigeant pas de licence par utilisateur. L'utilisateur doit se conformer aux directives suivantes:

*Ce géoradar périphérique doit être utilisé que lorsqu'il est en contact avec ou moins de 1 m du sol.*

*Ce géoradar périphérique doit être utilisé que par les organisations d'application de la loi, les instituts de recherche scientifique, des sociétés minières commerciales, entreprises de construction et de secours d'urgence ou des organisations de lutte contre les incendies.*

Si le géoradar est utilisé dans un mode de pénétration au mur, la restriction suivante est à noter par l'utilisateur:

*Ce dispositif d'imagerie radar doit être utilisé lorsque l'appareil est orienté vers le mur et encontact avec ou dans les 20 cm de la surface du mur.*

*Ce dispositif d'imagerie radar doit être utilisé que par les organisations d'application de la loi, les instituts de recherche scientifique, des sociétés minières commerciales, entreprises de construction et de secours d'urgence ou des organisations de lutte contre les incendies.*

Parce que l'exploitation de GPR est sur une base exempte de licence, l'utilisateur doit accepterle texte suivant:

*La fonctionnement est soumis aux deux conditions suivantes: (1) cet appareil ne peut pas provoquer d'interférences et (2) cet appareil doit accepter toute interférence, y compris les interférences qui peuvent causer un mauvais fonctionnement du dispositive*

# **Příloha C: Rušení přístroje**

Předpisy o imunitě kladou zodpovědnost na výrobce nástrojů/přístrojů/zařízení, aby bylo zajištěno, že vnější rušení nezpůsobí nepřiměřené zastavení funkce nástroje/přístroje/zařízení nebo jeho poruchu.

Na základě měření nezávislých testovacích zařízení jsou systémy Sensors & Software Inc. v souladu s těmito předpisy v Kanadě, USA, Evropském společenství a ve většině dalších jurisdikcí. Zařízení GPR dokáží snímat elektromagnetická pole. Vnější zdroje elektromagnetických polí, jako jsou televizní stanice, rozhlasové stanice a mobilní telefony, mohou způsobit signály detekovatelné pomocí GPR, které mohou zhoršit kvalitu údajů, které zařízení GPR zaznamenává a zobrazuje.

Takovému rušení se nelze vyhnout, ale rozumná praxe průzkumu a provozu zkušeným odborníkem na GPR může takové problémy minimalizovat. V některých geografických oblastech mohou být emise z externích zdrojů tak velké, že znemožňují užitečné měření. Takové podmínky odborná geofyzikální komunita snadno rozezná a akceptuje jako zásadní omezení praxe geofyzikálního průzkumu. Takovéto rušení přítomné v záznamech GPR se nepovažuje za chybu zařízení nebo za nedodržení předpisů o odolnosti.

## **Příloha D: Bezpečnost v blízkosti výbušných zařízení**

Čas od času jsou vyjadřovány obavy z nebezpečí používání produktů GPR v blízkosti trhacích uzávěrů a nevybuchlé munice (UXO). Zkušenosti s rozbuškami naznačují, že výkon produktů GPR společnosti Sensors & Software Inc. není dostatečný na spuštění rozbušky.

Na základě konzervativní analýzy nezávislého testovacího institutu doporučujeme jako preventivní opatření udržovat vysílače GPR aspoň 5 stop (2 m) od kabelů rozbušky. Někteří zákazníci provádí experimentální testy s jejich konkrétními tryskacími zařízeními, aby potvrdili bezpečnost. Důrazně doporučujeme, aby uživatelé GPR, kteří běžně pracují s výbušnými zařízeními, vyvinuli systematickou bezpečnostní metodiku ve svých pracovních oblastech.

Problém UXO je složitější a normy pro pojistky z pochopitelných důvodů neexistují. K dnešnímu dni nebyli hlášeny žádné problémy se žádným geofyzikálním nástrojem používaným na UXO. Jelikož blízkost a vibrace jsou také kritické pro UXO, nejlepší radou je být opatrný a rozumět rizikům.

## **Příloha E: Modul Wi-Fi**

#### **Oznámení FCC:**

POZNÁMKA: Toto zařízení bylo testováno a bylo zjištěno, že vyhovuje limitům pro digitální zařízení třídy A v souladu s odstavcem 15 pravidel FCC. Tyto limity jsou navrženy tak, aby poskytovaly přiměřenou ochranu před škodlivým rušením při provozu zařízení v komerčním prostředí. Toto zařízení generuje, používá a může vyzařovat radiofrekvenční energii a pokud není nainstalované a používané v souladu s návodem k použití, může způsobit škodlivé rušení rádiové komunikace. Provoz tohoto zařízení v obytné oblasti pravděpodobně způsobí škodlivé rušení a v takovém případě bude uživatel povinen odstranit rušení na vlastní náklady.

#### **Oznámení Industry Canada:**

Toto zařízení je v souladu s RSS kanály Industry Canada bez licence. Provoz podléhá následujícím dvěma podmínkám:

- (1) Toto zařízení nesmí způsobovat rušení; a
- (2) Toto zařízení musí akceptovat jakékoliv rušení, včetně rušení, které může způsobit nežádoucí činnost zařízení.